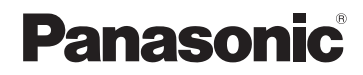

# 取扱説明書

基本操作編

SSDポータブルカーナビゲーション

# 7V型ワイドモニター<br>FM-VICS内蔵 7V型ワイドモニター 品番  $\mathsf{CN\text{-}G1400VD}$  $\overline{\text{C}}$ N-G740D 5V型ワイドモニター 品番  ${\sf CN}\text{-}\mathsf{G}$ 540D

# ご使用前に、「安全上のご注意」(「HP.6~P.13) を必ずお読みください。

- ●このたびは、パナソニック製品をお買い上げいただき、まことにありがとうございます。 ・説明書をよくお読みのうえ、正しく安全にお使いください。
	- ・この説明書は大切に保管してください。
- 木聿は基木的な操作を抜粋して記載しています。 詳しい操作説明については、当社サイトに掲載の取扱説明書 詳細操作編をご覧ください。 <sup>z</sup>「『詳細操作編』の見かた」P.3
- ※SSDとはSolid State Device(ソリッドステートデバイス)の略で、地図データの記録媒体 として(大容量)フラッシュメモリーを使用したものです。

この商品は、海外ではご使用になれません。 FOR USE IN JAPAN ONLY

# 下記サイトで「ユーザー登録」をお願いします

# PC https://panasonic.jp/navi/

● ユーザー登録と同時に、自動的に「ナビcafe」の会員登録が行われ、 インターネットでの各種サービスをご利用いただけます。

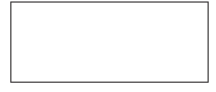

Printed in China

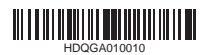

YEFM0413052 S0220-0 HDQGA010010

保証書付き

CN-G1400VD

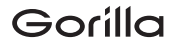

<span id="page-1-0"></span>**内容物の確認**

万一、不備な点がございましたら、お買い上げの販売店へお申し付けください。

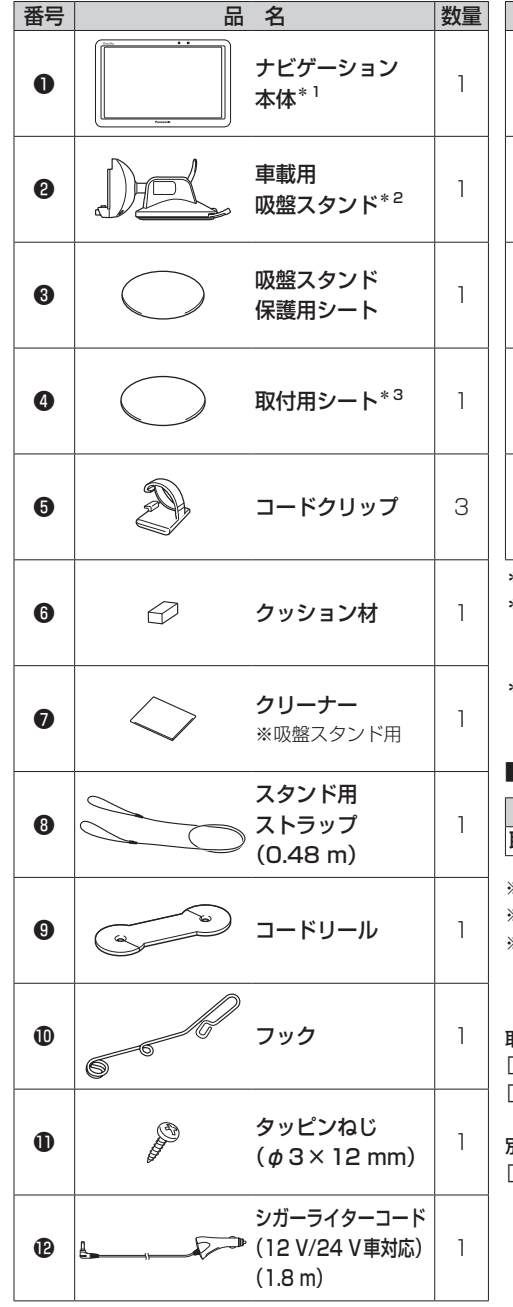

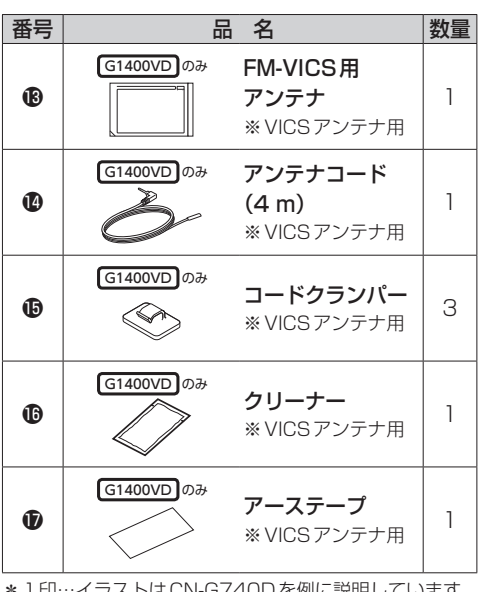

ラストはCN-G740Dを例に説明しています。 \*2印…吸盤スタンドの吸盤面には、吸盤保護用透明フィル ムが貼られています。取り付けの際は吸盤保護用 透明フィルムをはがしてご使用ください。

\*3印…取付用シート裏面には、ダッシュボードに貼り 付けるための粘着テープが貼られています。

#### ■主な添付品

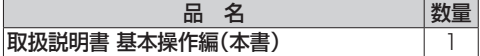

※寸法は、おおよその数値です。

※イラストはイメージであり、実際と異なる場合があります。 ※包装材料などは、商品を取り出したあと、地域・自治体 の定めに従って、適切に廃棄やリサイクルの処理をして ください。

取り付けについては下記をご覧ください。 z「車に吸盤スタンドを取り付ける」P.22 <u>| ピ</u>デ |車にVICSアンテナを取り付ける] P.30 | G1400VD Jのみ

別売品については『詳細操作編』をご覧ください。 z「『詳細操作編』の見かた」P.3

<span id="page-2-0"></span>**本書の読みかた**

本書では、用途別に下記のマークを使用しています。本書をお読みになる前にご覧ください。

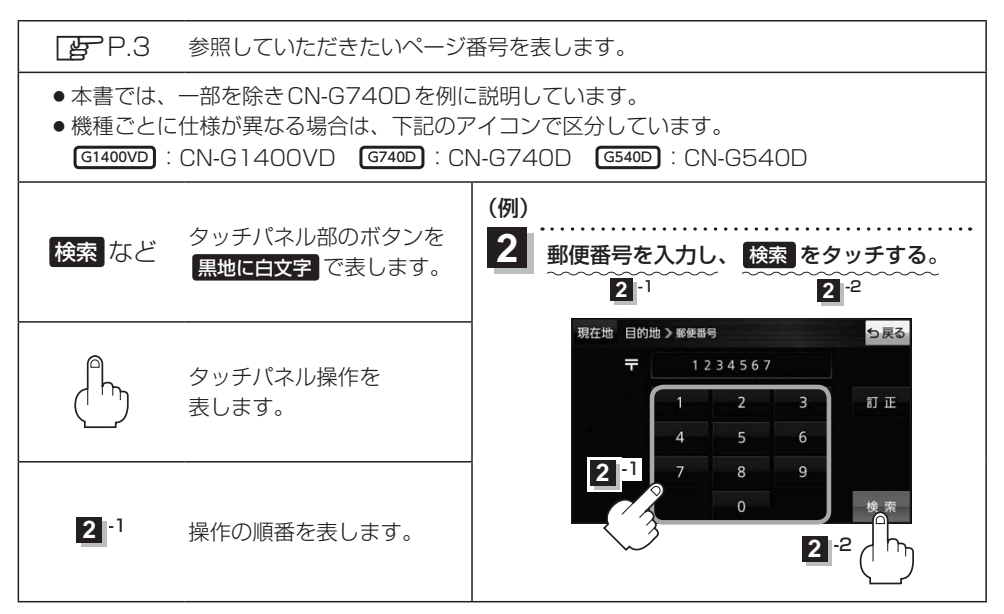

※本製品の仕様、画面表示、外観は、改良のため予告なく変更することがあります。 ※寸法・質量はおおよその数値です。 ※イラストはイメージであり、実際と異なる場合があります。 ※画面表示などの色は実際と異なる場合があります。 ※URLは、予告なく変更になることがあります。

# 『詳細操作編』の見かた

本書は基本的な操作を抜粋して記載しています。 詳しい操作説明については、下記サイトに掲載の取扱説明書 詳細操作編をご覧ください。 ※スマートフォンの場合は、QRコードをカメラで読み込んで サイトにアクセスすることができます。車内でご覧になる場合は、 車を安全な場所に停車させてご覧ください。 ※本書では『詳細操作編』と省略して記載しています。

[http://car.panasonic.jp/support/](http://car.panasonic.jp/support/manual/navi/agree.html) manual/navi/agree.html

# もくじ

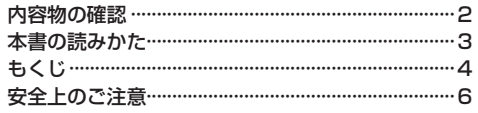

# はじめに

# P.14

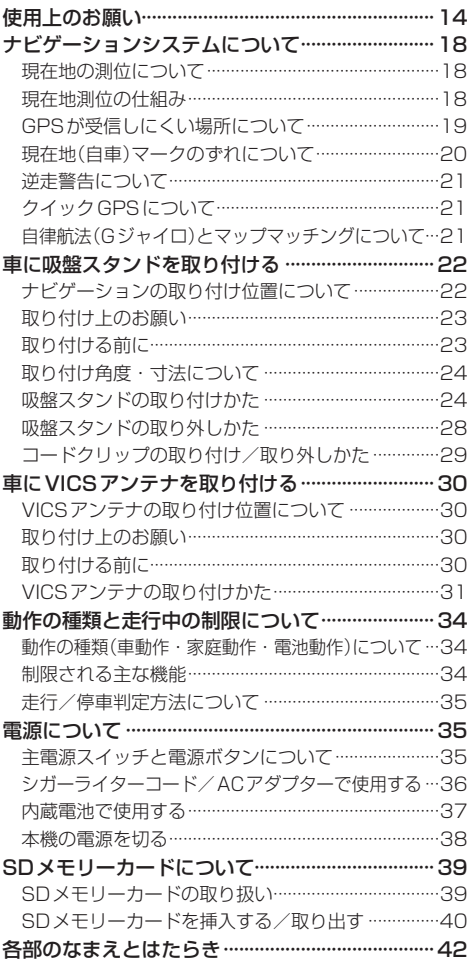

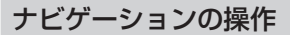

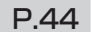

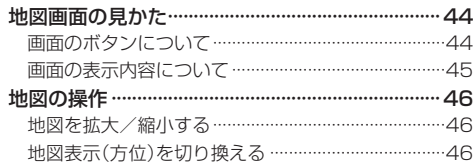

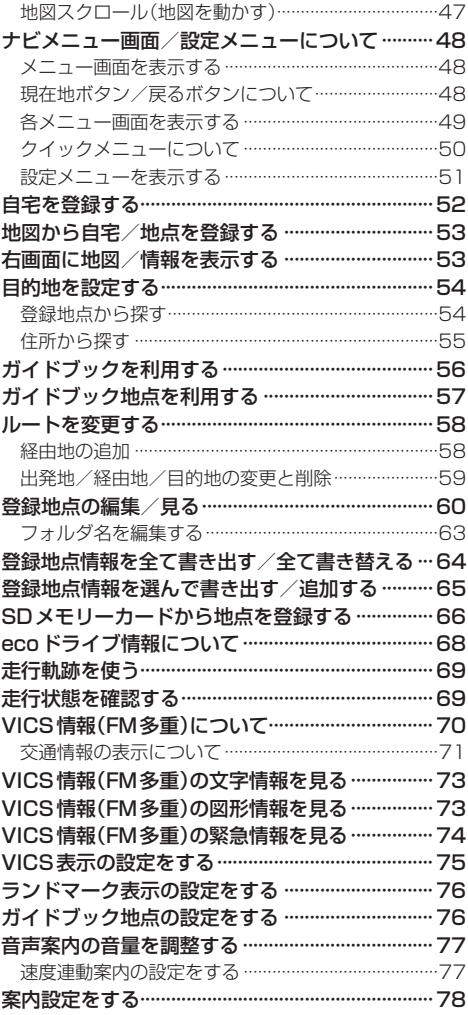

# AV・テレビ・Gアプリを楽しむ P.80

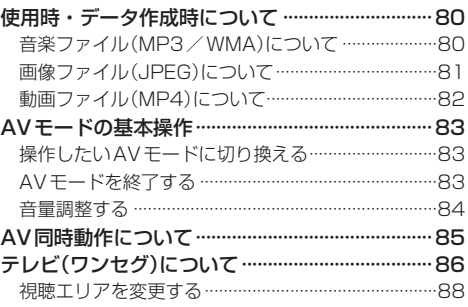

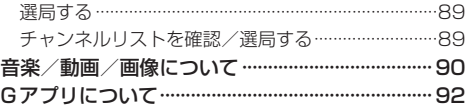

# Myストッカーを使う P.93

Myストッカー/SDメモリーカードにコピーする···93

# システム設定をする P.94

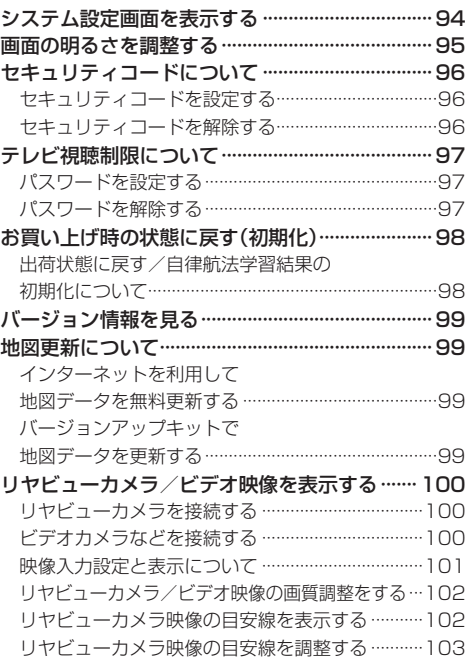

# **[困ったとき](#page-103-0) P.104**

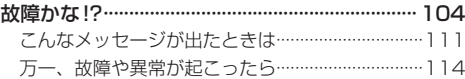

# **[必要なとき](#page-114-0) インスタックス P.115**

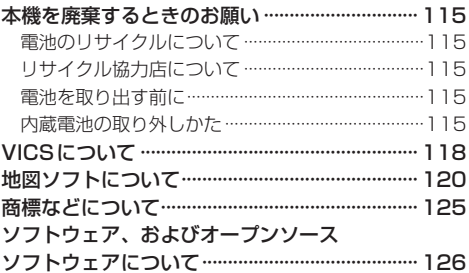

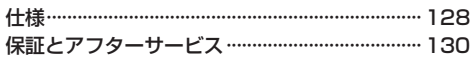

<span id="page-5-0"></span>**安全上のご注意 必ずお守りください**

人への危害、財産の損害を防止するため、必ずお守りいただくことを説明しています。

● 誤った使いかたをしたときに生じる危害や損害の程度を区分して、説明しています。

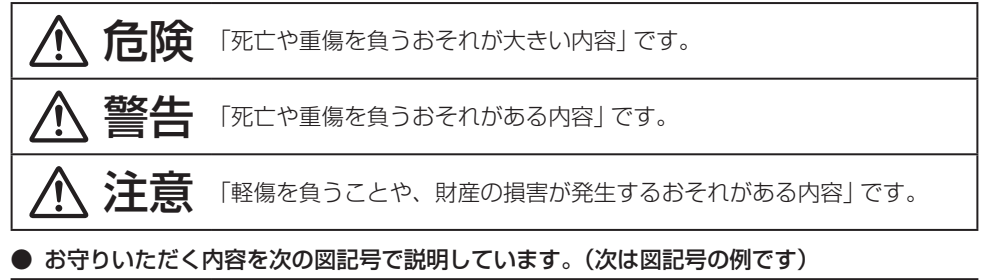

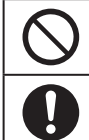

してはいけない内容です。

実行しなければならない内容です。

**内蔵電池に関するご注意**

# 危険

本機は充電式電池を内蔵しています ●廃棄時以外は、分解しない ●他の機器で使用したり、充電をしない ●火の中へ投入、加熱をしない ●火のそばや炎天下など高温の場所で充電・使用・放置をしない 発熱、発火、破裂の原因となります。

次の安全上のご注意は、廃棄時取り出した内蔵電池に適用されます。

本機に内蔵している電池は本機専用です ●他の機器で使用したり、充電をしない ●火の中へ投入、加熱をしない ●水などの液体への投入をしない ●クギで刺したり、衝撃を与えたり、分解・改造をしない ●⊕と⊖を金属などで接触させない ●ネックレス、ヘアピンなどと一緒に持ち運んだり保管しない ●火のそばや炎天下など高温の場所で充電・使用・放置をしない 発熱、発火、破裂の原因となります。 ●取り出した電池は、必ずコネクターの金属端子部をテープなどで絶縁して、 リサイクル協力店へお持ちください。

# 警告

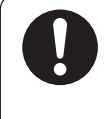

#### 電池の液が漏れたときは、以下の処置をする 皮膚や衣服に付いたときは、きれいな水でよく洗い流してください。

万一、液が目に入ったときは失明のおそれがあります。きれいな水でよく洗い 流したあと、すぐに医師にご相談ください。

# **ACアダプター(別売)に関するご注意**

ぬれた手で抜き差ししない 感電の原因となります。

# 危険

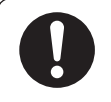

#### 必ず、指定のACアダプターを使用する 指定以外のACアダプターを使用すると、火災や感電、故障、内蔵電池の発熱、 発火、破裂の原因となります。

# 警告

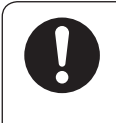

### 電源プラグに付いたほこりや汚れを取り除き、根元まで確実に差し込む 感電や発熱による火災の原因となります。

● ときどき乾いた布で拭き、ほこりや汚れを取り除いてください。

● 傷んだ電源プラグ・ゆるんだコンセントは使用しないでください。

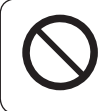

# コンセントや配線器具の定格を超える使いかたや、交流100 V以外 での使用はしない

たこ足配線などで定格を超えると、発熱による火災の原因となります。

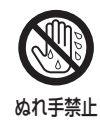

# 注意

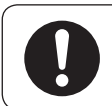

ACアダプターの本体部分を持ってコンセントから抜く

コードを引っ張るとコードが傷つき、火災や感電の原因となることがあります。

# **ACアダプター(別売)に関するご注意**

# 注意

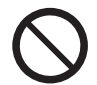

通電中のACアダプターに長時間直接触れて使用しない 低温やけどの原因となることがあります。

座布団やタオル等でくるんだり上に物を置いたりしない ACアダプターが異常に発熱し、故障や火災の原因となります。

著しく温度が高くなるところ※に置かない 故障や火災の原因となることがあります。 ※直射日光のあたるところ、アイロンや暖房器具の近くなど

**取り付けや配線をするとき**

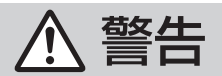

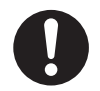

シガーライターコード(12 V/24 V車対応)は⊖アース車専用です ⊕アース車には使用できません。火災や故障の原因となります。

VICS用アンテナ、車載用吸盤スタンドおよびナビゲーション本体は、 保安基準に従って取り付ける

視界不良による事故の原因となります。

### 説明書に従って、取り付けや配線をする

作業は手順どおりに正しく行ってください。火災や故障の原因となります。 作業が困難な場合は、お買い上げの販売店(専門業者)にご依頼ください。

### シガーライタープラグは確実に差し込む

感電や発熱による火災などの原因となります。

シガーライターソケットは、定期的に点検・清掃する ソケットの中にタバコの灰などの異物が入ると、接触不良により発熱し、 火災の原因となります。

コード類は、運転を妨げないように引き回す ステアリング・シフトレバー・ブレーキペダルなどに巻きつくと、交通事故の 原因となります。

### 作業後は、車の電装品※の動作確認をする

正常に動作しないと、火災や感電、交通事故の原因となります。 ※ブレーキ、ライト、ホーン、ハザード、ウィンカーなど

車載用吸盤スタンドがぬれたり、水が入ったりしないように注意する ダッシュボードから落下し、交通事故やけがの原因となります。

警告

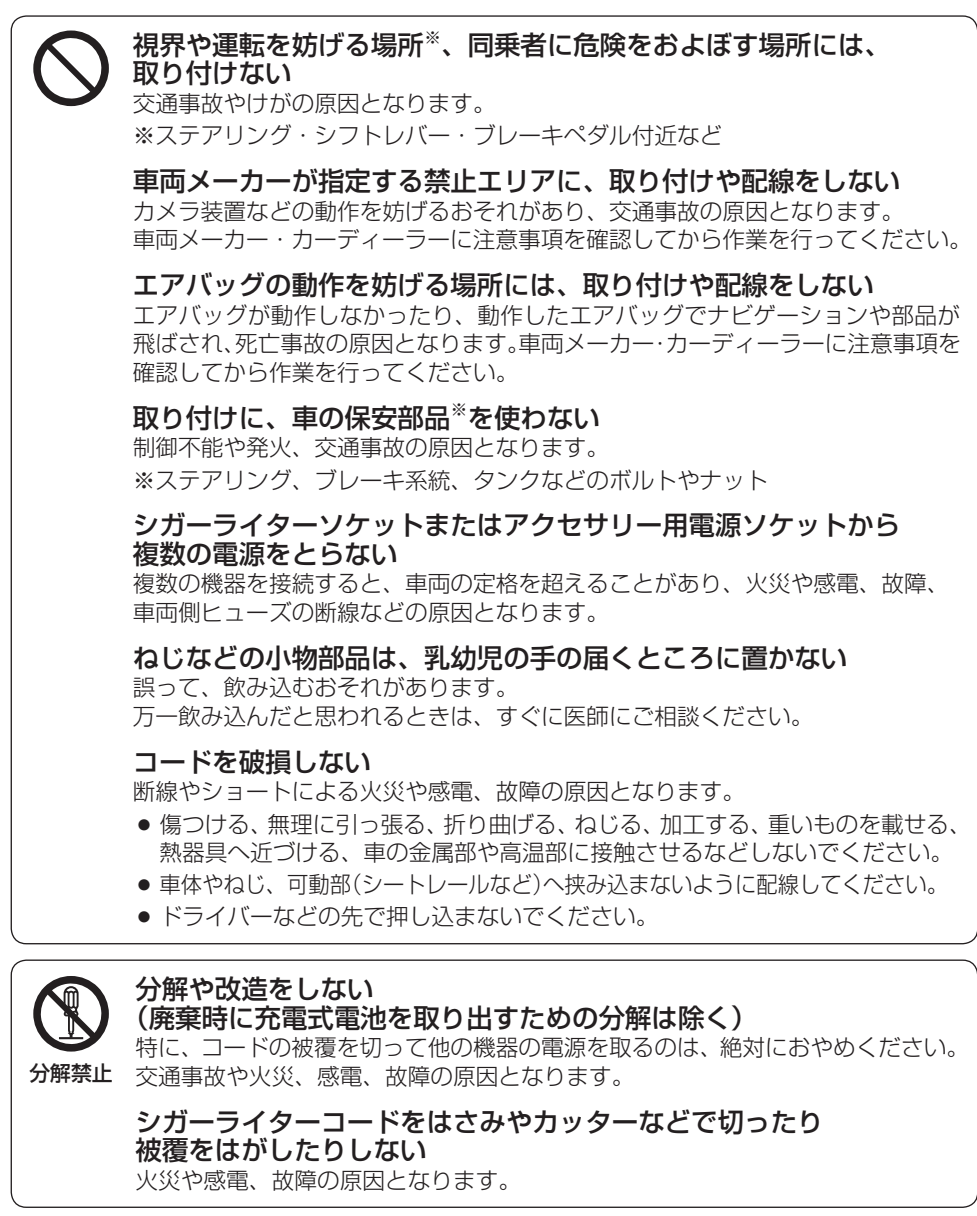

# **取り付けや配線をするとき**

# 警告

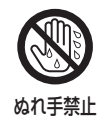

ぬれた手でシガーライタープラグの抜き差しはしない 感電の原因となります。

注意

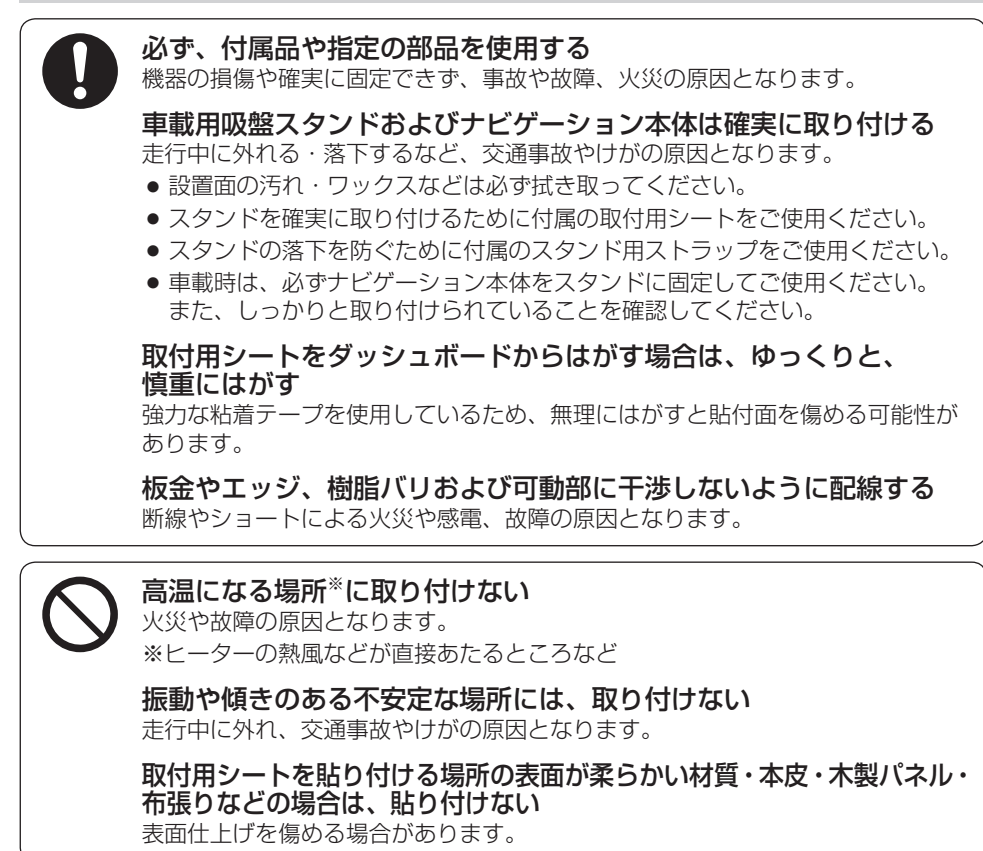

# **ご使用になるとき**

警告

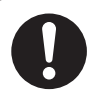

# 常に実際の交通規制に従う

交通事故の原因となります。

ヒューズは、必ず規定容量品を使用し、交換は専門技術者に依頼する 規定容量を超えるヒューズを使用すると、火災や故障の原因となります。 ヒューズ交換や修理は、お買い上げの販売店、またはお近くの「サービスご相談窓口」 に依頼してください。

#### 医療用電気機器などへの影響を確認する

また、病院や航空機内など、高精度な制御や微弱な信号を取り扱う 電気機器※の近くでは、電源を切る

電気機器や医療用電気機器が誤作動するなどの影響を与える場合があります。 病院内や機内では、病院や航空会社の指示に従ってください。

- 満員電車の中など混雑した場所では、付近に心臓ペースメーカーを装着した 方がいる可能性があるので、電源を切ってください。
- 心臓ペースメーカー、その他医療用電気機器をご使用になる場合は、当該の 各医療用電気機器メーカーもしくは販売業者に電波による影響について必ず ご確認ください。
- ※心臓ペースメーカー、その他医療用電気機器、火災報知器、自動ドア、その他 自動制御機器など

自動車で使用する場合は、必ず付属のシガーライターコードを ナビゲーション本体に接続し、付属の車載用吸盤スタンドに装着 して使用する

ナビゲーションの性能を発揮できず、事故やけがの原因となります。

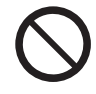

### 本機のナビゲーション機能を自動車以外※では使用しない

本機のルート案内は自動車専用のものです。事故やけが、火災、故障の原因と なります。

※船舶・航空機・自転車・バイクなど

#### 運転中や歩行中に操作したり、画像や表示を注視しない

交通事故やけがの原因となります。

車載時は、必ず安全な場所に停車し、パーキングブレーキをかけた状態でご使用 ください。

歩行時は、必ず安全な場所に立ち止まってご使用ください。

#### 故障や異常な状態のまま使用しない

画像が映らない、音が出ない、異常(異物が入った、水がかかった、煙が出る、 異音・異臭がするなど)が起きた場合は、ただちに使用を中止し、お買い上げ の販売店、またはお近くの「サービスご相談窓口」にご相談ください。事故や 火災、感電の原因となります。お客様による修理は、絶対におやめください。

# 警告

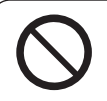

SDメモリーカードは、乳幼児の手の届くところに置かない 誤って、飲み込おおそれがあります。万一飲み込んだと思われるときは、すぐに 医師にご相談ください。

屋外で使用する場合には、雨水・海水などがかかる 場所やほこりの多い場所で使用しない

本機は防水・防塵構造ではありません。 火災や発煙、発火、感電、故障の原因となります。

### 機器内部に、水や異物を入れない

特に、傘による雨水や、飲み物などがかからないようご注意ください。 水や、湿気・ほこり・油煙、金属物や燃えやすいものなどが機器内部に入ると、 動作不良やショートによる火災や発煙、発火、感電、故障の原因となります。

#### シガーライタープラグに水などをかけない

ショートや絶縁不良で発熱し、火災や発煙、発火、感電の原因となります。 飲み物などがかからないようご注意ください。

通電中のナビゲーション本体に長時間直接触れて使用しない

低温やけどの原因となることがあります。 手に持って長時間使用しないでください。

### 大きな音量で使用しない

周囲の音が聞こえないことによる交通事故の原因となります。

#### 運転中や歩行中、周囲の音が聞こえないと危険な場所※で ヘッドホンを使わない

交通事故の原因となります。密閉型(周囲の音が聞こえにくくなるタイプ)は、 使用しないでください。 ※踏切や横断歩道、駅のホーム、車道、工事現場など

#### ヘッドホン使用時は音量を上げすぎない

耳を刺激するような大きな音量で長時間続けて聞くと、聴力が損なわれる原因と なります。

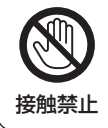

### 雷が鳴りだしたら、本機に触らない

落雷による感電のおそれがあります。

# 注意

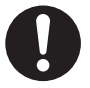

### ナビゲーション本体と車載用吸盤スタンドの温度を確認してから 着脱や角度調整をする

高温環境での放置(直射日光などが長時間あたっていた場合)や連続使用した場合 などは、スタンドなどが高温になり、やけどをするおそれがあります。

# ヘッドホン接続前に音量を下げる

音量を上げすぎた状態で接続すると、突然大きな音が出て耳を傷める原因となる ことがあります。 音量は少しずつ上げてご使用ください。

#### 取り付け状態を定期的に点検する

走行中に外れる・落下するなど、交通事故やけがの原因となります。 スタンドやスタンド用ストラップにゆるみがないか確認してください。

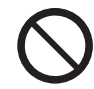

#### 本機の上に重いものを載せたり、乗ったりしない 落下させる、たたくなど、強い衝撃を与えない 故障や火災の原因となります。

ワンセグ用ロッドアンテナに目や顔を近づけない/人に向けない アンテナの先端に接触して、事故やけがの原因となります。 アンテナを伸ばして使用するときは、周囲に十分に注意してください。

<span id="page-13-0"></span>**使用上のお願い**

#### ●お買い上げ時や、長時間ご使用にならなかったときの内蔵電池の残量について

●お買い上げ時は、内蔵雷池が十分に充電されていませんので、充電してからご使用ください。 また、長時間ご使用にならなかったときは、ご使用前に必ず充電してください。[PT P.37

#### ●内蔵雷池の使用について

- ●ルート探索/登録地点情報の書き出し、書き替え/Myストッカー/Gアプリなどの操作を行う 場合は必ず内蔵電池を満充電にし、内蔵電池の残量に注意しながら操作してください。動作中に 内蔵電池の残量がなくなると、大切なデータが壊れる場合があります。
- ●ルート案内はシガーライターコードまたはACアダプター(別売)を使用してください。
- ●内蔵電池の残量がなくなると、自車位置情報(GPS衛星データ)が保持されません。内蔵電池の 充電は定期的に行ってください。

#### ●使用中に発生する熱について

●長時間ご使用になると本機が熱くなりますが、異常ではありません。

#### ●温度について

- 推奨動作温度(0 ℃~+50 ℃、ACアダプター(別売)使用時は0 ℃~+40 ℃)の範囲外の場所 で使用すると、正常に動作しない場合や、本機の故障を防ぐために自動的に電源が切れる場合が あります。この場合、主電源スイッチを切り、推奨動作温度の場所で再度主電源スイッチを入れ てください。
- 充電は必ず+10 ℃〜+35 ℃の温度範囲で行ってください。

#### ●車内で使用するときのお願い

- 安全のため、走行中は本機の機能・操作が一部制限されます。 必ず安全な場所に停車してご使用ください。(テレビ(ワンセグ)・動画再生は、走行中には映像 が表示されず、音声のみとなります。)
- ●本機は車速感応タイプ走行規制で走行/停車判定を行うため、GPS未受信時、低速走行時、発進 と停止を繰り返したときなどは、正しく判定できない場合があります。走行中でも操作や映像視聴 ができてしまうことがありますが、操作したり映像や表示を注視しないでください。また、停車 中でも一部の操作ができなかったり、映像視聴できない場合があります。
- ●シガーライター雷源で使用するときは、エンジンをかけてご使用ください。 エンジンを止めて長時間使用すると、バッテリーが消耗します。 (アイドリングが禁止の地域もありますので、地域の条例に従ってください。)

#### ●使用場所について

- ●本機の内部に熱がこもるため、布団やじゅうたん、カーペット、座布団など熱をにがしにくい ものの上に置いて長時間使用しないでください。
- ●本体の塗料がはがれるため、ウレタン系シートやゴム系シート、ビニール製品などを長時間接触 させたままにしないでください。

### ●液晶ディスプレイについて

- ●先端が固いもの(ボールペン、ピン、爪の先など)は使わず、必ず指で触れて操作してください。 また指でたたいたり、強く押さないでください。傷、破損、誤動作の原因となります。
- ●市販の液晶保護シートを使用しないでください。視認性や操作性が損なわれる場合があります。
- ●内部照明装置(バックライト)が暗くなる場合がありますが、本体の温度が下がるともとに戻ります。
- ●車から離れるとき(本機を使用しないとき)は、本機に直射日光があたらないように、車のサン シェードなどをお使いください。
- ●低温になると、映像が出ない、映像が出るのが遅い、動きに違和感がある、画質が劣化したりする ことがあります。
- ●冷暖房を入れた直後など、水蒸気で画面がくもったり、露(水滴)で、正しく動作しないことが あります。約1時間放置してからご使用ください。
- ●液晶ディスプレイの画素は、99.99 %の精度で管理されていますが、0.01 %以下で画素欠け するものがあります。そのため、黒い点が現れたり、赤・緑・青の点が常時点灯する場合があり ますが、故障ではありません。

### ●お手入れについて

- ●ナビゲーション本体は、雷源を切り、乾いた柔らかい布で拭いてください。
- 液晶ディスプレイは、市販のクリーニングクロスで拭いてください。
- ●ベンジンやシンナー類、マニキュア除去液、アルコール類などは使用しないでください。 (塗装が変質するおそれがあります)
- 化学ぞうきんは、注意書きに従って、お使いください。

#### ●GPSアンテナ(本体上面に内蔵)について

- ●本体上面を塗装したり、シールなどを貼らないでください。 GPS衛星電波を受信できなくなることがあります。
- ●本体上面にワンセグ用ロッドアンテナや、動作中の他の電気 製品(テレビ、ラジオ、パソコンなど)を近づけないでください。 GPS衛星電波を受信できなくなることがあります。

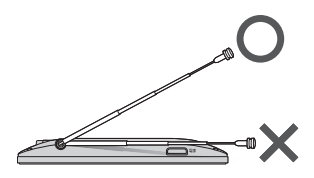

#### ●磁気について

- ●本機に磁気を帯びたものを近づけないでください。誤動作を引き起こす可能性があります。
- ●磁気カード(キャッシュカードなど)を本機に近づけないでください。磁気データが消えてしまう ことがあります。

#### ●雷波干渉について

- ●本機は強い電波を送受信する機器(ETC車載器、無線機、レーダー探知機、ドライブレコーダー など)からなるべく離れた場所に取り付けてください。また、携帯電話は、なるべく本機から 離してご使用ください。これらの機器の近くで本機を使用すると、下記のようなことが起こる 場合があります。
	- ・本機の映像や音声が乱れる
	- ・現在地を正しく表示できない
	- ・テレビ(ワンセグ)が受信しづらくなる
	- ・本機の近くで使用している機器(上記など)が正常に動作しない
- ●動作中のテレビ、ラジオ、パソコンなどの近くで、本機を使用しないでください。本機のテレビ (ワンセグ)やGPS衛星電波の受信状態が悪くなったり、テレビ、ラジオなどの受信状態が悪く なる場合があります。

#### ●ご使用にならないときは

- ●極度な高温・低温になる場所に放置しないでください。夏季の閉め切った車内、長時間直射日光 や暖房器具の熱が直接あたるところ、極端な低温になるところに放置すると、変形・変色・故障 の原因となります。
- 使用しないときは、必ず電源を切って常温の場所に保管してください。

### ●持ち運ぶとき/収納するときは

- ●液晶ディスプレイを持たないでください。
- ●ワンヤグ用ロッドアンテナは収納し、接続している機器やコード類などを取り外してください。
- ●持ち運びの際は、必ず電源を切ってください。 音楽を聞きながら持ち運ぶときは、画面消しにしてください。
- ●液晶ディスプレイ破損を防止するため、下記の点に気を付けてください。
	- ・ズボンのポケットに入れたまま座らない
	- ・かばんの底など、無理な力が加わるところに入れない
	- ・ストラップなどのアクセサリーや鍵などの金属や硬いものがあたらないようにする

#### 音のエチケット

楽しい音楽も時と場所によっては気になるものです。 特に静かな夜間には窓を閉めたり、ヘッドホンをご使用になるのも ひとつの方法です。

# **ワンセグ放送の受信について**

●受信状熊が悪くなると、映像のブロックノイズや音声の途切れ、静止画面や黒画面となり音声が 出なくなることがあります。

音のエチケット シンボルマーク

{B

- ●家庭用に比べて受信エリアは狭くなり、また、車の場所や方向、速度などにより受信状態も変化 します。
- ●本機の受信周波数帯域に相当する周波数を用いた携帯電話などを近づけると、映像が乱れたり音声 が途切れたりする場合があります。本機から離してご使用ください。
- 地域、天候により電波・受信状況が変わる場合があります。
- ●本機の什様は、ARIB(雷波産業会)規格に基づいています。将来規格変更があった場合は、商品什様 を変更する場合があります。

# **著作権などについて**

- ●著作物を無断で複製、放送、公開演奏、レンタルすることは法律により禁じられています。
- ●本機は許諾契約に基づき当社が使用許諾を受けた第三者のソフトウェアを含んでおり、本機からの ソフトウェアの取り出し、複製、リバースエンジニアリング、その他の許諾されていない当該ソフト ウェアの使用は固く禁じられています。また、当該ソフトウェアを更新する目的で配布されるプロ グラム、データについても同様の扱いとなります。

# **免責事項について**

- ●火災や地震、第三者による行為、その他の事故、取り付けの不備、お客様の故意または過失、誤使用、 異常な条件下での使用により故障および損害が生じた場合、原則として有料での修理とさせていた だきます。
- ●本機の使用や使用不能から生じる損害(事業利益の損失、記憶内容の変化・消失を含み、これらに 限りません)に関して、当社は一切の責任を負いかねます。
- ●本機のナビゲーション機能および地図データは、道路上での使用を前提に作られています。船舶や 航空機の航行補助装置や登山用の地図など、本来の使いかたから逸脱した使用により生じた損害に ついては、当社は一切の責任を負いかねます。
- ●本機を業務用のバスやトラック、タクシー、商用車などに使用した場合の保証はできません。
- ●本機を観光やガイドなどの業務目的に使用した場合の保証はできません。
- プライバシー保護のため、登録または記録した個人情報(登録地点の位置や電話番号など)は、お客様 の責任において取り扱いや管理を行ってください。当社は一切の責任を負いかねます。
- 次の場合、補償はできません。
	- ・誤使用や、静電気などの電気的なノイズを受けたことにより本機が正常に動作しなくなった場合
	- ・誤使用や、静電気などの電気的なノイズを受けたとき、または故障・修理のときなどに本機に登録 されていた情報が変化・消失した場合
	- 大切な情報(登録地点など)は、万一に備えてメモなどをとっておくことをおすすめします。
	- 説明書に記載されている注意事項を守らないことによって生じる不具合に対しては、当社は 責任を負いかねますのでご注意ください。正しく取り扱わなかった場合や通常の使用目的から 逸脱した使いかたをされた場合などは保証の対象外となりますので正しくご使用ください。

<span id="page-17-0"></span>**ナビゲーションシステムについて**

# **現在地の測位について**

本機をお買い上げ後、初めてご使用になるときや、長時間ご使用にならなかったときは、現在地周辺の 地図が表示されるまで、見晴らしの良い場所をしばらく走行してください。

- ●現在地を表示するまでに15~20分程度かかることがあります。
- ●初めてご使用になるときや、初期化してお買い上げ時の状態に戻した場合は、現在地を測位するまで 現在地(自車)マークは東京駅周辺を表示します。
- ご自宅や車庫など屋内では、GPS衛星電波が受信しにくく現在地を測位しませんので、見晴らしの 良い場所で測位を行ってください。

# **現在地測位の仕組み**

#### 本機ではGPS、準天頂衛星システム「みちびき」、グロナスの3衛星を利用して現在地測位を行います。

• GPS (Global Positioning System)

アメリカ国防総省によって運用されている衛星測位システムです。

● 進天頂衛星システム「みちびき」

内閣府により整備が進められている、日本の衛星測位システムです。GPSを補い、より高精度で 安定した測位を行います。

※本機は準天頂衛星システム「みちびき」初号機のみに対応しているため、みちびきからの電波を 受信できる時間帯は限られます。

※みちびきのサブメータ級測位補強サービスやセンチメータ級測位補強サービスなどには非対応です。

● グロナス(GLONASS: Global Navigation Satellite System) ロシア宇宙軍によって運用されている衛星測位システムです。

※衛星側の技術的トラブルや運営機関の事情により、精度が落ちたり電波を利用できなくなることが あります。

※本書では特にことわりのない限り、上記衛星を利用する機能や受信する電波を「GPS情報」「GPS 衛星電波」など総称して表記しています。

# <span id="page-18-1"></span><span id="page-18-0"></span>**GPSが受信しにくい場所について**

### 次のような場所ではGPS衛星電波が受信しにくくなります。

- トンネルの中 ● 建物の中 ● 自動車以外の乗り物の中 ● 樹木の間 **TEVAIL** ● 高速道路の下 ● 高層ビルなどの間 •地下街 ● 曇りや雨など悪天候の場所 කෙ කැ 田 地下街
- ※同じ場所でも、次のような理由でGPS衛星の受信数が変動します。
	- GPS衛星は地球の周りを移動する周回衛星であり、時間によって位置が変わるため。
	- GPS衛星電波の受信は、GPS衛星の周波数に近似した他の電波の影響を受けるため。
	- ●車内でご使用の機器(ETC車載器、無線機、レーダー探知機、ドライブレコーダーなど)からの 電波干渉、または一部の車種に使用されている断熱ガラス、熱遮断フィルムなどにより電波が さえぎられ受信感度が悪化したり受信しなくなることがあるため。

はじめに

# <span id="page-19-0"></span>**現在地(自車)マークのずれについて**

現在地(自車)マークの位置や進行方向は、下記のような走行条件などでずれることがあります。GPS 衛星電波をさえぎる障害物がない見晴らしの良い場所を、しばらく走行すると現在地の位置が補正され、 正常に使用することができます。

● 直線や緩やかなカーブの長距離走行

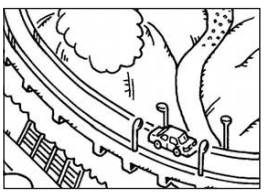

● 高速道路と一般道路が近くにある 場所の走行

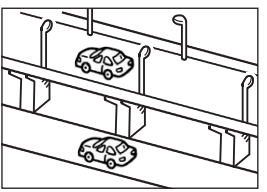

●地図画面に表示されない道路、 新設された道路、改修などで形状 が変更された道路などの走行

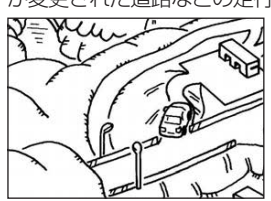

● 緩やかなY字路の走行

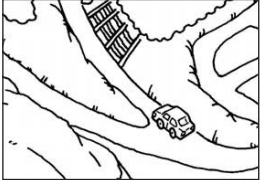

● 碁盤目状の道路や近くに似た 形状の道路がある場所の走行

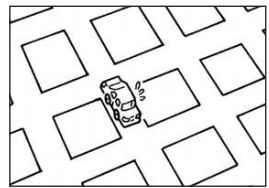

●駅のロータリーや、道路に 隣接する私有地・駐車場に 入った場合

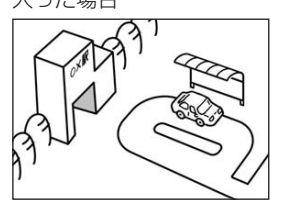

● S字の連続する道路の走行

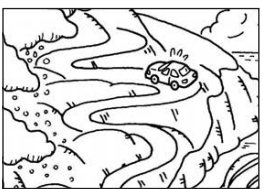

●ループ橋などの走行

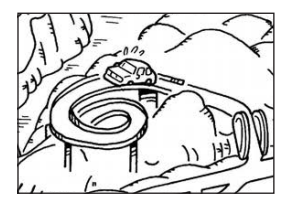

# お知らせ

エンジンをかけてすぐ走行した 場合も、現在地(自車)マークの 向きがずれたり動かないことが あります。

# <span id="page-20-0"></span>**逆走警告について**

#### 高速道路で逆走のおそれがある場合は、逆走のおそれがある旨を警告します。 逆走警告は高速自動車国道で案内します。

- 高速自動車国道は、東名高速道路などの主要な高速道路を指します。
- 首都高速道路などの自動車専用道路は対象外です。

#### 下記のような場合などでは、逆走していても警告案内を行わないことがあります。

- ●地図ソフトに収録されていない道路、または形状が変更された道路を走行しているとき
- ●形状が複雑なIC付近を走行しているとき
- ●スマートICのあるパーキングエリア(PA)、サービスエリア(SA)、その他特定のパーキングエリア (PA)、サービスエリア(SA)内を走行しているとき
- ●本機が故障しているとき
- GPS衛星雷波が受信しにくい場所での走行や他の機器からの雷波の影響(DBP P 19)、GPS衛星 電波をさえぎる場所への取り付けなどで、GPS衛星電波が正常に受信できていないとき
- 地図画面に表示される現在地(自車)マークの位置と、実際の自車位置が違うとき
- ●直前に自車位置、または方位の補正が行われたとき
- 急なUターンをしたとき
- 周囲に分岐車線・合流車線の無い本線上でUターンしたとき

#### 下記のような場合などでは、逆走していなくても警告案内を行うことがあります。

- ●地図ソフトに収録されていない道路、または形状が変更された道路を走行しているとき
- 地図画面に表示される現在地(自車)マークの位置と、実際の自車位置が違うとき
- ●本機が故障しているとき
- ●警察や道路管理会社の誘導によりUターンをしたとき

# **クイックGPSについて**

#### 本機が過去6日以内に受信したGPS衛星データを用いて現在のGPS衛星位置を予測することにより、 GPS衛星を捕捉しやすくし、本機を起動したときに捕捉までの時間を早めます。

本機を起動した時間が、過去6日以内にGPS衛星データを受信した時間帯と異なる場合、または前回 の起動から6日以上経過している場合には機能しません。

# **自律航法(Gジャイロ)とマップマッチングについて**

GPS衛星電波を受信しにくい高架下やトンネルなどでも、本機に搭載のジャイロセンサーと加速度 センサーを利用した自律航法で現在地を補正します。現在地が道路以外(例えば川の中など)になった 場合は、マップマッチングで誤差を補正し、近くの道路上に現在地を表示します。

- ●自律航法を動作させるためには、本機を付属の吸盤スタンドに装着し、正しい角度で取り付けてく ださい。誤った角度で取り付けた場合、自律航法は動作しません。
- ●自律航法は、GPS衛星電波を受信してしばらく走行し、センサー学習をしてから動作を始めます。
- ●自律航法動作時でも、GPS衛星電波を受信できない状態が長く続いたり、分岐のあるトンネルなど を走行中は、自車位置に誤差が生じたり停止する場合があります。

はじめに

# <span id="page-21-0"></span>**車に吸盤スタンドを取り付ける**

#### 付属の吸盤スタンドを車に取り付けます。

※作業が困難な場合は、お買い上げの販売店(専門業者)にご依頼ください。 (作業工賃が発生した場合は、お客様のご負担となりますのでご了承ください。)

# **ナビゲーションの取り付け位置について**

国土交通省の定める保安基準\*に適合させるため、下部イラストのように、運転者の視界を妨げない ように取り付けてください。また、前面ガラスおよび側面ガラス(運転者席の左右)への取り付けは、 保安基準第29条に不適合となりますので、絶対におやめください。

\*印…道路運送車両の保安基準 第21条(運転者席)

道路運送車両の保安基準 第44条(後写鏡等)

最新の保安基準は、国土交通省のWebサイトをご確認ください。

#### 前方視界について

#### ■基準概要

自動車の前方2 mにある高さ1 m、 直径0.3 mの円柱(6歳児を模したもの) を鏡等を用いず直接確認できること。

●図は右ハンドル車の例です。 左ハンドルの場合は、左右逆になります。

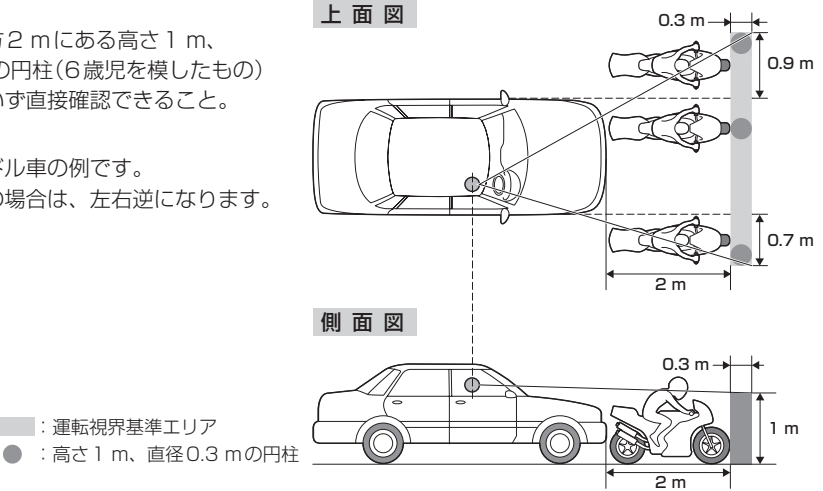

### 直前直左視界について

#### Ⱚ基準概要 0.3 m

自動車の前面及び左側面(左ハンドル車にあっては 右側面)に接する高さ1 m、直径0.3 mの円柱(6 歳児を模したもの)を直接に又は鏡、画像等により 間接に視認できること。

| | | 道転視界基進エリア

●図は右ハンドル車の例です。 左ハンドルの場合は、左右逆になります。

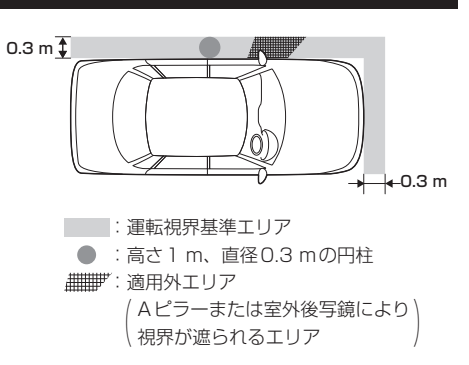

# <span id="page-22-0"></span>**取り付け上のお願い**

- ●吸盤スタンドを取り付ける前に、取り付ける位置を決め、取り付け場所でナビゲーション本体が GPS衛星電波やワンセグを受信できるかどうか確認してください。
- 必ず指定の吸盤スタンドを使用してください。
- フロントガラスには取り付けないでください。
- ●吸盤スタンドや取付用シートなどの貼り付け場所は必ず付属のクリーナーできれいに拭き、ほこり や油分などを取り除いて完全に乾燥させてから貼り付けてください。 ※車によってはクリーナーでダッシュボードが変色する場合があります。あらかじめ目立たない部 分で試してからご使用ください。変色した場合は、付属のクリーナーを使用せず、水にひたした 布(毛羽立たない素材など)を固くしぼって拭いてください。 ※ベンジンやシンナー類などは使用しないでください。
- 取付用シートなど粘着テープを使用する付属品は貼りなおさないでください。
- ●運転前は、吸盤が確実に吸着していることを確認してください。

説明書に記載されている注意事項を守らないことによって生じる不具合に対しては、当社は責任 を負いかねますのでご注意ください。正しく取り扱わなかった場合や、通常の使用目的から逸脱 した使いかたをされた場合などは保証の対象外となりますので正しくご使用ください。

# **取り付ける前に**

●エアバッグが装着されている車両に取り付ける場合は、絶対にエアバッグのカバー部分および作動 時の妨げになる場所には取り付けないでください。

(取り付け位置の安全性を考慮し、お買い上げの販売店(専門業者)にご相談のうえ、取り付け位置 を決めてください。)

●吸盤スタンドおよび取付用シートの貼り付け場所はダッシュボード上の凹凸 のない平らな面をお選びください。また、吸盤スタンドをダッシュボード上に 軽く置いたときに吸盤の外周がダッシュボードと均等に密着し、すき間がない ことを確認してください。

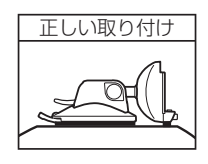

●下記のような場所には絶対に取り付けないでください。吸盤スタンドが外れ 落下するおそれがあります。

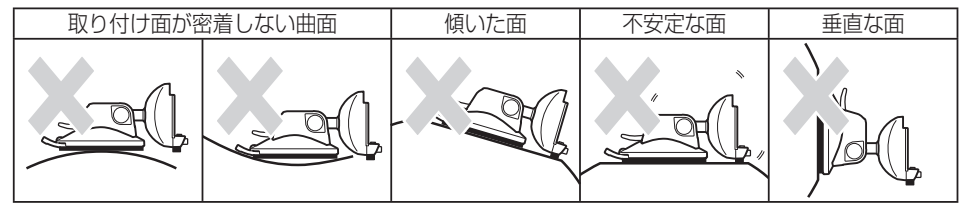

# <span id="page-23-0"></span>**取り付け角度・寸法について**

ナビゲーション本体の取り付けには、下記の角度および取り付けスペースを参考にしてください。

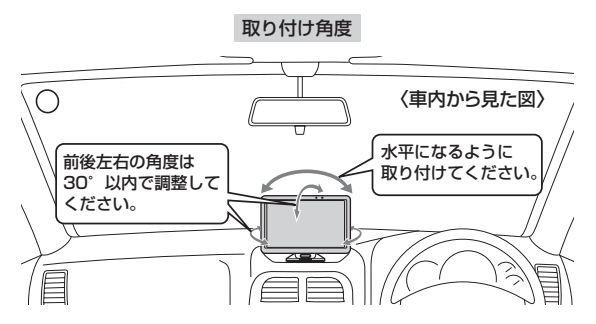

※付属の吸盤スタンドを使用して、ナビゲーション本体をしっかり と固定してください。

<span id="page-23-1"></span>※自律航法を動作させるため前後左右の角度は30°以内で調整して ください。それ以外の角度で取り付けると自律航法は動作しません。

**吸盤スタンドの取り付けかた** ナビ取付ステー スタンドアーム スタンドアーム固定レバー 吸盤固定 レバー ナビ取付ステーとスタンドアームの角度調整をする。 ① ナビ取付ステーの角度を調整する。 **1** ナビ取付ステーはスタンドアームに対して自由な方向

に動かせます。動きが固すぎる/固定具合が弱すぎる 場合は、右記のように正面のねじをドライバーなどの 工具で調整してください。 ※ナビゲーション本体を取り付けて使用中、ゆるまな い程度に動きが固めの状態にしてください。 お願い

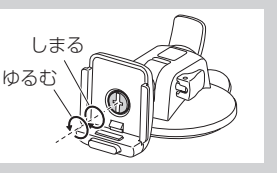

取り付けスペース

ダッシュボード

吸盤スタンド

約130 mm

② スタンドアーム固定レバーを起こして、スタンドアームとナビ取付ステーの 上下位置を調整し、スタンドアーム固定レバーを倒して固定する。

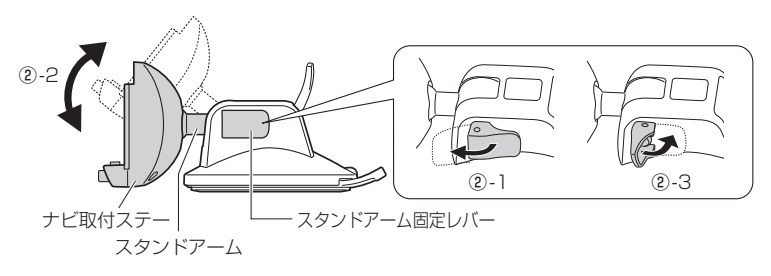

# ナビ取付ステーにナビゲーション本体を取り付ける。

**2**

**3**

※ナビゲーション本体裏面のみぞをナビ取付ステーのレールに合わせて、 "カチッ"と音がするまで入れてください。

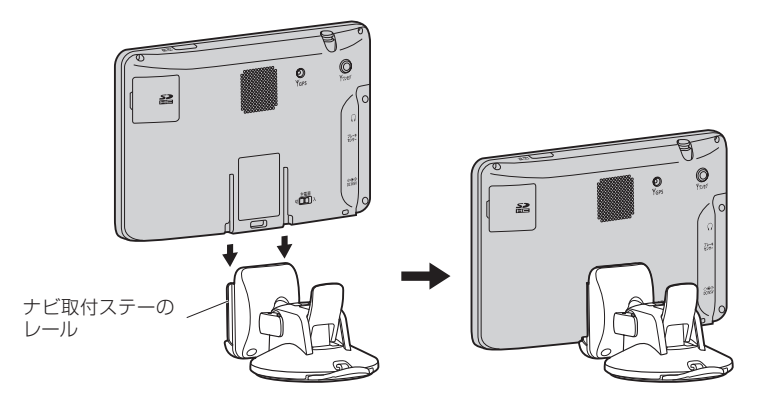

# ダッシュボード上の見やすいところに取り付ける位置を決める。

※取り付け位置が決まったら、ナビ取付ステーからいったんナビゲーション本体を取り外して ください。取り外しかたについては、「AP P.28をご覧ください。

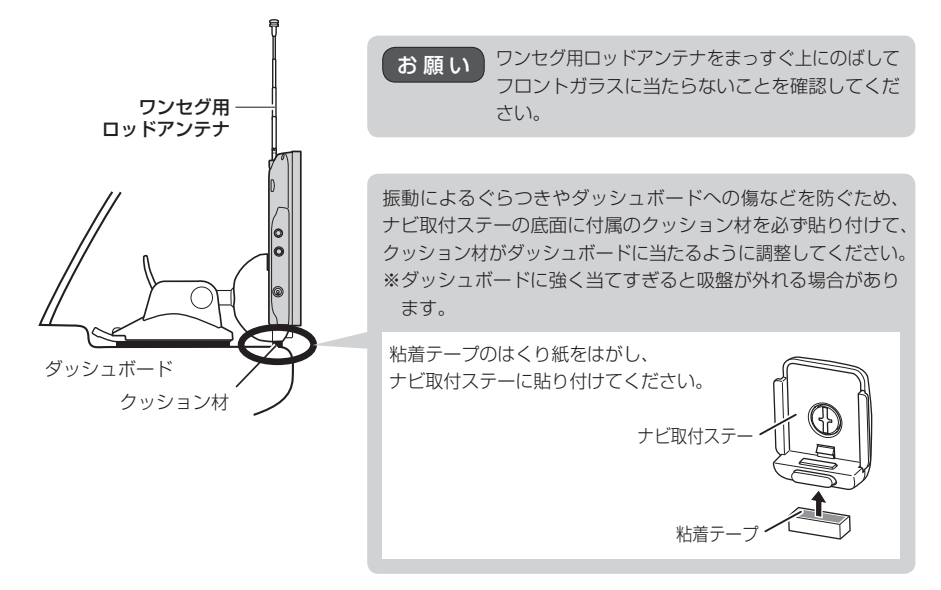

フックおよびスタンド用ストラップを取り付ける。 **4**

① フックにスタンド用ストラップを通し、結んで取り付ける。

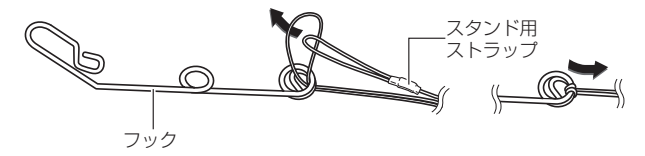

② 吸盤スタンドにスタンド用ストラップを通し、結んで取り付ける。

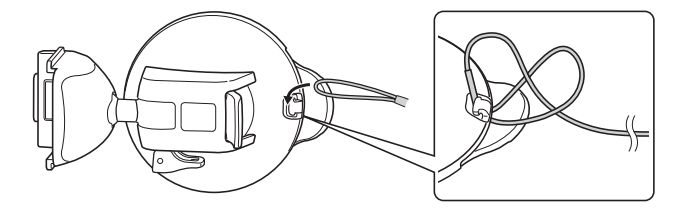

③ フックを車のデフロスタ(フロントガラス下の送風口)のリブ部へ取り付ける。

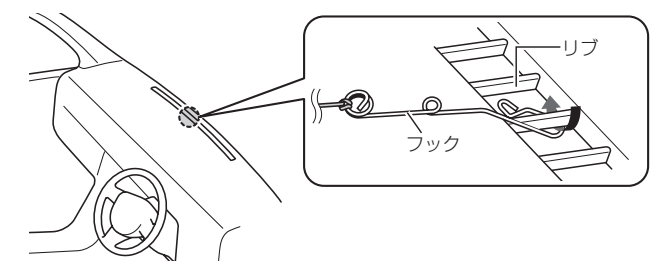

# デフロスタへ取り付けできない場合は、付属のタッピンねじでフックを 固定してください。

※ダッシュボードに穴があくことをご了承ください。

タッピンねじを取り付けるときに、ダッシュ タッピンねじ ボードが割れたり、ダッシュボード内の配線 などに干渉する可能性がありますので、お買 い上げの販売店(専門業者)にご相談ください。 【 お 願 い

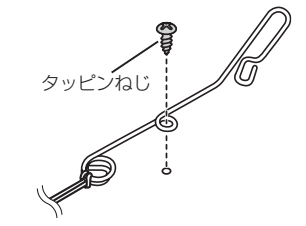

④ スタンド用ストラップをコードリールに巻き付け、スタンド用ストラップが 緩まないように長さを調整する。

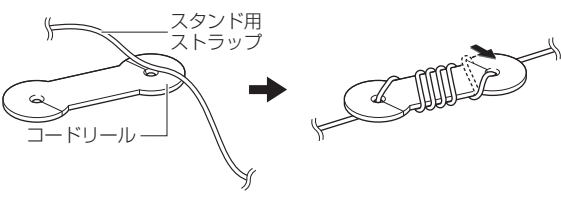

# 取付用シートを貼り付ける。

**5**

※ダッシュボードの材質や表面状態によっては、吸盤の吸着力が十分得られないことが ありますので、必ず付属の取付用シートを使用してください。

#### 取付用シートを貼り付ける前に必ずお読みください。

- 取付用シートの貼り付け場所を付属のクリーナーできれいに拭いてください。
- ●貼り付けは1回のみです。貼りなおしができないので慎重に取り付け場所を決めてください。
- 空気が入らないよう端から貼って、強く押し付けてください。
- ●気温が低い(20 ℃以下)場合は粘着力が低下します。車内ヒーターで車内を暖めてから貼り 付けてください。
- ●貼り付け直後は粘着力が弱いため、必ず24時間以上、取付用シートのみの状態で放置して ください。
- ① 取り付け位置を付属のクリーナーできれいに拭き取り、完全に乾燥させる。

# ② 取付用シート裏面のはくり紙をはがし、 吸盤スタンドの取り付け位置に貼り付ける。

※取付用シートが浮かないよう粘着面全体を上から しっかりと押さえ、取付用シートの周囲にすき間 がないように貼り付けてください。 粘着面全体が貼り付けされていない場合は、振動 などで脱落するおそれがあります。

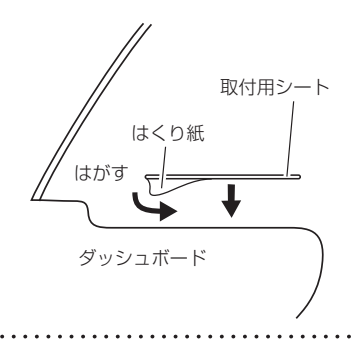

# **6 ダッシュボードに吸盤スタンドを取り付ける。**

#### ① 吸盤面に付いている吸盤保護用透明フィルムをはがす。

※すでに吸盤保護用透明フィルムをはがし、吸盤面に吸盤スタンド保護用シートを貼り付 けている場合は、吸盤後方のツバ部分を持ち、ゆっくりと吸盤スタンド保護用シートを はがしてください。

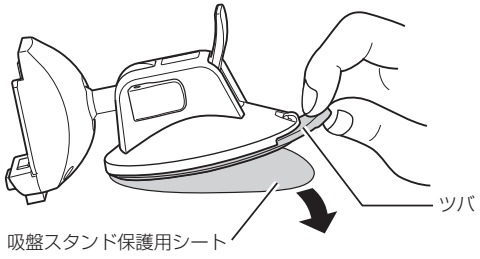

はじめ

<span id="page-27-0"></span>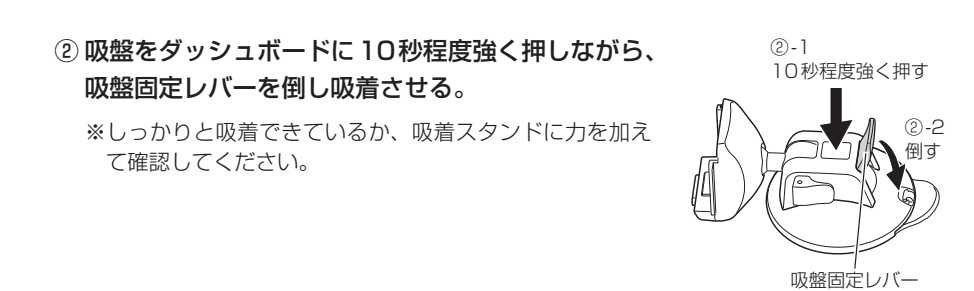

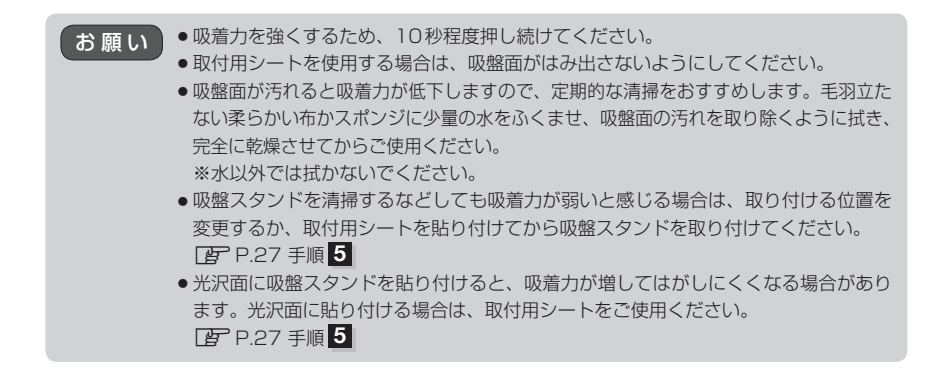

ナビゲーション本体を取り付ける。 **7**

※ FB P.25 手順 2 を参考に、ナビゲーション本体をナビ取付ステーに取り付けてください。

※吸盤スタンドのスタンドアーム固定レバーはしっかり倒し てください。固定が弱いと、車の振動などでレバーがゆる み、ナビゲーション本体の取り付け角度が変わるおそれが あります。

お 願 い

吸盤スタンド各部のゆるみ、吸盤が外れそうに なっていないかなど、定期的に点検してください。

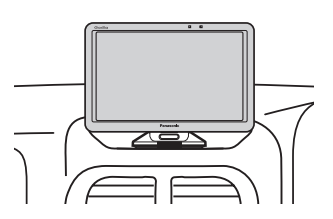

# **吸盤スタンドの取り外しかた**

■ ナビゲーション本体をナビ取付ステーから外す場合

① ナビ取付ステーのロックボタンを押しながら ナビゲーション本体を上向きに スライドさせる。

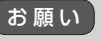

液晶ディスプレイを持って、ナビゲーション本体 を取り付けたり、取り外したりしないでください。

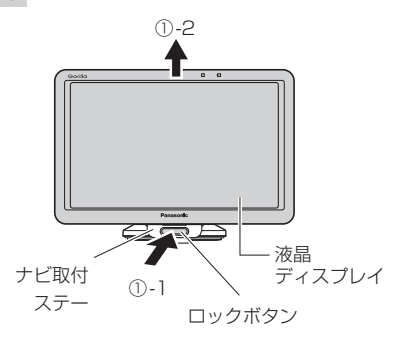

### <span id="page-28-0"></span>■ 吸盤スタンドをダッシュボードから外す場合

※吸盤スタンドを外す前に、吸盤スタンド後方に取り付けているスタンド用ストラップを外して ください。

① 吸盤スタンドを押したまま吸盤固定レバーを 持ち上げる。

吸盤固定レバーを持ち上げるときに、指をはさ まないようにご注意ください。

② 吸盤後方のツバ部分を持って吸盤スタンドを 持ち上げゆっくりとはがす。

※吸盤スタンドを取り外すときに、使用環境により 吸着力が強くなる場合がありますので、吸盤スタ ンドのツバをゆっくり持ち上げて取り外してくだ さい。

- ③ 吸盤スタンドを取り外したあと、吸盤スタンド 保護用シートに貼り付ける。
	- ※取り外したあとは吸盤面の汚れを取り除き、付属の 吸盤スタンド保護用シートを取り付けて保管して ください。

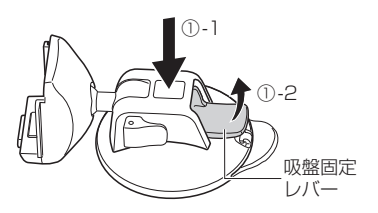

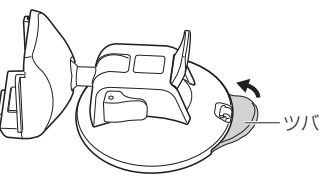

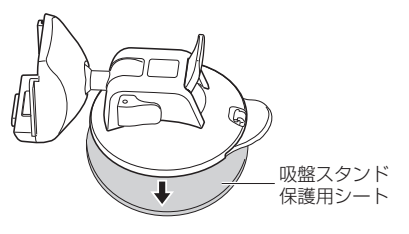

# **コードクリップの取り付け/取り外しかた**

コードを束ねるときに付属のコードクリップを使用して束ねてください。

# ■ 取り付ける場合

- ① コードをコードクリップに入れ、 "カチッ"と音がするまで押して ロックする。
	- ※ロック後、コードクリップ 裏面のはくり紙をはがし、 貼り付けてください。

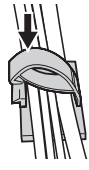

- 取り外す場合
	- ①下記イラストのようにスライドさせて、 ロックを解除する。

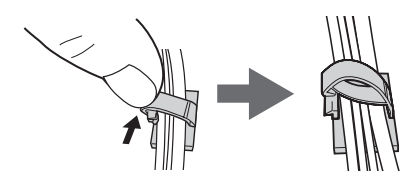

お願い

# <span id="page-29-1"></span><span id="page-29-0"></span>**車にVICSアンテナを取り付ける**

#### 付属のVICSアンテナを車に取り付けます。

※作業が困難な場合は、お買い上げの販売店(専門業者)にご依頼ください。 (作業工賃が発生した場合は、お客様のご負担となりますのでご了承ください。)

# **VICSアンテナの取り付け位置について**

- ●性能を十分発揮するために、必ず車室内の指定の位置に、正しい向きで貼り付けてください。 ※指定の位置や寸法内に取り付けられない場合は、お買い上げの販売店(専門業者)にご相談ください。 ※車載カメラ装置や電波を通さない熱反射ガラスなどが装備されている場合は、お買い上げの販売店 (専門業者)にご相談ください。
- ●国土交通省の定める保安基準\*に適合させるため、アンテナの給電部は、取付許容範囲内(■部)に 貼り付けてください。

\*印…道路運送車両の保安基準 第29条(窓ガラス) 最新の保安基準は、国土交通省のWebサイトをご確認ください。

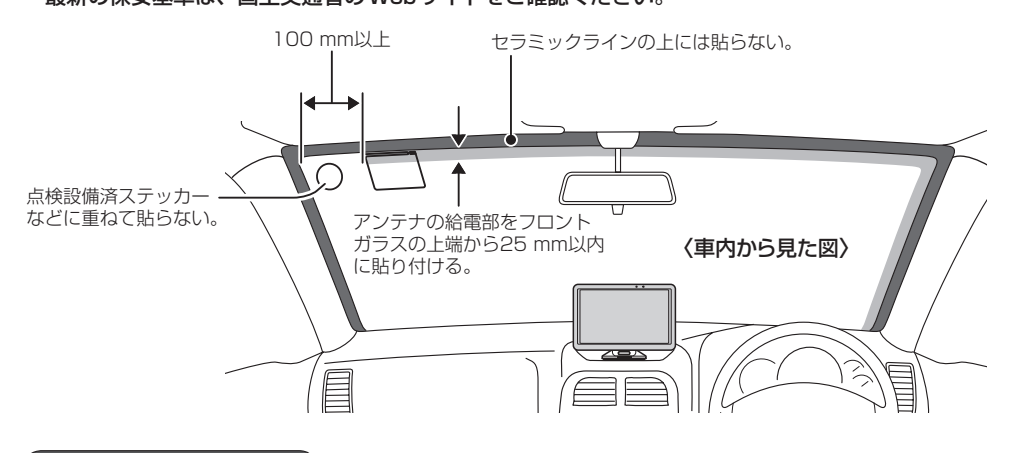

# **取り付け上のお願い**

貼り付ける前に、付属のクリーナーで設置面(ガラス、ピラー)の汚れ(ごみ、油)などをきれいに拭き 取り、はがれないようしっかり貼り付けてください。 ※界面活性剤入りのクリーナーは使用しないでください。 ※設置面が完全に乾くまで、作業しないでください。

※気温が低いとき(20 ℃以下)は、車内ヒーターやデフロスタでガラスを温めてください。

# **取り付ける前に**

- サイドガラスやリアガラスには貼らないでください。十分な受信状態が得られません。
- ●アンテナを折り曲げないよう、お取り扱いにご注意ください。
- 仮止めして、貼り付ける位置や向きをご確認ください。(貼りなおせません)
- ●雷波干渉を防ぐため、他のアンテナから100 mm以上離して貼り付けてください。

<span id="page-30-0"></span>**VICSアンテナの取り付けかた**

# **1** フロントガラスにアンテナを貼り付ける。

① 仮止め部のセパレーターをはがす。

※糊面に触れないでください。

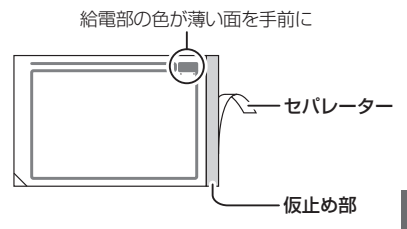

# ② 貼り付ける位置を決めて、仮止め部をガラスに貼る。

※貼り付ける位置からコードを引き回して、アース端子が正しく取り付けられるか、ナビゲ ション本体へアンテナコードが届くかを確認してください。

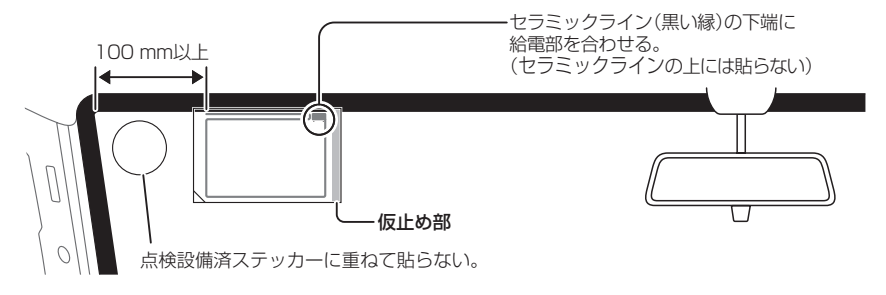

③ セパレーターをはがし、 フィルムをガラスに貼り付ける。

※糊面に触れないでください。

※強く曲げる、急にはがす、引っ張るなどしない でください。断線する場合があります。

### ④ アンテナの上を指でこすり、 ガラスに密着させる。

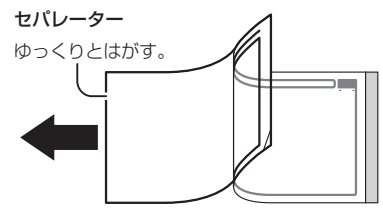

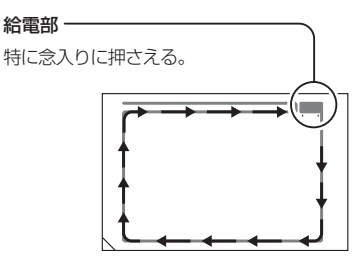

⑤ フィルムの左下の角を持ち、

ゆっくりとはがす。

※アンテナがフィルム側に残る場合は、フィルムを もとに戻してアンテナ上をこすり、再度はがして ください。

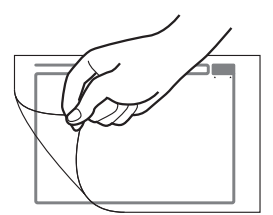

# **2** アンテナコードを取り付ける。

さい。

### ① ピラーのカバーを取り外す。

※ピラーにエアバッグが装備されている場合、取り付けできません。 ※ピラーのカバーの取り外しかたは、車種によって異なります。 詳しくは、車両メーカー・カーディーラーにご相談ください。 ※作業が困難な場合は、お買い上げの販売店(専門業者)にご依頼くだ

ピラーのカバー

#### ② コードの端子をアンテナの給電部に貼る。

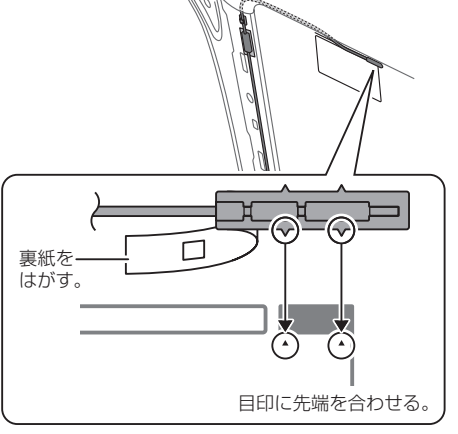

# ③ アース端子を金属部(塗装面)に貼り付けて、 コードを引き回す。

※必ずアース端子を正しく貼り付けてください。 VICSの受信感度が低下する場合があります。

- ※必ずアーステープをアース端子と金属部の間に 貼ってください。
- ※金属部の塗装をヤスリなどではがす必要は ありません。

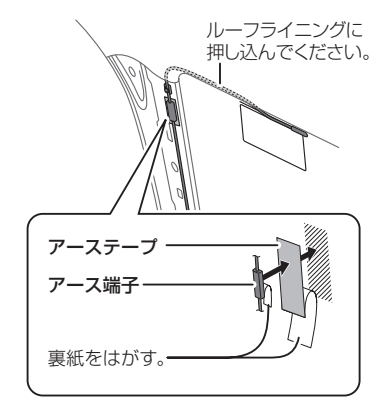

# ④ コードを引き回す。

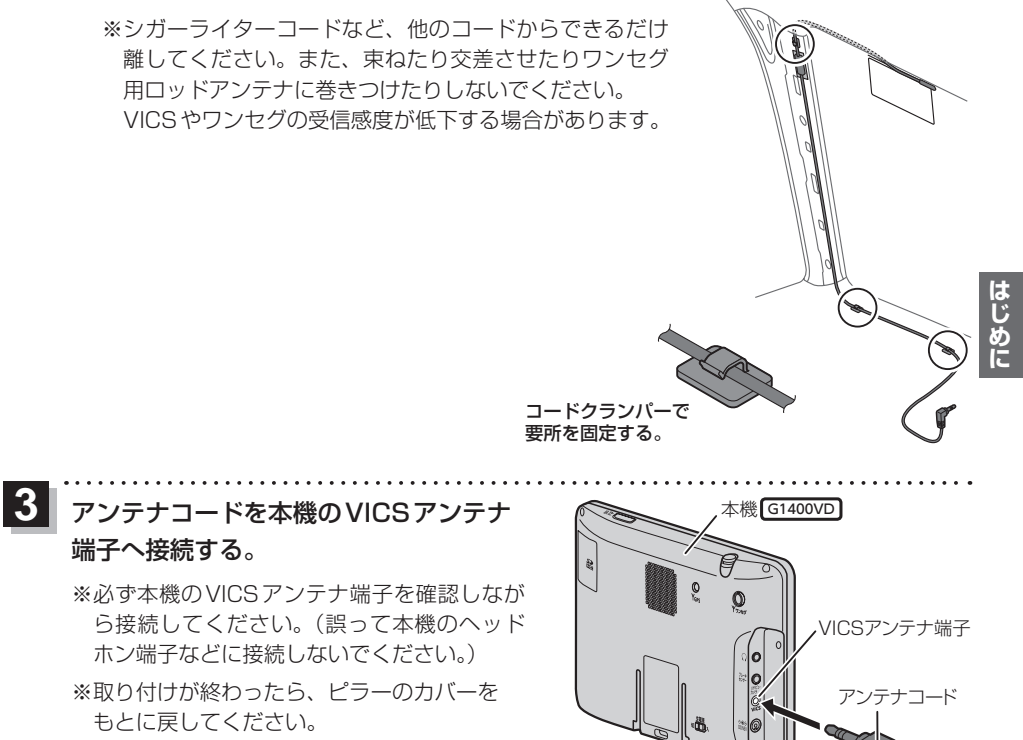

# <span id="page-33-0"></span>**動作の種類と走行中の制限について**

# **動作の種類(車動作・家庭動作・電池動作)について**

#### 本機は、使用する電源や吸盤スタンドまたはVICSアンテナ\*1の装着状態によって車動作・家庭動作・ 電池動作と変わります。

※必ず付属または別売品のスタンドやVICSアンテナ\*1を使用してください。市販の汎用品などを 使用すると、車動作に変わらずナビゲーションの性能を発揮できません。

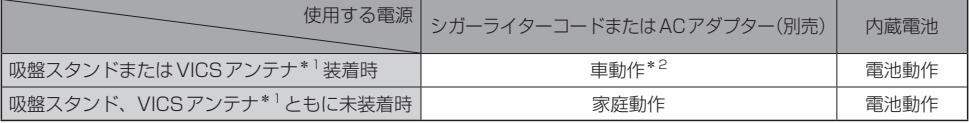

\*1印…VICSアンテナは G1400VD のみです。

\*2印…車動作中に吸盤スタンド、VICSアンテナ\*1を取り外しても家庭動作に変わりません。 家庭動作にするには、取り外した状態で本機の電源を切り、再度電源を入れてください。

# **制限される主な機能**

#### 動作の種類(車動作・家庭動作・電池動作)や走行/停車判定によって、下記のように機能が制限されます。

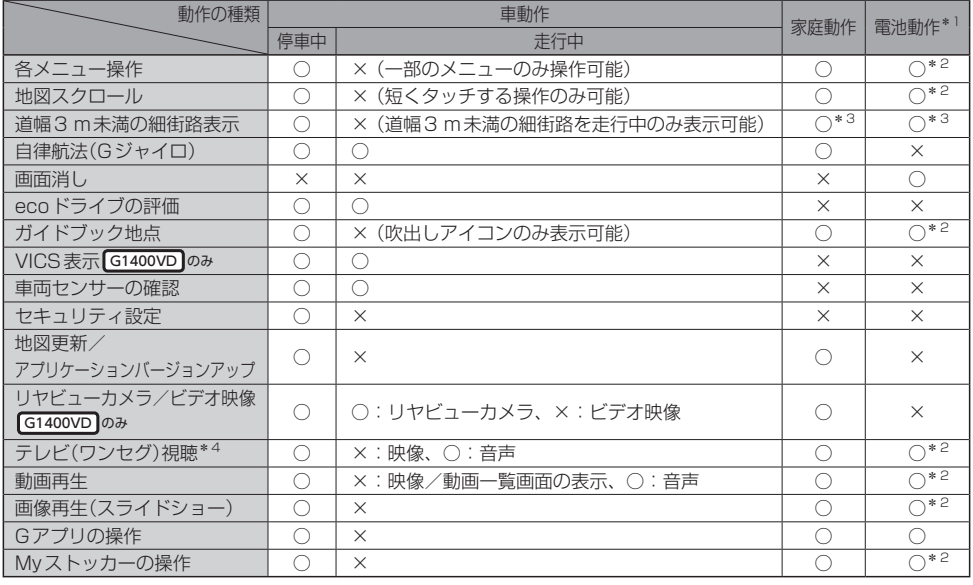

○印…制限しない ×印…制限する

\*1印…電池残量が少なくなると操作できない場合があります。

\*2印…吸盤スタンドを装着して走行した場合は、車動作(走行中)と同等になります。

\*3印…走行した場合は、車動作(走行中)と同等になります。

\*4印…テレビ視聴制限を設定している場合は、テレビ(ワンセグ)を使用することができません。 [雪] [P.97](#page-96-0)

<span id="page-34-0"></span>**走行/停車判定方法について**

本機を車動作または吸盤スタンドを装着した電池動作で使用する場合、安全上の配慮から走行中は テレビ(ワンセグ)/動画などの表示や一部の操作を行うことができません。 本機では下記いずれかの方法で走行/停車判定を行います。

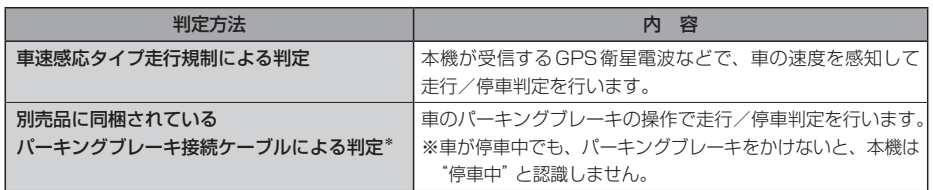

\*印…別売品に同梱されているパーキングブレーキ接続ケーブルを使用している場合は、 パーキングブレーキ接続ケーブルによる判定を優先します。

**お知らせ**)軍速感応タイプ走行規制による判定の場合、GPS未受信時/低速走行時/発進と停止を繰り返した ときなどは、正しく判定できない場合があります。

**電源について**

# **主電源スイッチと電源ボタンについて**

#### 本機には主電源スイッチと電源ボタンがあります。

#### お買い上げ時は、主電源スイッチが「切」になっていますので、まず、主電源スイッチを「入」にして 本機の電源を入れてください。

※日常のご使用では主電源スイッチは「入」のまま、電源ボタンで電源の切/入を操作してください。 ※長時間使用しないときは、主電源スイッチを「切」にしてください。

※主電源スイッチが「切」のときは充電できません。充電する場合は「入」にしてください。

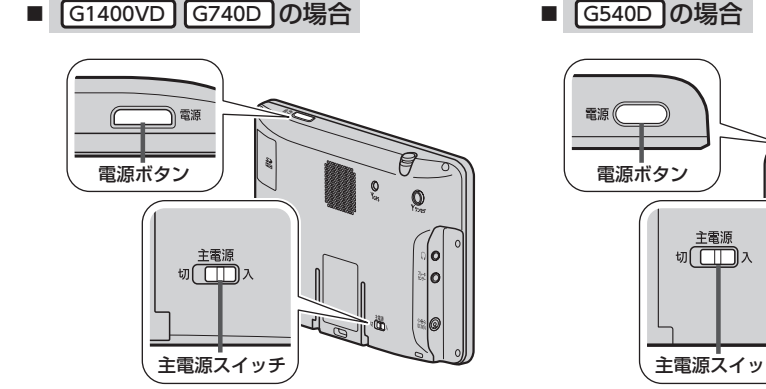

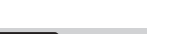

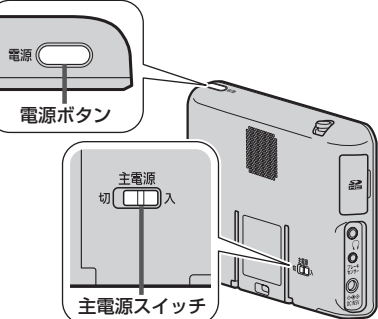

# <span id="page-35-0"></span>**シガーライターコード/ACアダプターで使用する**

# シガーライターコードまたはACアダプター(別売)を本機に接続する。

※プラグはDC入力5 V端子の奥までしっかり差し込んでください。 ※車で使用する場合は、吸盤スタンドに取り付けて使用してください。「APP.22

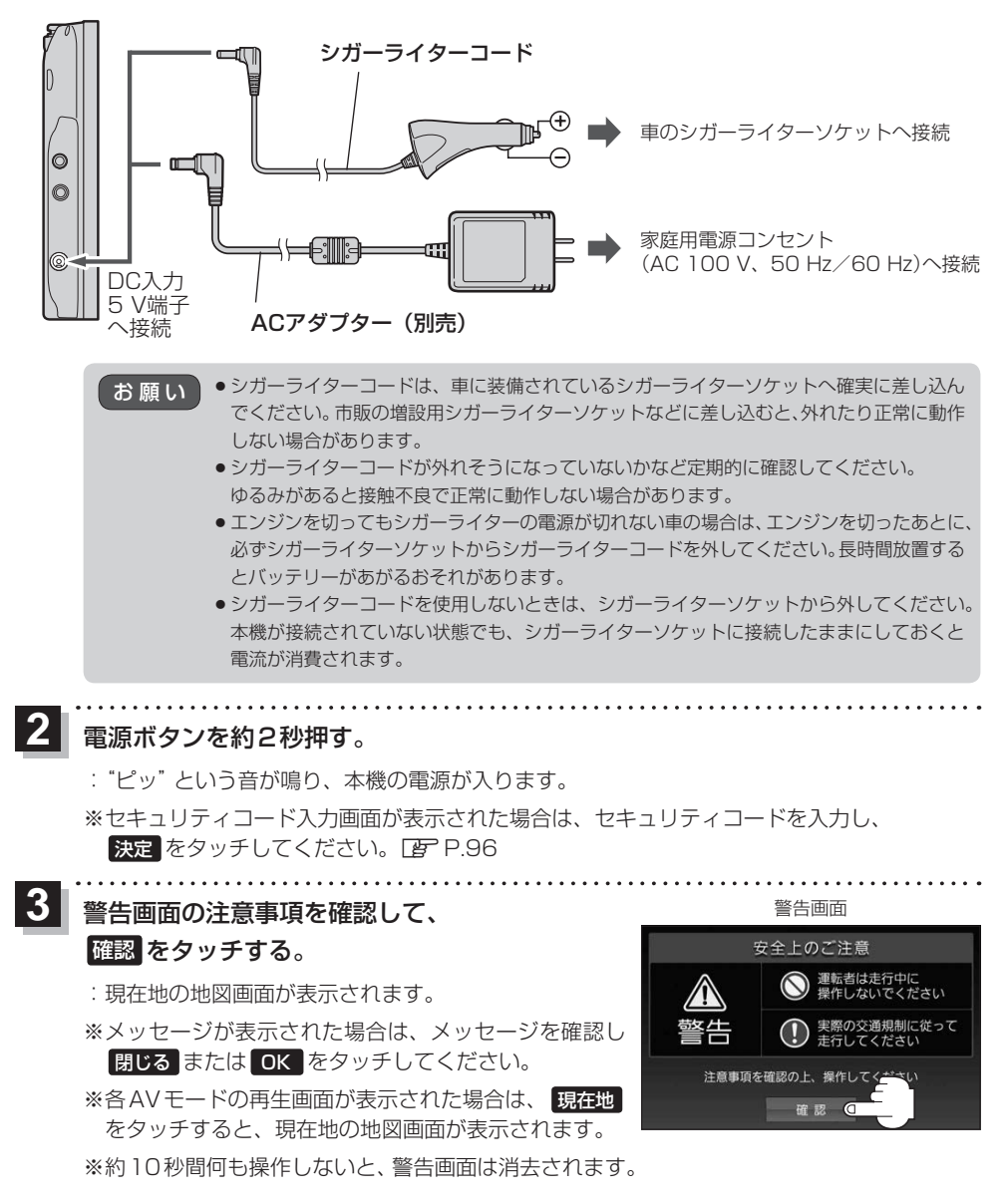

**1**
## **内蔵電池で使用する**

# シガーライターコードまたはACアダプター(別売)を **1** 接続していない状態で電源ボタンを約2秒押す。

:"ピッ"という音が鳴り、本機の電源が入ります。

※セキュリティコード入力画面が表示された場合は、セキュリティコードを入力し、 決定 をタッチしてください。 PE[P.96](#page-95-0)

警告画面の注意事項を確認して、 確認 をタッチする。 **2**

<sup>z</sup>[P.36](#page-35-0) 手順 **3**

●内蔵電池の残量が少ないと、電源が入らない場合があります。充電してご使用ください。 ●内蔵電池保護のため、本機の内部温度が高温になると電源が入らない場合がありますが、故障で はありません。正常温度に戻ってから再度電源を入れなおしてください。 お知らせ

## 内蔵電池の充電について

### シガーライターコードまたはACアダプター(別売)を接続して充電してください。

※充電するときは電源ボタンを約2秒押して電源を切ってください。満充電できない場合があります。 ※主電源スイッチが「切」のときは充電できません。「BP P.35

お願い

充電時 のみ表示 ● ACアダプター(別売)を使用する場合、充電が終了したらコンセントから外してください。 ●内蔵電池の残量がなくなると、自車位置情報(GPS衛星データ)が保持されません。内蔵電池の充電 は定期的に行ってください。

充電ランプ

<span id="page-36-0"></span>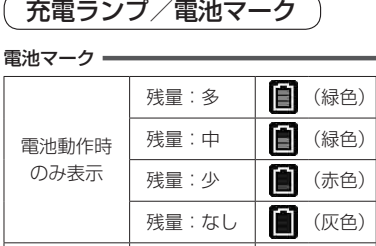

満充電 充電中 充電停止\* 満充電:消灯 充電中:点灯(橙色)नग ポタンOFF ★ 9日25 E BT ○【2】以前東京 広域 新刘上 詳細 TEKKO avenue **O**  $x = -1$  $\overline{10:00}$ AV 東京都千代田区丸

\*印…+10 ℃~+35 ℃の温度範囲以外の場所では、 内蔵電池保護のため充電が停止します。 (充電ランプは点灯したままの状態になります。)

赢

团

曏

- ●低温下では、表示される電池残量が一時的に少なくなることがありますが、これは電池の特性に よるものですので故障ではありません。 お知らせ
	- ●電池動作時に電源ボタンを短押し(約1秒以内)し、画面消しにしたときは充電ランプが緑色に 点灯します。

充電時間と連続使用可能時間

## 電池の充電時間と使用可能時間は目安です。数値を保証するものではありません。

※使用環境、使用する機能や設定により使用可能時間が短くなる場合があります。

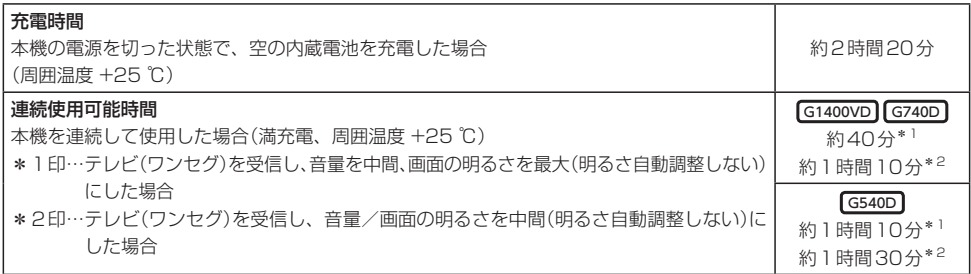

●充電は必ず+10 ℃~+35 ℃の温度範囲で行ってください。温度範囲以外では、内蔵電池保護の ため充電が停止します。 お知らせ

> <span id="page-37-0"></span>● 使用環境により電池残量が正しく表示しない場合があります。 ※低温下での電池の電圧低下があるため、電池残量に関わらず電源が切れる場合があります。

- ●周囲の温度が高温のときは、自動的に放電され、使用時間が短くなる場合や電源が入らない場合 があります。
- ●累積の使用時間により内蔵電池は少しずつ劣化します。そのため使用可能時間が短くなったり、 充電時間が長くなったりすることがあります。劣化による修理交換は保証期間内であっても保証 対象外となりますので、あらかじめご了承ください。

**本機の電源を切る**

電源ボタンを約2秒押す。 **1**

:"ピッ"という音が鳴り、本機の電源が切れます。

●車のエンジンを切るなどしてシガーライターコードまたはACアダプター(別売)からの通電がなく なると、自動的に本機の電源が切れ、再び通電が始まると本機の電源が入ります。 ※家庭動作時の場合は、設定により本機の電源が切れずに電池動作に切り換わります。 お知らせ

- ●本機の電源を切ってすぐに電源ボタンを約2秒押しても電源は入りません。 少し待ってから電源を入れてください。
- 電池動作時に電源ボタンを短押し(約1秒以内)した場合、画面消しにすることができます。画面消し で消えた画面を再度表示するには、電源ボタンを短押し(約1秒以内)してください。

# **SDメモリーカードについて**

## 本機ではSDメモリーカードを使用して下記などができます。

- ●本機で登録している登録地点情報のバックアップ/リストア、エクスポート/インポート
- ●まっぷるコード(MGコード)更新データの利用
- ●パソコンを使用してSDメモリーカードに保存した音楽ファイル(MP3/WMA)、動画ファイル (MP4)、画像ファイル(JPEG)の再生
- Gアプリの利用

Ⱚ本機は、SD規格に準拠したSDHCメモリーカード(32 GB以下)\*とSDメモリーカード(2 GB以下) に対応しています。それ以外のSDメモリーカードは使用できません。

はじめに

microSDHCメモリーカード\*、miniSD/microSDメモリーカードも使用できます。 \*印…SDHCロゴのある(SD規格準拠)カードのみ使用できます。

## ■SDメモリーカードは、パソコンでFAT16またはFAT32でフォーマット(初期化)してから使用 してください。

●本書では特にことわりのない限り、上記のメモリーカードを「SDメモリーカード」と総称して 表記しています。 お知らせ

●無線LAN内蔵のSDメモリーカードは使用できません。

## **SDメモリーカードの取り扱い**

- SDメモリーカードに書き込むときは、書き込み禁止スイッチを解除 してください。
- 
- SD メモリーカードでデータを読み書きしているときに、SD メモリー カードを取り出したり、電源を切ったりしないでください。
- ●長時間使用すると、SDメモリーカードが温かくなっている場合がありますが、故障ではありません。
- ●SDメモリーカードには寿命があり、長期間使用すると書き込みや消去などができなくなる場合が あります。
- SD メモリーカードが不良品の場合、正常に動作しない場合があります。
- ●データ消滅による損害については、当社は一切の責任を負いかねます。

### ●次のことをお守りください。

- ・本機から取り出したら、必ずケースに収納する
- ・裏面の端子部を手や金属で触れたり、汚したりしない
- ・貼られているラベルをはがさない
- ・シールやラベルを重ねて貼り付けない
- ・強い衝撃を与える、曲げる、落とす、水に濡らすなどしない

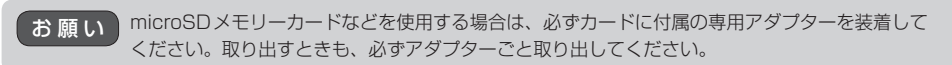

## **SDメモリーカードを挿入する/取り出す**

※SDメモリーカードの抜き差しは、必ず電源を切った状態で行ってください。

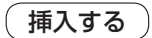

### SDメモリーカード挿入口カバーを開け、SDメモリーカード挿入口に SDメモリーカードを挿入する。 **1**

※矢印の方向に "カチッ"と音がするまで差し込んでください。

※SDメモリーカードを挿入したあとは、SDメモリーカード挿入口カバーを"カチッ"と音が するまで押して閉めてください。

■ G1400VD G740D の場合

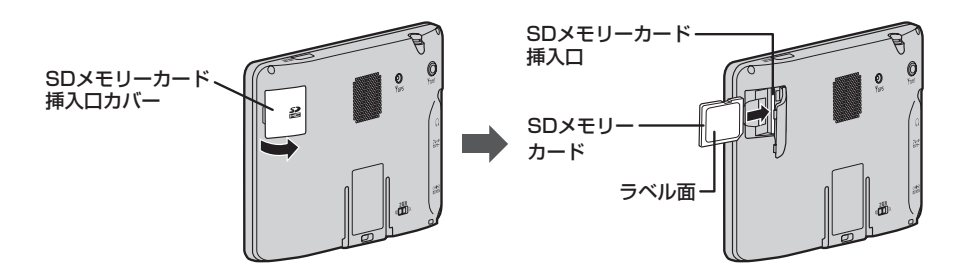

■ G540D の場合

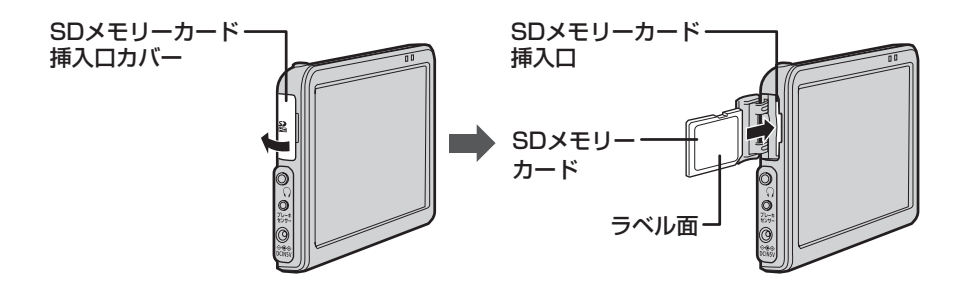

取り出す

### SDメモリーカード挿入口カバーを開け、SDメモリーカードを1回押してから 取り出す。 **1**

※SDメモリーカードを取り出したあとは、SDメモリーカード挿入口カバーを"カチッ"と 音がするまで押して閉めてください。

■ G1400VD G740D の場合

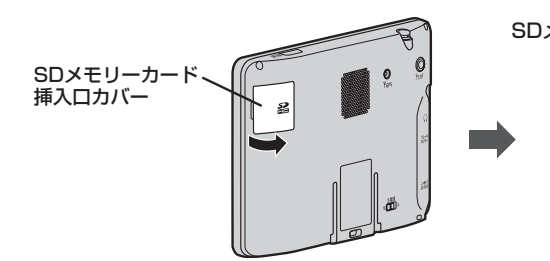

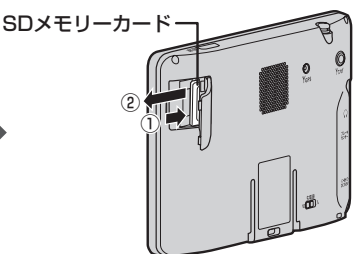

■ G540D の場合

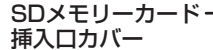

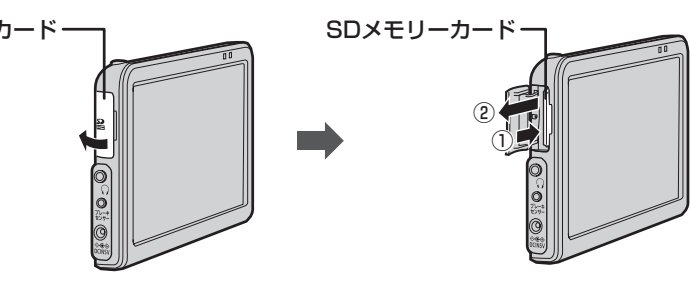

# **各部のなまえとはたらき**

■ G1400VD G740D の場合

④ ⑤

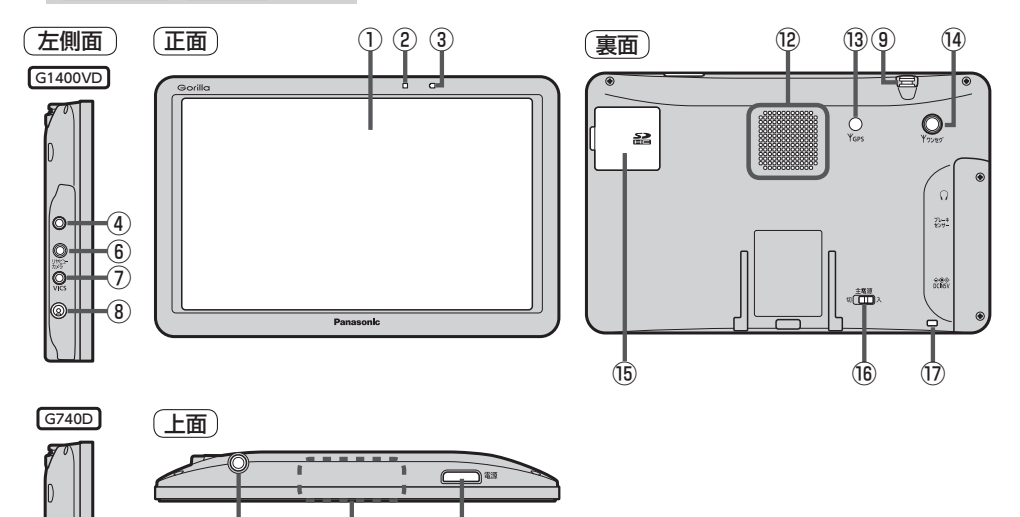

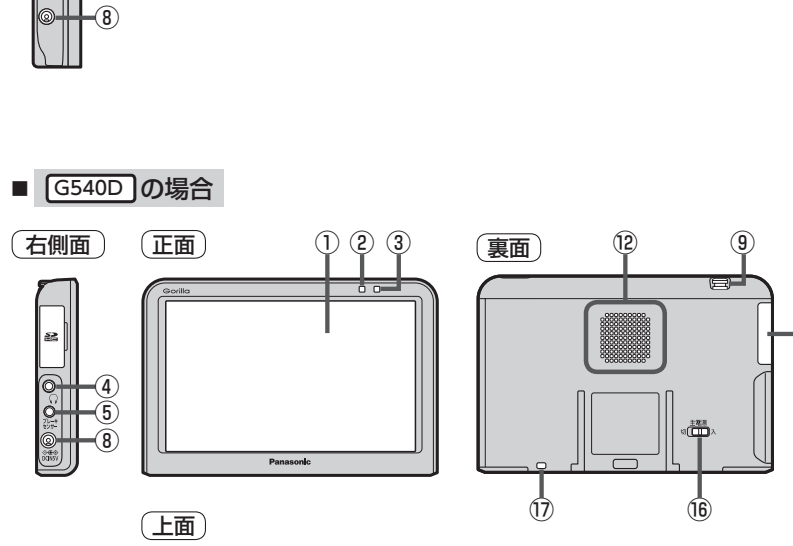

⑨ ⑩ ⑪

⑮

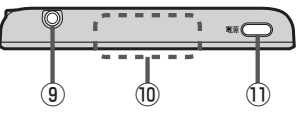

### ①タッチパネル部(液晶ディスプレイ)

### ②明るさヤンサー受光部

③充電ランプ 充電中、画面消し中をランプの色でお知らせします。  $FFP.37$  $FFP.37$ 

#### ④ヘッドホン端子

市販のヘッドホンを接続することができます。

#### ⑤ブレーキセンサー端子

別売品に同梱されているパーキングブレーキ接続 ケーブルを接続します。

### ⑥ブレーキセンサー端子/

カメラ・ビデオ映像入力端子 G1400VD のみ 別売品に同梱されているパーキングブレーキ接続 ケーブル/リヤビューカメラ接続ケーブル(別売) を接続します。DBP [P.100](#page-99-0)

### ⑦VICSアンテナ端子 G1400VD のみ

付属のVICSアンテナを接続します。

#### ⑧DC入力5 V端子

シガーライターコードまたはACアダプター(別売) を接続します。■P.36

#### ⑨ワンセグ用ロッドアンテナ

テレビ(ワンセグ)を見るときに伸ばして使用します。 [P.87](#page-86-0)

#### ⑩GPSアンテナ(内蔵)

GPS衛星電波を受信します。

#### ⑪電源ボタン

- ●約2秒押すと本機の電源を入れる/切ることが できます。 PP.35
- 短押し(約1秒以内)すると音声はそのままで、画面 を消すことができます。(電池動作時のみ)

### ⑫スピーカー

### <sup>(3)</sup> GPSアンテナ端子 G1400VD G740D のみ

GPSアンテナ(別売)を接続します。

### (4) ワンセグ用アンテナ端子 G1400VD G740D のみ

ワンセグ用フィルムアンテナ(別売)または アンテナ変換ケーブル(別売)を接続します。

#### ⑮SDメモリーカード挿入口  $\sqrt{2}P$  $P$ 40

#### **個主雷源スイッチ**

長時間使用しない場合などに「切」にすることで 放電量を抑えることができます。「AP P.35 ※お買い上げ時は「切」になっています。

### ⑰ストラップ取付穴

市販のストラップを取り付けることができます。

# **地図画面の見かた**

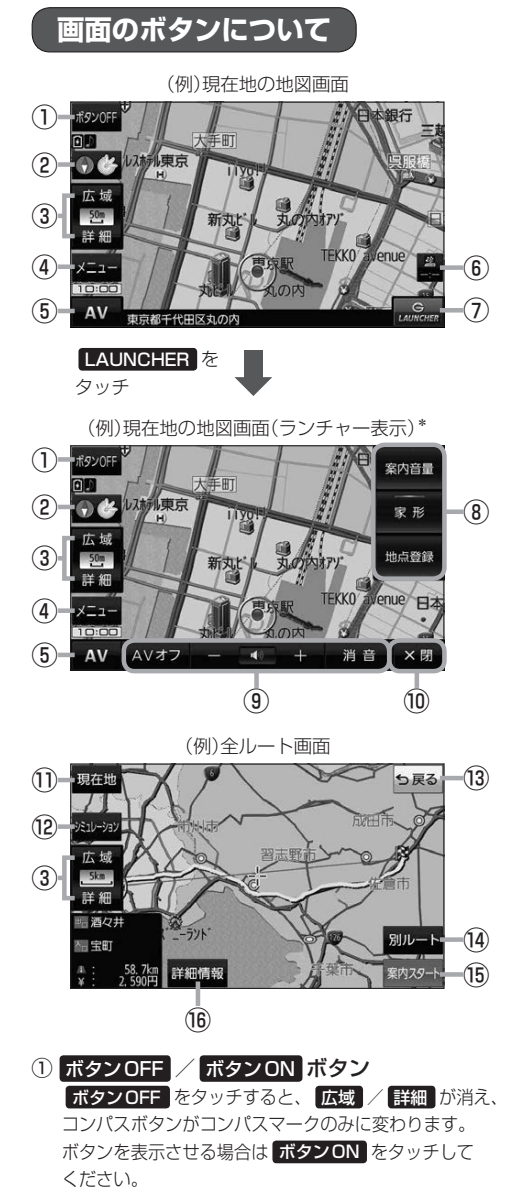

- <span id="page-43-1"></span><span id="page-43-0"></span>②コンパスボタン 地図の向きを切り換えます。LBP [P.46](#page-45-0)
- ③ 広域 / 詳細 ボタン 地図の縮尺を切り換えます。**PEP** [P.46](#page-45-1)
- ④ メニュー ボタン メニュー画面を表示します。DBP P48
- ⑤ AV ボタン AVモードに切り換えます。■[P.83](#page-82-0)
- ⑥VICSタイムスタンプ G1400VD のみ VICS表示設定画面を表示します。DBP [P.75](#page-74-0)
- ⑦ LAUNCHER ボタン ランチャーボタンとAV音量バーを表示します。 **[P.85](#page-84-0)**
- ⑧ランチャーボタン

よく使う機能を登録しておくと LAUNCHER で簡単 に呼び出して操作することができます。 ※登録方法については『詳細操作編』をご覧ください。 「AP 「詳細操作編」の見かた | P.3

### ⑨AV音量バー

AV同時動作中に音量調整や消音、AVオフの操作を することができます。DBP [P.85](#page-84-1)

⑩ ×閉 ボタン ランチャーボタンとAV音量バーを閉じます。

#### ⑪ 現在地 ボタン

現在地の地図画面に戻ります。 ※表示されているルートで、ルート案内を開始する 場合があります。

⑫ シミュレーション ボタン

設定したルートを擬似的に現在地(自車)マークが走行 します。

⑬ 戻る ボタン

1つ前の画面に戻ります。 ※表示されているルートで、ルート案内を開始する 場合があります。

- (4) 別ルート ボタン 複数ルート探索を開始します。
- ⑮ 案内スタート ボタン ルート案内を開始します。
- ⑯ 詳細情報 ボタン

設定したルートの道路の種類や、案内区間の距離を 確認することができます。

\*印…しばらく何も操作しなかった場合や、画面をタッチした場合はランチャーボタンとAV音量バーが消えます。

# **画面の表示内容について**

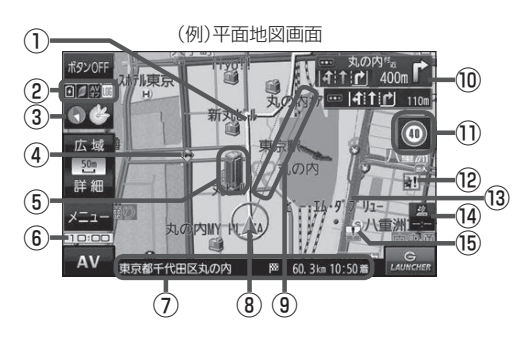

①ルート

目的地までのルートを表示します。

- ②各種マーク表示
	- IIM …GPSログ記録中に表示
		- …AVモード消音時に表示

■ …AVオフ時/各AVモード時に表示

- …ecoドライブ評価中に表示
- …内蔵電池の状態を表示DPP.37

※ボタンサイズの設定を 大 にしている場合は表示 されませんので、ボタンOFF(P[P.44\)](#page-43-0)で表示 させてください。

## 3 → 3 受信表示

- GPS、みちびき、グロナスのいずれかを受信、 または自律航法(PPP21)が動作している ときは " <> " が点灯します。
- コンパスマークの背景色は下記のとおりです。
	- ・緑色…GPSなどにより測位中
	- · 黄色…クイックGPS(PPP.21)により測位中
	- ・黒色…測位計算中/未測位
- ※ボタンOFF(P[P.44\)](#page-43-0)やコンパス非表示にすると、 コンパスマークのみ表示します。
- 4 → 事故多発地点

事故が多く発生している場所に表示します。

⑤立体アイコン

特定の建物を立体アイコンで表示します。

## ⑥現在の時刻

## ⑦情報バー

道路名または周辺の住所、目的地までの残距離\*1、 到着予想時刻\*1などを表示します。 \*1印…ルート案内時のみ表示します。

## 8 ▲ / ■現在地(自車)マーク

自車位置と進行方向を"▲"で表示し、停車時は"●" で表示します。 ※矢印以外を現在地(自車)マークに設定している、または 自律航法が動作している場合"●"になりません。

## ⑨目的地方向表示

ルート設定時、赤い直線または丸印で目的地の方向を 表示します。

## ⑩交差点情報表示マーク

交差点の名称と曲がる方向を表示します。

### ⑪安全・安心運転サポート情報表示

安全・安心運転サポート情報を表示します。 **[P.79](#page-78-0)** ※地図画面の状態によって、表示位置が異なります。

## 12 ■ 盗難多発地点

盗難が多く発生している地域に表示します。

### ⑬道路

- 青色:高速道路、有料道路 赤色:国道 緑色:主要地方道、県道 灰色:一般道、細街路\*2
- 青色(破線):フェリー航路
- \*2印…細街路とは道幅5.5 m未満の道路のことです。 ※全国市街地図の場合は、上記と異なる色で表示し ます。
- ※地図ソフト作成時点で建設中などの未開通道路は、 灰色(破線)などで表示されます。また、全国市街 地図では未開通道路でも実線表示している箇所が あります。(どちらもルート探索の対象道路には なりません。)

## ⑭VICSタイムスタンプ G1400VD のみ

VICS情報の提供時刻を表示します。LBP [P.72](#page-71-0)

## **(6) 感を冠水注意ポイント**

豪雨時に一時的に道路が冠水し通行に支障・危険を もたらすおそれがある場所に表示します。 ※縮尺スケールが200 m以上の場合は、冠水注意 ポイントは表示されません。

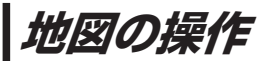

# <span id="page-45-1"></span>**地図を拡大/縮小する**

## **1** 広域 / 詳細 をタッチして地図を拡大または縮小する。

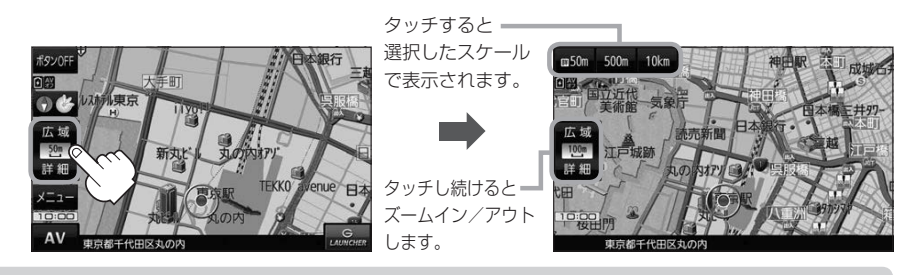

- お知らせ ●地図は、下記のスケールで表示されます。(詳5 m~詳50 mは全国市街地図が表示されます。) 詳5 m/詳12 m/詳25 m/詳50 m/50 m/100 m/200 m/500 m/1 km/2.5 km /5 km/10 km/25 km/100 km/250 km ※お買い上げ時は50 m(右画面地図は200 m)で表示されます。 ※全国市街地図は一部離島には対応しておりません。
	- ●指定の縮尺の地図がないときはメッセージが表示され、選ばれた縮尺より広域な地図を表示します。
	- 3D地図で全国市街地図を表示した場合は、一部のビルなどを立体的に表示します。

## <span id="page-45-0"></span>**地図表示(方位)を切り換える**

コンパスボタンをタッチする。

※タッチするたびに方位表示と画面が切り換わります。

※コンパスボタン(DBP [P.44](#page-43-1))を表示していない場合は、地図表示を切り換えることができ ません。コンパスボタンを表示してから操作を行ってください。

※お買い上げ時は進行方向を上(平面地図)で表示されます。

A<sup>1</sup>

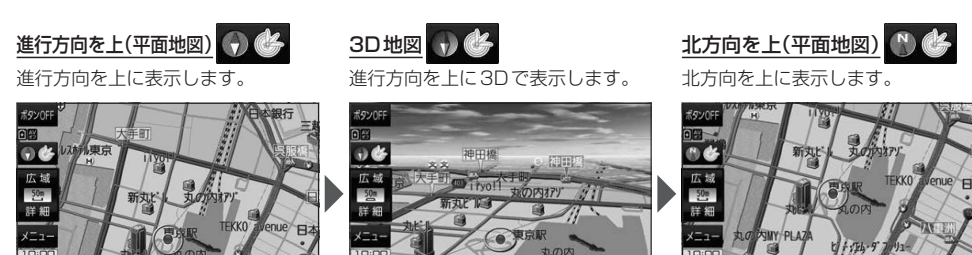

**1**

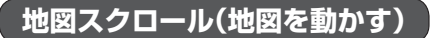

平面地図画面で地図スクロールする

※走行中は、地図をタッチするたびに一定量だけ移動します。

画面をタッチし、スクロールしたい方向をしばら くタッチする。 **1**

※画面に トノが表示され、トーノの近くをタッチすると低速で、 ト」から離れてタッチすると高速でスクロールします。

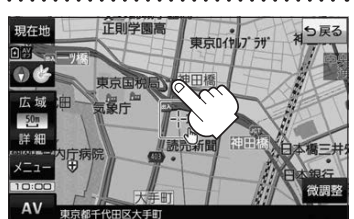

3D地図画面で地図スクロールする

※走行中は、地図をタッチするたびに一定量だけ移動します。

- 画面をタッチし、動かしたい方向の地図画面、 または、イノルをタッチする。 **1**
	- $\mathcal{A}$ : カーソル $(-|-)$ を中心に地図が右回転(時計まわり) します。
	- $\lambda$ : カーソル(--)を中心に地図が左回転(反時計まわり) します。

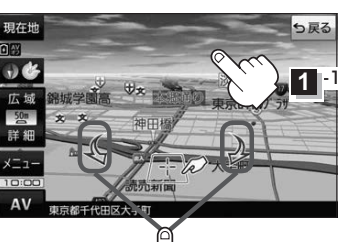

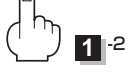

平面地図画面で位置を微調整する

微調整は、平面地図画面でのみ行うことができます。 ※走行中は微調整できません。

**1** 画面をタッチし、 微調整 をタッチする。

動かしたい方向のは日は(矢印)をタッチし、 調整終 をタッチする。 **2**

:スクロール画面に戻ります。

**お知らせ )äää**以外をタッチしてもスクロールはしません。 地図を微調整する場合は動かしたい方向の矢印を タッチしてください。

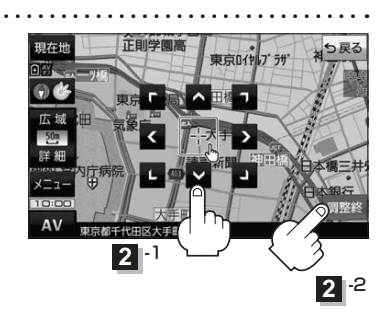

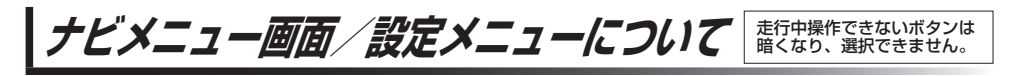

# <span id="page-47-0"></span>**メニュー画面を表示する**

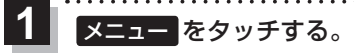

:メニュー画面が表示されます。

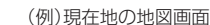

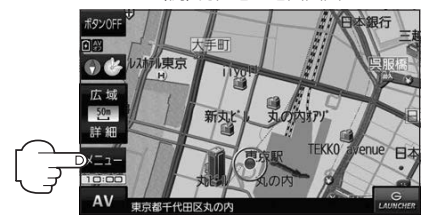

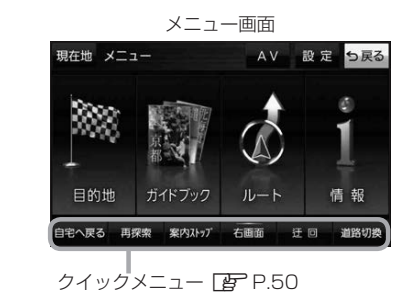

# **現在地ボタン/戻るボタンについて**

現在地の地図画面を表示する、または1つ前の画面に戻る場合は下記の操作を行います。

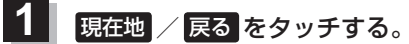

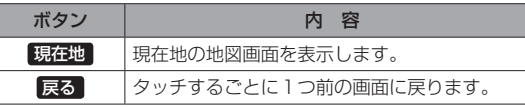

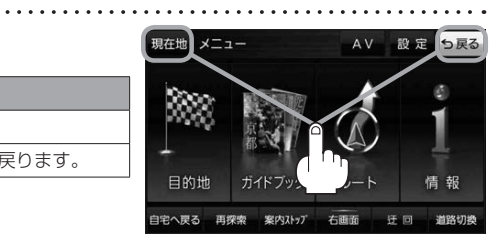

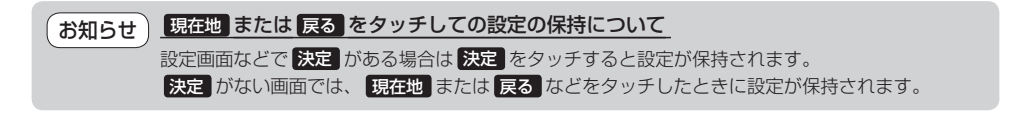

## <span id="page-48-0"></span>**各メニュー画面を表示する**

メニュー画面(Fg [P.48](#page-47-0))で各メニューを選択します。

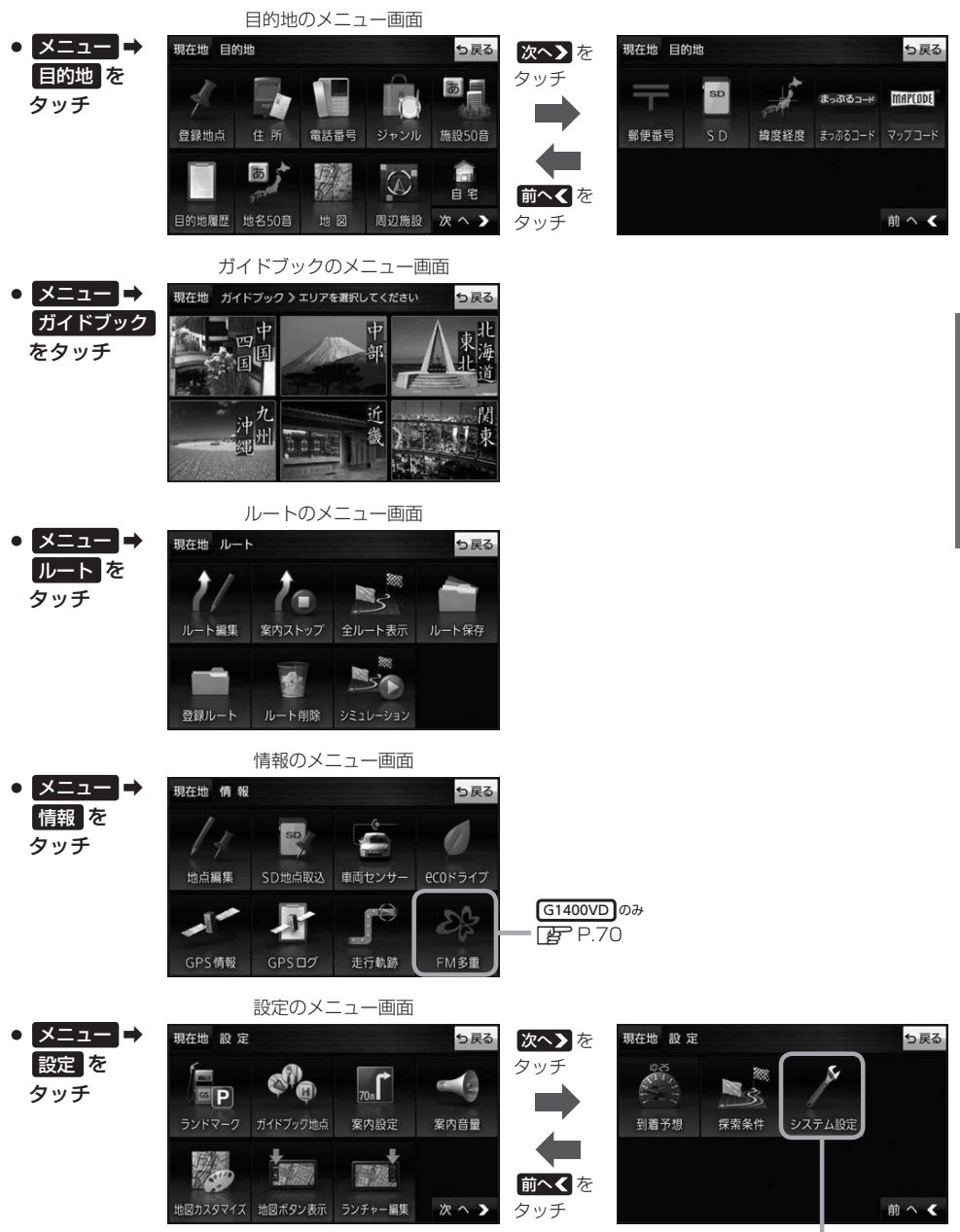

 $F$ [P.94](#page-93-0)

ナビゲーションの操作

# <span id="page-49-0"></span>**クイックメニューについて**

## ● 自宅へ戻る ボタン

自宅までのルートを探索します。

※この機能を使うにはあらかじめ自宅を登録しておく必要があります。 **[P.52](#page-51-0)** 

## • 再探索 ボタン

ルート案内中にルートから外れた場合、探索条件を変えて再探索する ことができます。 ※ルート案内を停止している場合、このボタンは選択できません。

## ● 案内ストップ / 案内スタート ボタン

ルート案内を一時的に停止したり、停止したルート案内を再び案内開始 することができます。 ※ルートが設定されていない場合、このボタンは選択できません。

# • 右画面 ボタン

現在地表示時、画面右側に地図やルート情報などを表示することが できます。 PF [P.53](#page-52-0)

## • 師回 ボタン

ルート案内中に工事や渋滞などで前方の道が通れない場合、迂回ルート を探索することができます。

## • 道路切換 ボタン

一般道路と有料道路が隣接している場合、自車位置を一般道路または 有料道路に切り換えることができます。

※複数の道路が隣接・交差しているときなど、必ずご希望の道路に切り 換わるとは限りません。

※有料道路に切り換えた場合、正しい料金計算ができないため料金表示 はされません。

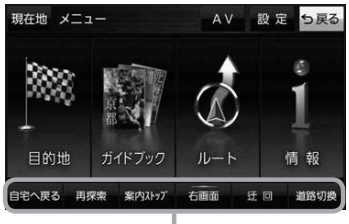

クイックメニュー

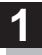

# 画面をタッチし、 トーマタッチする。

:設定メニューが表示されます。

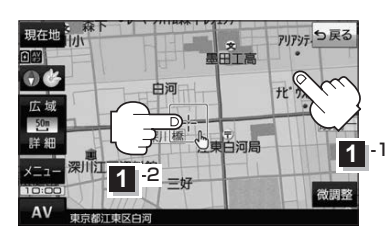

アリアッテ ガイド - 目的地<br>にする י<br>היב 白河 東深川橋 深川江戸資料館  $=$ t ×閉  $AV$ 設定メニュー

- 目的地にする ボタン 目的地を登録し、ルートを探索します。
- 出発地にする ボタン ルート編集画面で出発地を変更するときに表示されます。
- 経由地にする ボタン ルート案内中や、ルート編集画面で経由地を追加/ 変更するときに表示されます。 ※ルート案内を停止している場合、このボタンは表示 されません。
- 自宅にする ボタン 自宅の登録を行います。
- 複数ルート探索する ボタン 目的地を登録し、5通りのルートを探索します。
- 地点登録 ボタン 地点の登録を行います。

● 地点編集 ボタン

登録地点マークにカーソル(--)を合わせたとき、 登録地点の編集や削除をすることができます。

## • 施設の詳細 ボタン

施設名などで目的地を設定するとき、施設に詳細情報 があると、住所や電話番号などが確認できます。

## ● テナント情報 ボタン

スクロール先の施設にテナント情報があると、施設内 のテナント名や階数、電話番号などが確認できます。 ※全国市街地図で「家形」表示時のみ確認できます。

## • 周辺検索 ボタン

スクロール先の周辺施設を検索することができます。

- ガイドブック ボタン 現在地やスクロール先周辺のガイドブックを表示させ、 施設を調べることができます。
- ×閉 ボタン 設定メニューを閉じます。

<span id="page-51-0"></span>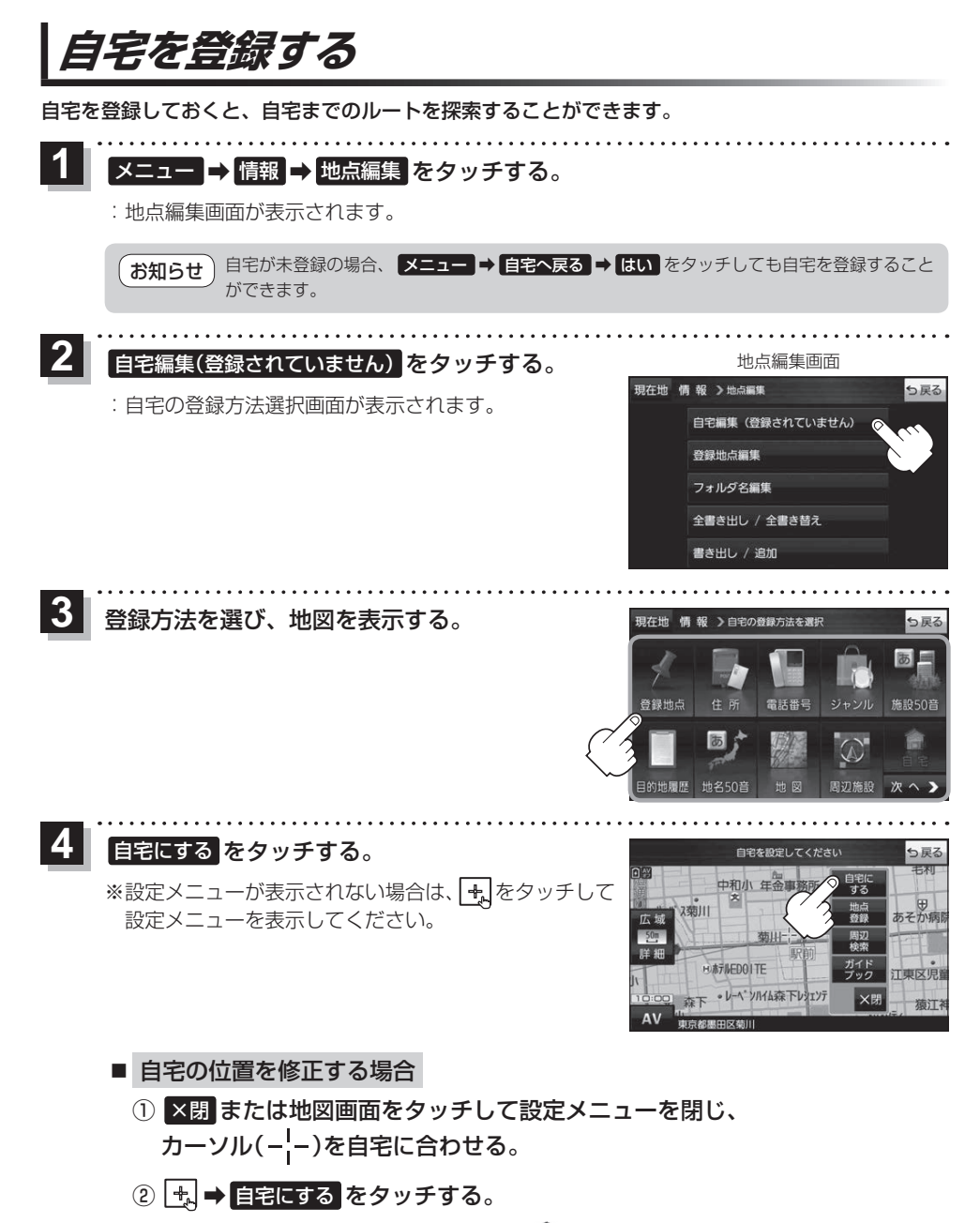

:地点編集画面に戻ります。(地図上には ◆マークが表示されます。)

# **地図から自宅/地点を登録する**

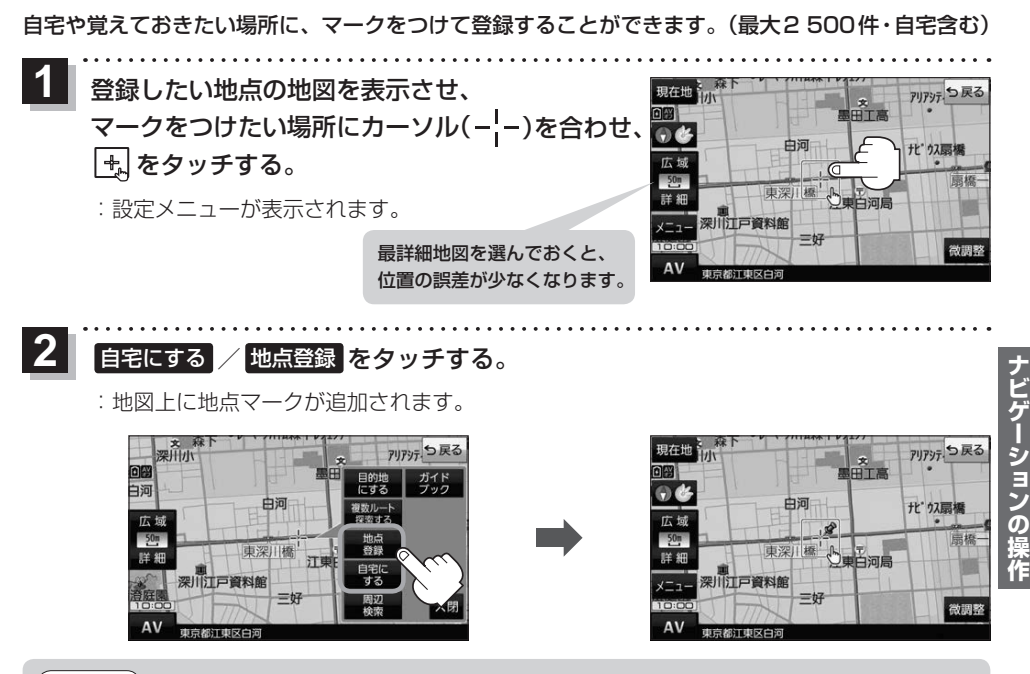

お知らせ)登録した自宅/地点の編集、削除についてはLAP [P.60](#page-59-0)をご覧ください。

# **右画面に地図/情報を表示する**

現在地表示時、画面右側に地図やルート情報などを表示することができます。

**|メニュー ➡ 右画面 ➡表示したい情報を選択し、タッチする。** 

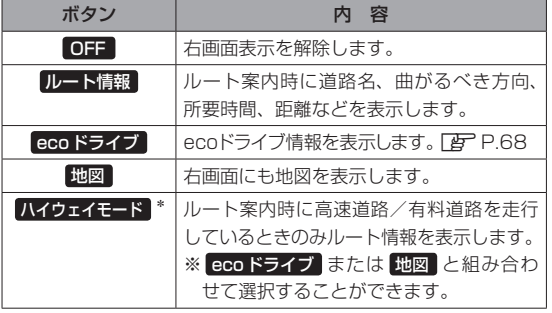

<span id="page-52-0"></span>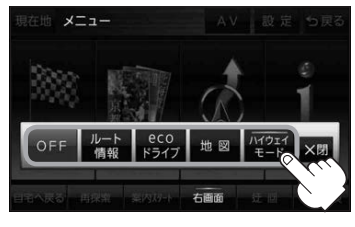

\*印…タッチするとボタンの表示灯が点灯 します。 ルート情報 を選択してい る場合は選択できません。

# **目的地を設定する**

目的地のメニュー画面[B] [P.49](#page-48-0)からさまざまな方法で目的地を探すことができます。 ※ここでは登録地点/住所から目的地を探す方法を例にしています。目的地設定について詳しくは 『詳細操作編』をご覧ください。「AP 「『詳細操作編』の見かた | P.3

## **登録地点から探す**

**2**

※あらかじめ地点を登録しておく必要があります。「P-153 ※自宅は表示されません。

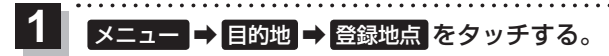

:登録地点リストが表示されます。

## リストの表示方法を変更する。

※表示方法を変更しない場合は下記手順 **3** へ進んでください。

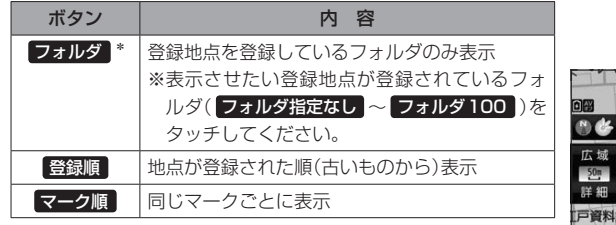

\*印…登録地点リストを全て表示する場合は、 全表示 を タッチしてください。

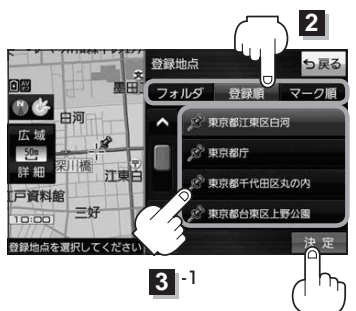

 $\overline{\mathbf{3}}$   $\overline{\mathbf{1}}$   $\overline{\mathbf{2}}$ 

#### リストから登録地点を選択し、 決定 をタッチする。 **3**

- <span id="page-53-0"></span>:周辺の地図が表示されます。
- 目的地にする をタッチする。 **4**
	- :カーソル(-'-)のある位置が目的地として設定されます。 ※カーソル(-'-)の位置が、目的地に設定したい地点と異 なる場合は、地図をスクロールさせてカーソル(-'-) の位置を修正してから、 目的地にする をタッチしてく ださい。

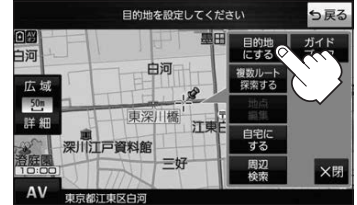

※ 目的地にする が表示されていない場合は 4. をタッチ し、設定メニューを表示してください。

#### 案内スタート をタッチする。 **5**

:ルート案内を開始します。

※走行すると 案内スタート をタッチしなくても自動的にルート案内を開始します。

## **住所から探す**

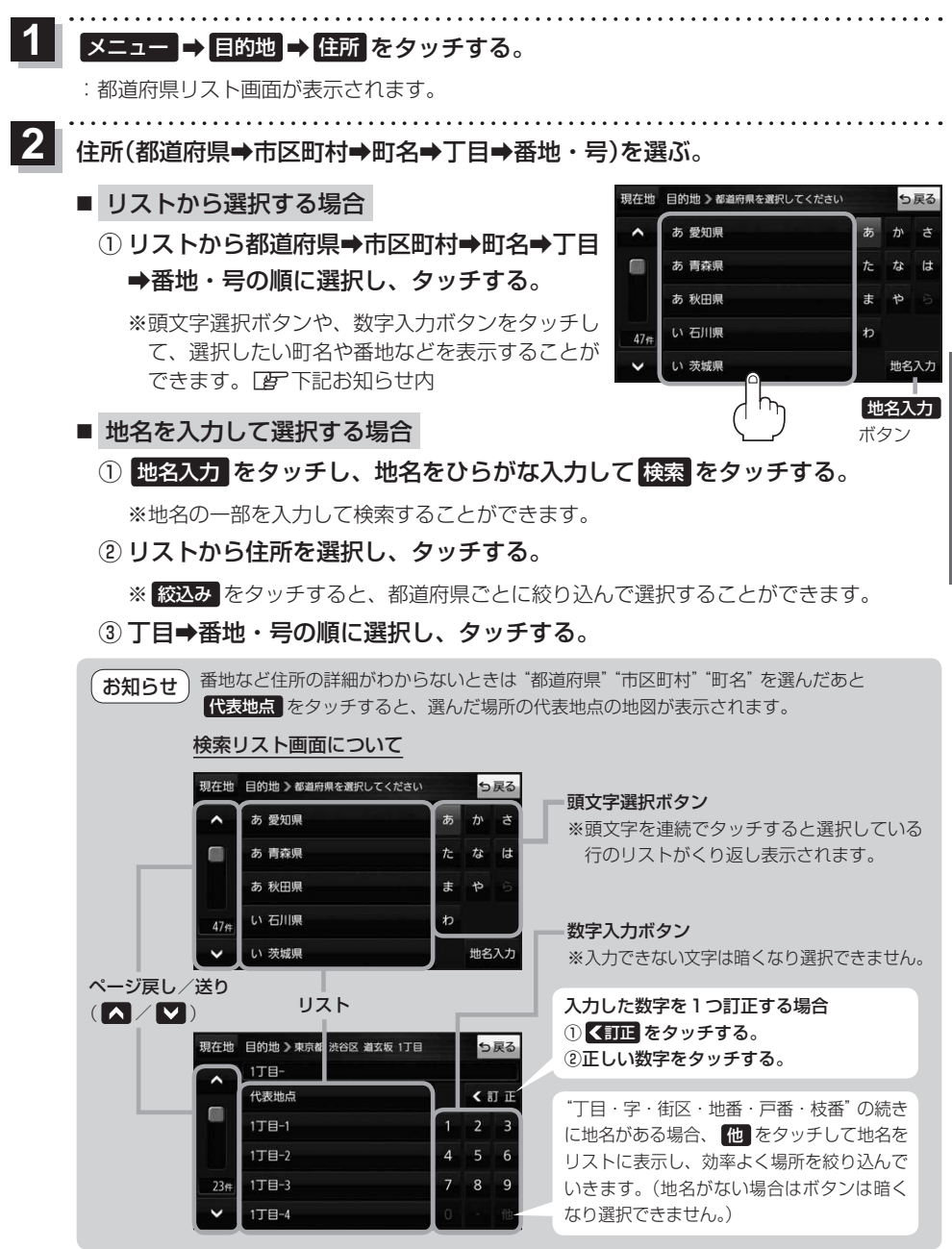

目的地に設定し、ルート案内を開始する。

<sup>z</sup>[P.54](#page-53-0) 手順 **4** 、 **5**

**3**

# **ガイドブックを利用する**

ガイドブックとは、JTBパブリッシングの観光データベース「るるぶDATA」をナビゲーション用に 収録したものです。

- ●「るるぶDATA」の著作権は、(株)JTBパブリッシングが有しています。(ジャンル名称など、一部 のデータは(株)JTBパブリッシングが保有するコンテンツをもとに編集しています。)
- 「るるぶDATA | は、2019年10月時点のものです。 掲載内容は変更される場合があるため、ご利用 の際は事前にご確認ください。

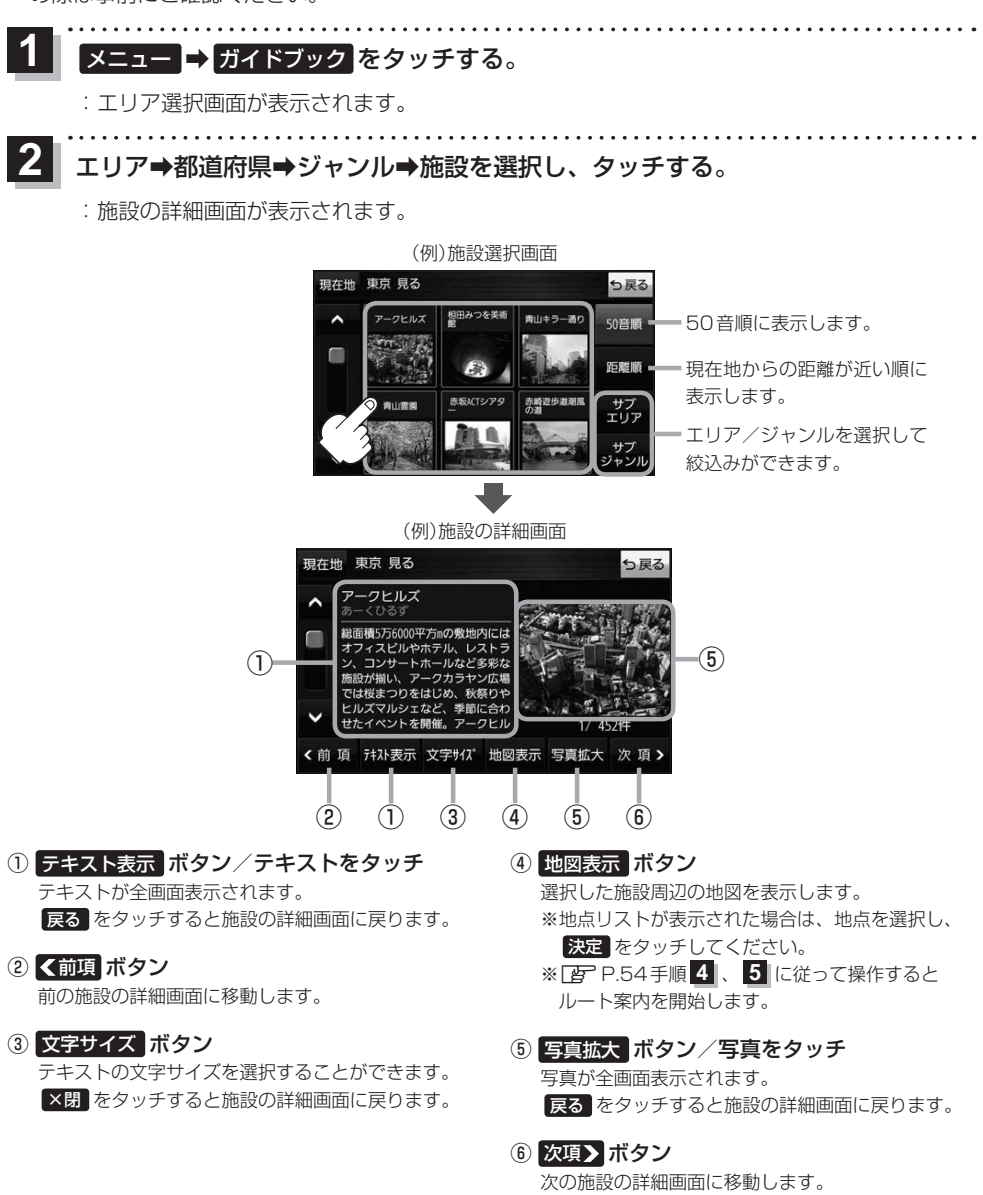

# **ガイドブック地点を利用する**

ガイドブックに収録されている施設などを地図上にアイコン表示し、情報を見ることができます。

画面をタッチする。

**1**

:画面に •• が表示され、カーソルに近い順にアイコン 表示された施設の写真がリスト表示されます。写真が ない施設は、写真の代わりに吹出しアイコンのマーク が表示されます。

- 情報を見たい施設を写真リスト最上部の 大きな写真に表示させ、タッチする。 **2**
	- :選択した施設の詳細画面が表示されます。
	- ※下記の方法で、施設を写真リスト最上部の大きな写真 に表示することができます。
		- 写真リスト右の へ / ▽ で選択する。
		- ●写真リストに表示されている写真をタッチする。
		- 情報を見たい施設の吹出しアイコンをタッチする。 ※同じ建物内に複数の施設がある場合は、続いて ■ / ■ で選択してください。

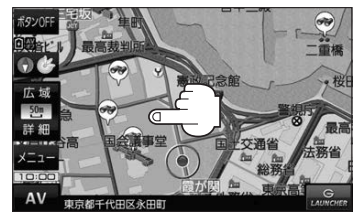

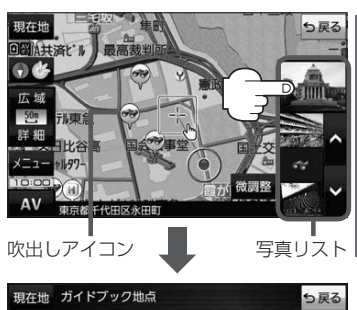

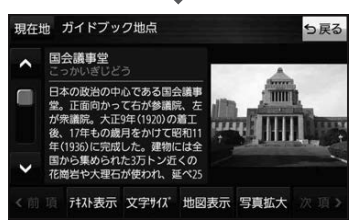

● メニュー → 設定 → 地図カスタマイズ → 地図基本表示 でガイドブック地点の表示/非表示の 設定をすることができます。 お知らせ

- メニュー → 設定 → ガイドブック地点 で表示させる施設のジャンルを設定することができます。 ※全てのジャンルを非表示にしている場合は、吹出しアイコンや写真リストは表示されません。
- ●現在地の地図画面で縮尺スケールが200 m以上の場合は、吹出しアイコンは表示されません。 ※スクロール後は縮尺スケールに関係なく表示されます。
- 3D地図ではガイドブック地点は表示されません。

<sup>※</sup>吹出しアイコンは、現在地を中心に直径10 km圏内 の施設を、最大100件まで表示します。

# **ルートを変更する**

設定したルートを修正して、新しいルートを探索することができます。

## **経由地の追加**

## 経由地は5カ所まで登録できます。

※すでに通過した区間は経由地に登録することはできません。

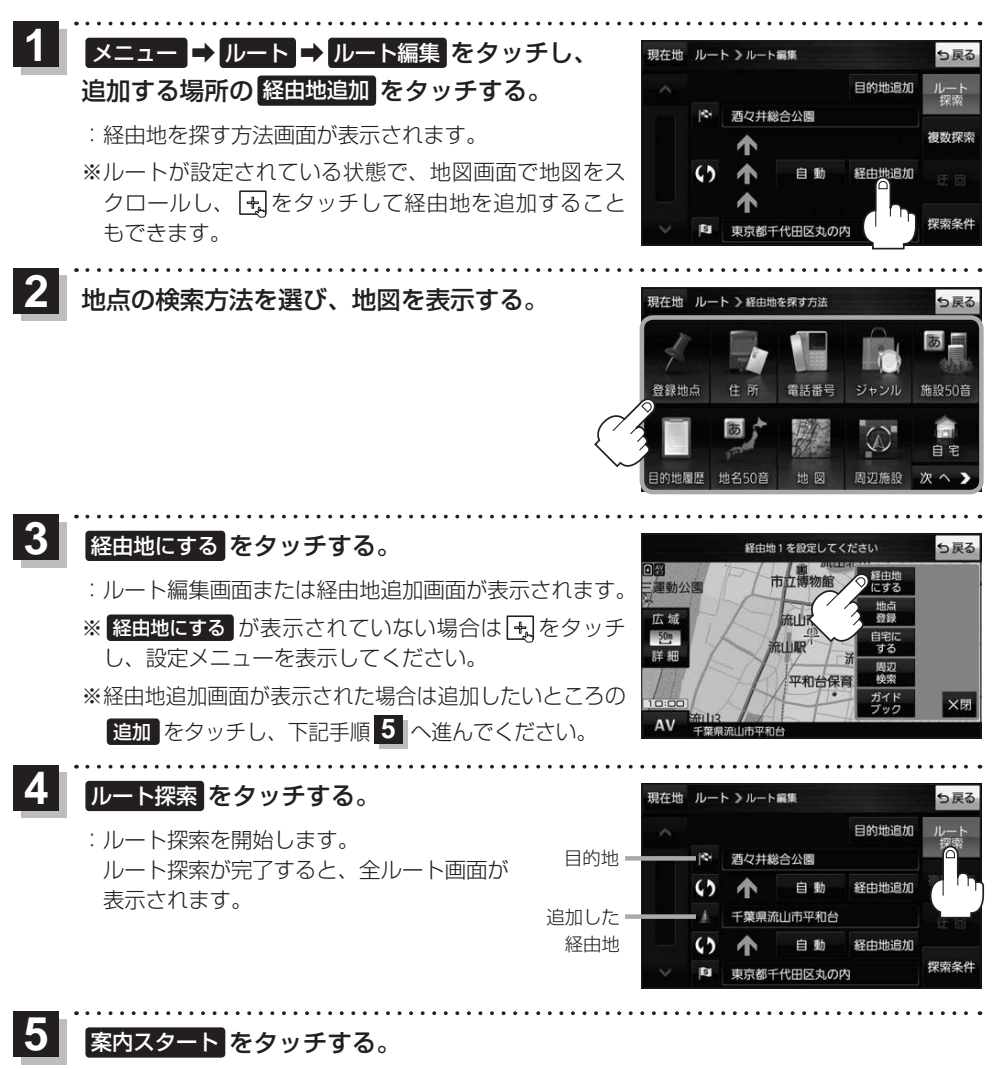

:ルート案内を開始します。

※走行すると 案内スタート をタッチしなくても自動的にルート案内を開始します。

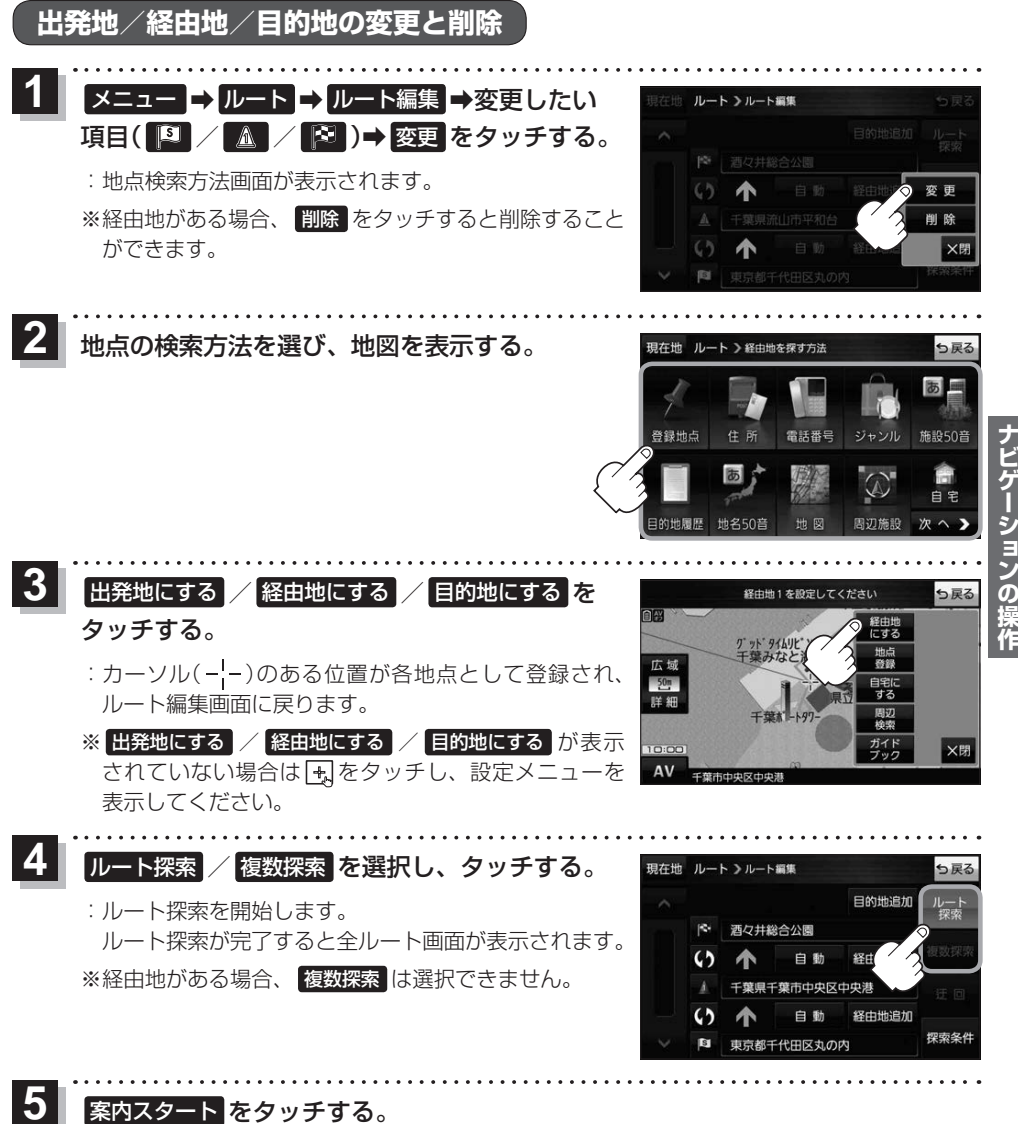

:ルート案内を開始します。

※走行すると 案内スタート をタッチしなくても自動的にルート案内を開始します。

<span id="page-59-0"></span>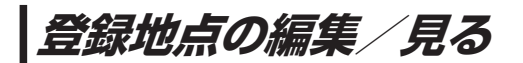

登録地点の情報を編集したり、登録地点の並び替えや削除を行うことができます。

- メニュー ➡ 情報 ➡ 地点編集 をタッチする。 **1**
	- :地点編集画面が表示されます。

**2** 編集したい項目を選択する。

- 自宅を編集する場合 ① 自宅編集 をタッチする。
	- :自宅の情報画面が表示されます。

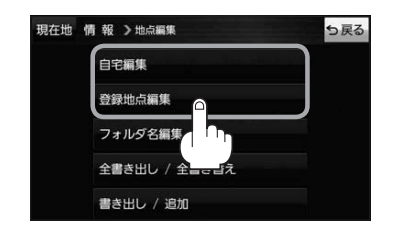

. . . . . . . . . . . . . . . . . . .

- 登録地点を編集する場合
	- ① 登録地点編集 をタッチする。
		- :登録地点編集画面が表示されます。
	- ② リストから編集したい地点を選択し、タッチする。
		- :選択した地点の情報画面が表示されます。

(例)登録地点編集画面現在地 情報 >地点編集 ち戻る 東京都江東区白河 フォルダー  $\bigcap$ 酒々井総合公園 全表示 ② 東京都台東区上野公園 マーク順 ③ ④ ※ 東京都千代田区丸の内 登録順 **& 東京都庁** ⑤ 全削除

- ① フォルダ ボタン フォルダ選択画面を表示することができます。
- ② 全表示 ボタン 登録地点を全て表示することができます。
- ③ マーク順 ボタン マークごとにリストを表示することができます。
- ④ 登録順 ボタン

登録した順番にリストを表示することができ ます。

⑤ 全削除 ボタン 登録地点を全て削除することができます。 **3** 登録地点情報の内容を編集する。

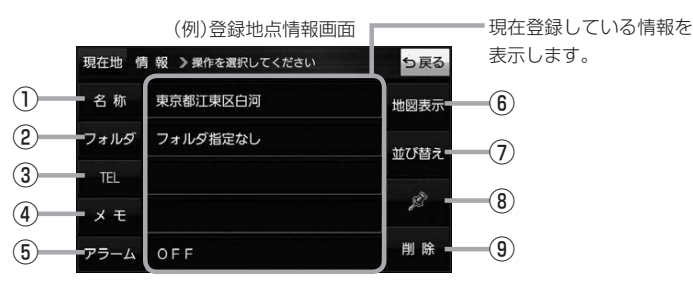

- ① 名称 ボタン 名称を変更します。「みて下記
- ② フォルダ ボタン 任意のフォルダに登録します。 ※自宅を編集する場合は表示されません。
- 3 日 ボタン 電話番号を登録します。LBP [P.62](#page-61-0)
- ④ メモ ボタン メモを登録します。「みて下記
- ⑤ アラーム ボタン アラーム音を変更します。z[P.62](#page-61-1)
- 名称/メモを編集する場合
	- ① 名称 / メモ をタッチする。
		- :名称入力またはメモ入力画面が表示されます。
	- ② 名称/メモを入力する。
		- ※名称/メモの文字入力は、全角(かな/カナ)16文字まで、半角(英数)32文字まで 入力できます。
		- :登録地点情報画面に入力した文字が表示されます。
- フォルダを選択する場合 ("自宅" はフォルダ選択をすることができません。)
	- ① フォルダ をタッチする。
		- :フォルダ選択画面が表示されます。
	- 2 登録したいフォルダ(フォルダ指定なし ~ フォルダ100 )をタッチする。
		- :登録地点情報画面に選択したフォルダ名が表示 されます。

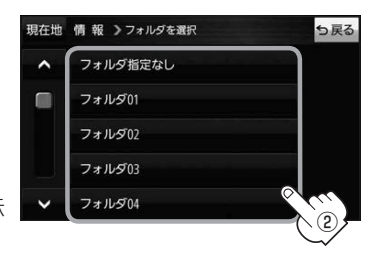

- ⑥ 地図表示 ボタン 周辺の地図を表示します。
- ⑦ 並び替え ボタン 登録地点の並び替えをします。LBP [P.63](#page-62-0) ※登録地点が自宅以外に2個以上ある場合に ボタンが表示されます。 ※自宅を編集する場合は表示されません。
- ⑧ マーク ボタン マークを変更します。z[P.63](#page-62-1)
- ⑨ 削除 ボタン 自宅や登録地点を削除します。

61

## <span id="page-61-0"></span>■ 電話番号を編集する場合

① TEL をタッチする。

:電話番号入力画面が表示されます。

- ② 電話番号を入力し、 決定 をタッチする。
	- :登録地点情報画面に入力した電話番号が表示 されます。

※20桁まで入力できます。

\*印…入力した文字を削除します。 長くタッチすると全ての文字を削除します。

## <span id="page-61-1"></span>■ アラームを編集する場合

① アラーム をタッチする。

:アラーム編集画面が表示されます。

- ② お好みのアラーム音を選択し、タッチする。| :選択したボタンが点灯し、アラーム音が鳴ります。
- ③ 50m / 100m / 300m / 500m を 選択し、タッチする。

:選択したボタンが点灯します。

※進入角度を編集しない場合は、下記手順⑥へ 進んでください。

④ 特定の方向から登録地点に近づいたときに アラーム音を鳴らす場合は、 進入角度 を タッチする。

:進入角度の編集画面が表示されます。

5 矢印( ( / ) )をタッチし、 現在地(自車)マークの方向を修正して セット をタッチする。

:アラーム編集画面に戻ります。

⑥ 戻る をタッチする。

:設定を変更し、登録地点情報画面に戻ります。

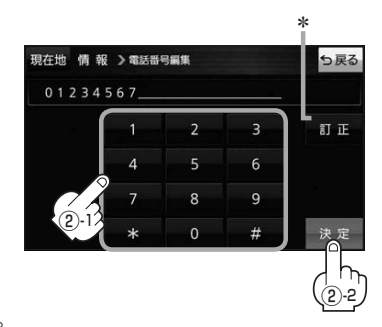

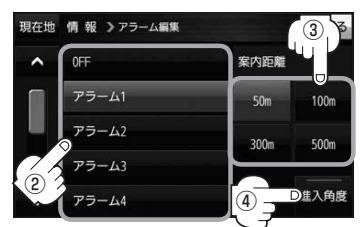

## アラーム音の種類

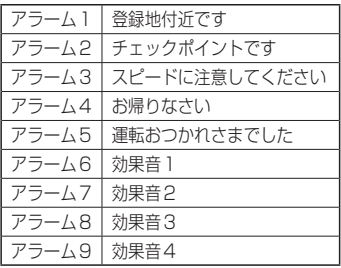

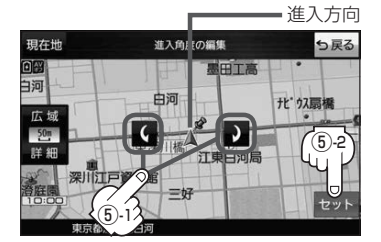

進入角度を編集した場合、左15°右15°の範囲から登録地点に近づいたときにアラーム 音を鳴らします。 お知らせ

<span id="page-62-0"></span>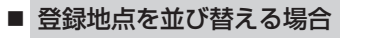

- ① 並び替え をタッチする。
	- :登録地点並び替え画面が表示されます。
- ② 挿入したい場所の 挿入 をタッチする。
	- :登録地点の並びが変わり、登録地点編集画面に 戻ります。

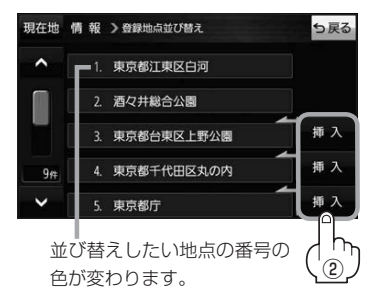

<span id="page-62-1"></span>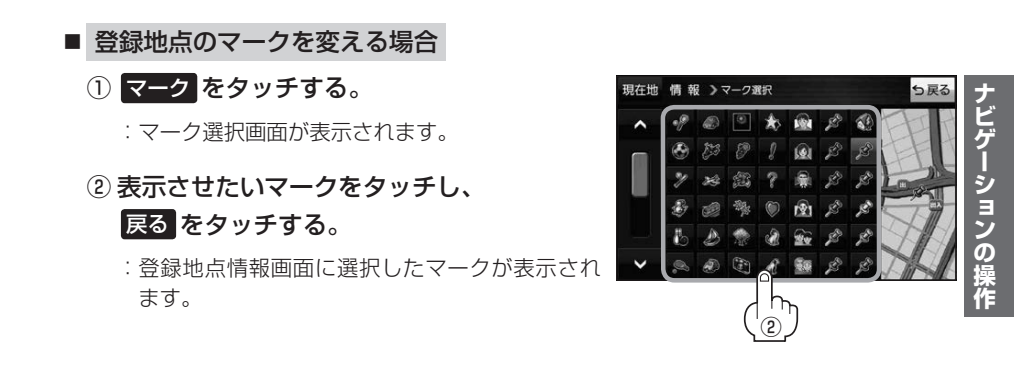

# **フォルダ名を編集する**

登録地点のフォルダ名を編集することができます。

● メニュー ➡ 情報 ➡ 地点編集 ■ フォルダ名編集 をタッチする。 **1**

:フォルダ選択画面が表示されます。

編集したいフォルダ(フォルダ01~ フォルダ100 )をタッチする。 **2**

:フォルダ名入力画面が表示されます。

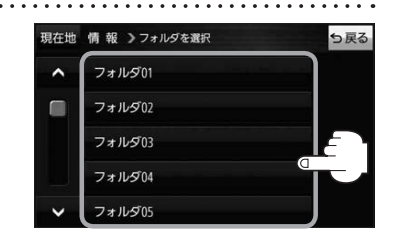

登録されているフォルダ名を削除し、お好みのフォルダ名を入力する。 **3**

※全角(かな/カナ)16文字まで、半角(英数)32文字まで入力できます。

# **登録地点情報を全て書き出す/全て書き替える**

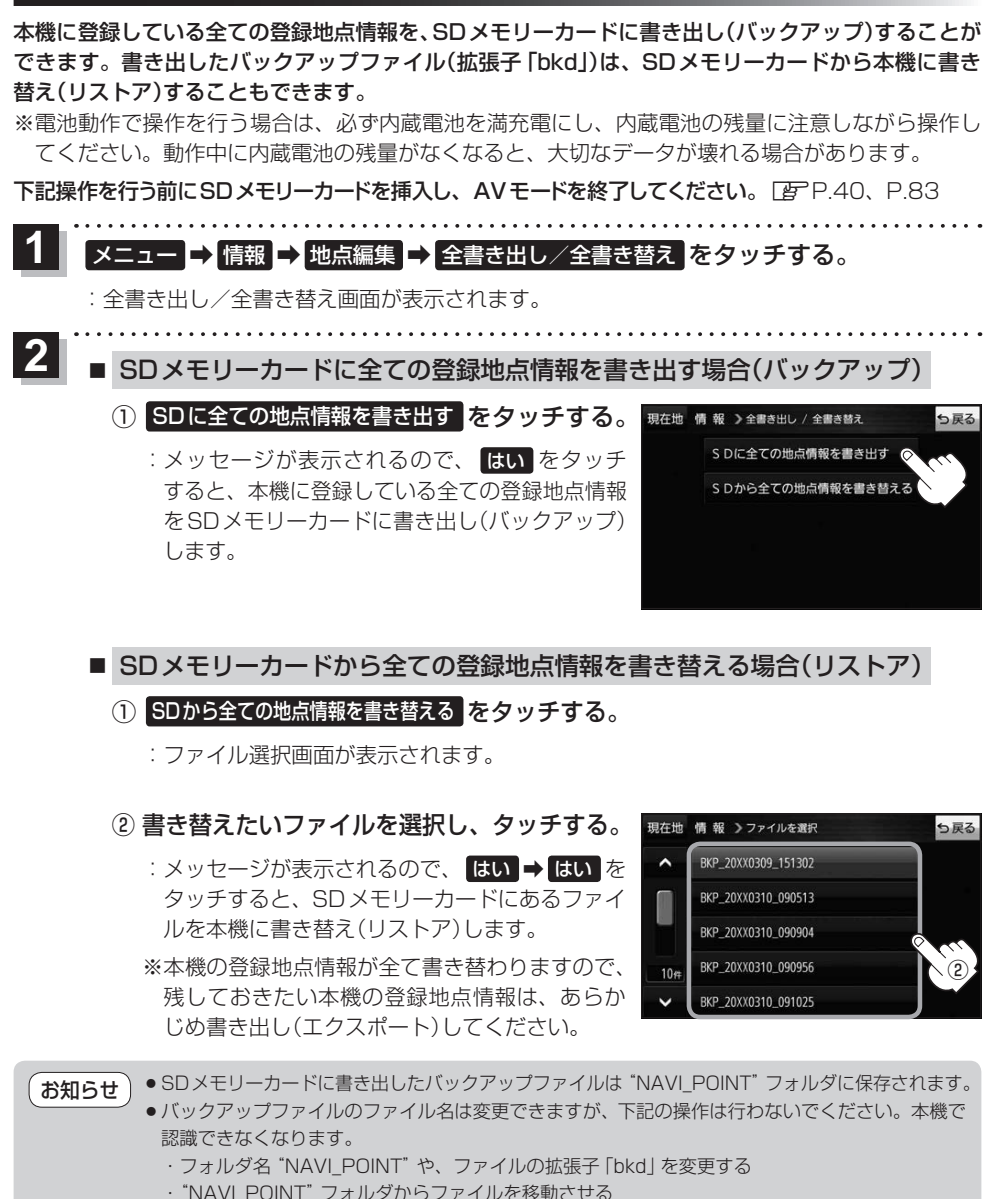

# **登録地点情報を選んで書き出す/追加する**

本機に登録している登録地点情報を、フォルダごとにSDメモリーカードに書き出し(エクスポート) することができます。書き出したエクスポートファイル(拡張子「exd」)は、SDメモリーカードから 本機に追加(インポート)することもできます。

※電池動作で操作を行う場合は、必ず内蔵電池を満充電にし、内蔵電池の残量に注意しながら操作し てください。動作中に内蔵電池の残量がなくなると、大切なデータが壊れる場合があります。

下記操作を行う前にSDメモリーカードを挿入し、AVモードを終了してください。「BPP.40、[P.83](#page-82-1)

#### メニュー ➡ 情報 ➡ 地点編集 ➡ 書き出し/追加 をタッチする。 **1**

:書き出し/追加画面が表示されます。

- 本機の登録地点情報を選択してSDメモリーカードに書き出す場合(エクスポート) **2**
	- ① SDに地点情報を書き出す をタッチする。
		- :フォルダ選択画面が表示されます。
	- ② リストからSDメモリーカードに書き出した いフォルダをタッチ/ 全選択 をタッチする。

※選択したフォルダを解除/全解除する場合は、 解除したいフォルダをタッチ/ 全解除 をタッ チしてください。

- ③ 書き出し をタッチする。
	- :SDメモリーカードに登録地点を書き出し (エクスポート)します。

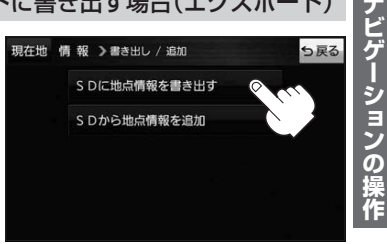

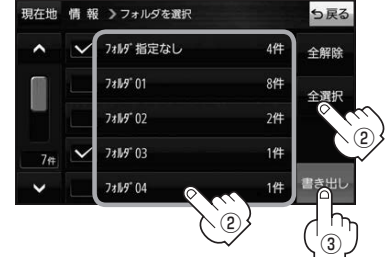

- SDメモリーカードから登録地点情報を選択して本機に追加する場合(インポート)
	- ① SDから地点情報を追加 をタッチする。
		- :ファイル選択画面が表示されます。
	- ② 本機に追加したいファイルをタッチし、追加したいフォルダをタッチする。
		- :フォルダ内に保存されている登録地点リストが表示されます。

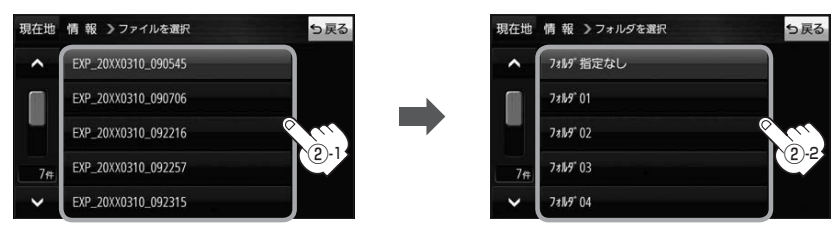

<sup>:</sup> 選択したフォルダに(✔)が付きます。

## ③ 追加したい地点をタッチ / 全選択 をタッチ する。

:選択した地点に(ノ)が付きます。

※選択した地点を解除/全解除する場合は、解除 したい地点をタッチ/ 全解除 をタッチしてく ださい。

④ 追加 をタッチする。

:フォルダ選択画面が表示されます。

- ⑤ 追加したいフォルダを選択し、タッチする。
	- :選択したフォルダに地点が追加(インポート) されます。

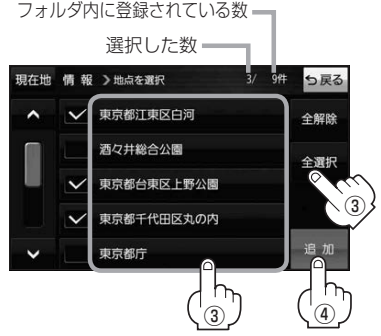

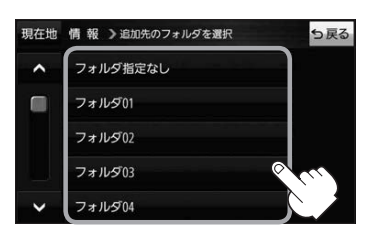

- ●SDメモリーカードに書き出したエクスポートファイルは "NAVI POINT" フォルダに保存されます。 ●エクスポートファイルのファイル名は変更できますが、下記の操作は行わないでください。本機で 認識できなくなります。 お知らせ
	- ·フォルダ名 "NAVI POINT"や、ファイルの拡張子 「exd I を変更する

・"NAVI\_POINT"フォルダからファイルを移動させる

# **SDメモリーカードから地点を登録する**

Gアプリで作成した地点情報ファイルを本機に登録することができます。(最大2 499カ所)

※地点情報ファイルは、Gアプリの「地点登録KML変換アプリ」や「ジオタグ変換」から作成すること ができます。Gアプリについては「AP[P.92](#page-91-0)をご覧ください。

※地点情報ファイルは、SDメモリーカード内の"DRIVE"フォルダに保存してください。

下記操作を行う前にSDメモリーカードを挿入し、AVモードを終了してください。「FPP.40[、P.83](#page-82-1)

#### <mark>メニュー ➡ 情報 ➡ SD地点取込 をタッチする。</mark> **1**

:地点情報ファイルのファイルリスト画面が表示されます。地点情報ファイルが1つしかない 場合は、フォルダリスト画面が表示されます。

※SDメモリーカード内に"DRIVE"フォルダがない場合は、"DRIVE"フォルダを作成するか どうかのメッセージが表示されます。 はい / いいえ を選択してください。

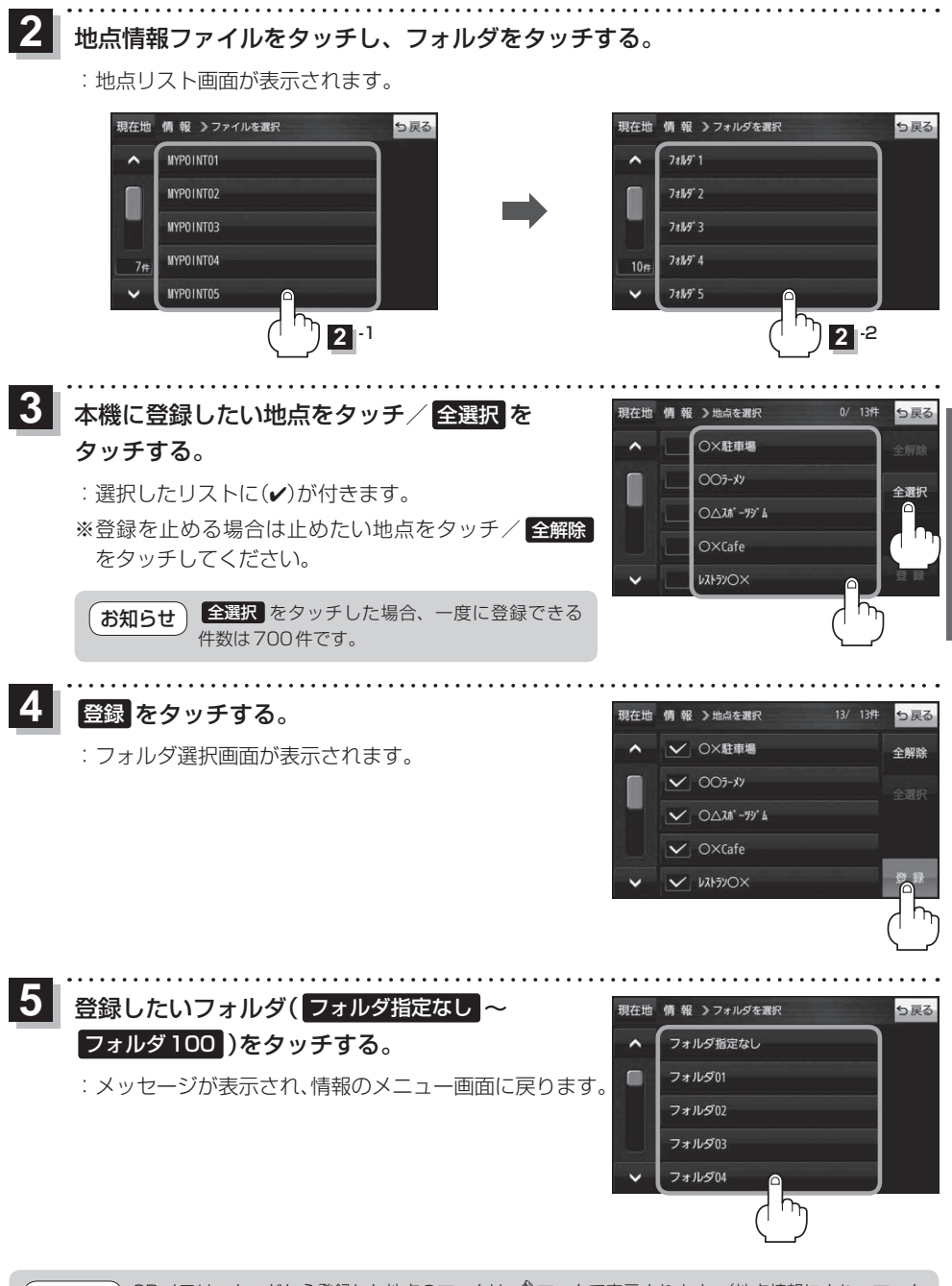

SDメモリーカードから登録した地点のマークは ペマークで表示されます。(地点情報により、マーク が異なる場合もあります。) お知らせ

**ナビゲーションの!** 

# <span id="page-67-0"></span>**ecoドライブ情報について**

車動作時に「加速」「減速」「アイドリング時間」などをGPS衛星電波をもとに計算し、環境にやさしく 無駄の少ない運転(ecoドライブ)ができているか評価することができます。

メニュー ➡ 情報 ➡ ecoドライブ をタッチする。 **1**

:ecoドライブ情報画面が表示されます。

- (例)ecoドライブ情報画面\* 現在地 情報 > ecoドライブ情報 っ戻る  $\mathbf{N}$ ecor517  $\left( 8\right)$ 論加速 総合評価  $(1)$ 中止 XX. 03. 05  $(2)$ 履歴 — (9) グラフー(10) 急加速は燃費を大幅 設定一 ⑪  $\circled{3}$  (4) (5) (6) (7)
	- ①総合評価 総合評価を5段階で判定。 葉の数が多いほど環境にやさ しく、無駄の少ない運転がで きていることを表します。

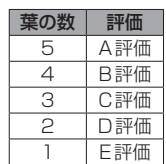

②アイドリング

車両停車時間

(一定時間以上の停車をアイドリングとします。)

③メッセージ

メッセージがスクロール表示されます。

④急加速

急に加速した回数が少ないと高評価になります。

⑤急減速

急に減速した回数が少ないと高評価になります。

⑥評価レベル 初級で評価した場合、 】マークを表示します。

⑦eco速度 規定速度で走行した時間 (法定速度とは異なりますのでご注意ください。)

8 ecoドライブ中止 / ecoドライブ開始 ボタン ecoドライブ中止 …ecoドライブ評価を中止します。 ecoドライブ開始 …ecoドライブ評価を開始します。

## ⑨ 履歴 ボタン

ecoドライブ評価履歴のリストが最大30件表示 されます。 ※リストをタッチすると、詳細画面が表示されます。 ※評価履歴を削除する場合は、リスト画面の 全削除 → はい 、または詳細画面の 削除 ➡ はい をタッチしてください。

## ⑩ グラフ ボタン

ecoドライブ評価グラフが最大20件表示されます。

## ⑪ 設定 ボタン

ecoドライブの設定をすることができます。

\*印…カーマーク設定で ゴリラ を選択した場合、ゴリラオリジナルecoドライブ情報画面に変わります。

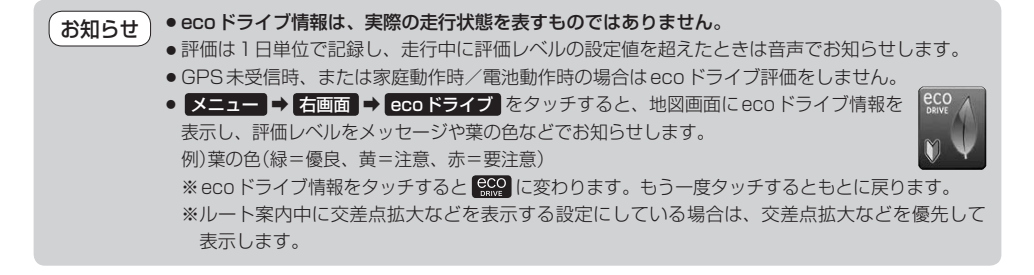

# **走行軌跡を使う**

走行した道に軌跡(青色のしるし)をつけることができます。

メニュー → 情報 → 走行軌跡 をタッチする。 **1**

:走行軌跡記録の設定画面が表示されます。

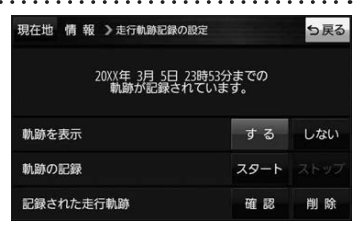

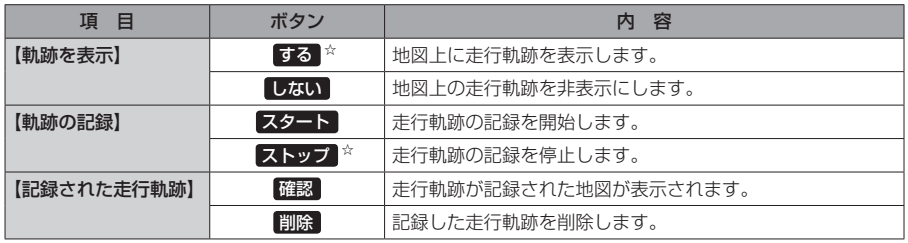

☆はお買い上げ時の設定です。

お知らせ

●走行軌跡は約200 mごとに1点表示し、約500 kmまで記録 できます。容量を超えると、古い走行軌跡から順に自動で削除し、 新しい走行軌跡を記録します。

● 走行軌跡は5点表示するごとに保存されます。 (5点に満たない場合は保存されません。)

# **走行状態を確認する**

車動作時に本機の車両センサーで、走行/停車判定を確認することができます。

メニュー ➡ 情報 ➡ 車両センサー をタッチする。 **1**

:車両センサー画面が表示されます。

※家庭動作または電池動作で使用している場合、 車両センサー は選択できません。

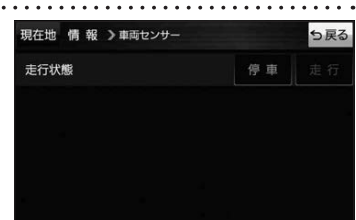

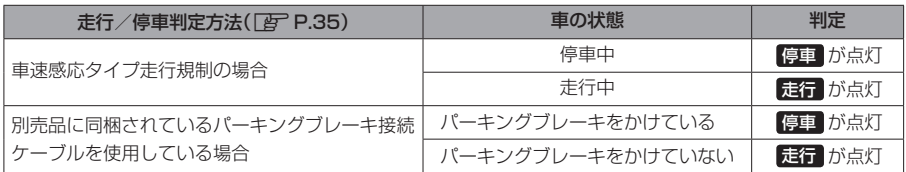

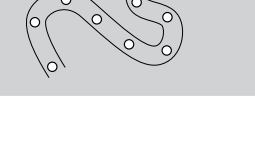

 $250/$ 

# <span id="page-69-0"></span>**VICS情報(FM多重)について**

VICSとは、渋滞・事故などの影響による規制、目的地までの所要時間などの道路交通情報をナビゲー ションに送信するシステムです。本機ではFM多重放送のVICS情報を受信することができます。 VICSはVehicle Information and Communication System(道路交通情報通信システム)の略です。

## ● VICSに関する問い合わせ先について

問い合わせの内容によって、下記のように問い合わせ先が異なります。

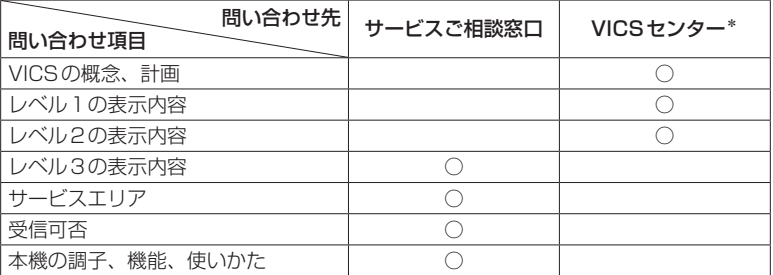

\*印…VICSの概念、計画、または表示された情報内容に関することはVICSセンターへ お問い合わせください。(ただし、レベル3の表示内容は除く。) VICSセンター お客様相談窓口

【電話番号】0570-00-8831(PHS、IP電話等からはご利用できません) 【受付時間】平日9:30~17:45(土曜・日曜・祝日・年末年始休暇を除く) 【FAX番号】03-3562-1719(24時間受付)

#### 使用上のご注意 お知らせ

- 提供されるVICS情報は、あくまでも参考です。最新情報でない場合があります。
- 提供された情報と異なる場合は、実際の交通規制や道路状況に従ってください。

### VICS情報表示について

- ●本機が家庭動作/電池動作の場合は、VICS規約によりVICS情報を利用することができません。 VICS情報は、車動作時のみ利用することができます。LPP [P.34](#page-33-0)
- VICS情報を受信するためには、付属のVICSアンテナを接続してください。
- ●受信状況によっては、VICS情報が本機に表示されるまで時間がかかる場合があります。

## **交通情報の表示について**

VICS情報には、文字表示(レベル1)、図形表示(レベル2)、地図表示(レベル3)の3種類があります。 ※VICS情報の表示は放送局によって異なる場合があります。また、遠方のVICS情報は表示されません。 ※文字表示(レベル1)、図形表示(レベル2)はVICS情報を受信しても自動的に表示されません。

FM多重画面から各情報を表示させてください。DBPP73 ※下記の場合、本機で受信したVICS情報が消去されます。

- ・本機の電源を切ったり、周波数を変更したとき
- ・VICS情報保存時間を経過したとき

## 文字表示(レベル1)

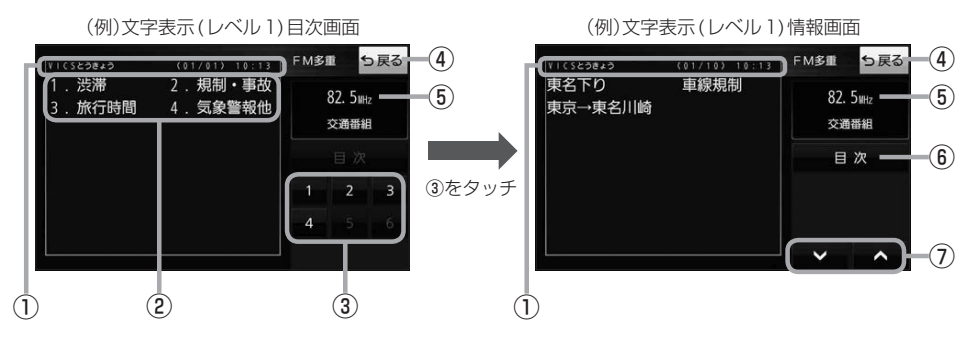

## 図形表示(レベル2)

⑤受信中の周波数 ⑥ 目次 ボタン 目次画面に戻ります。

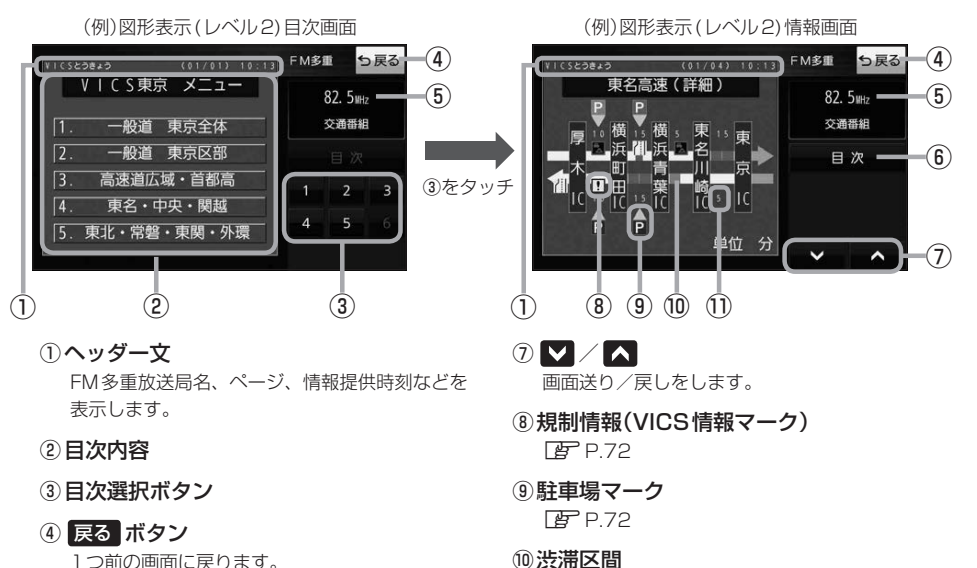

⑩渋滞区間 渋滞情報がある区間を色分けして表示します。 全体図などでは渋滞方向を矢印で表示します。 ※赤色:渋滞 橙色:混雑

#### ⑪次の地点までの所要時間

5分単位で表示されます。

## 地図表示(レベル3)

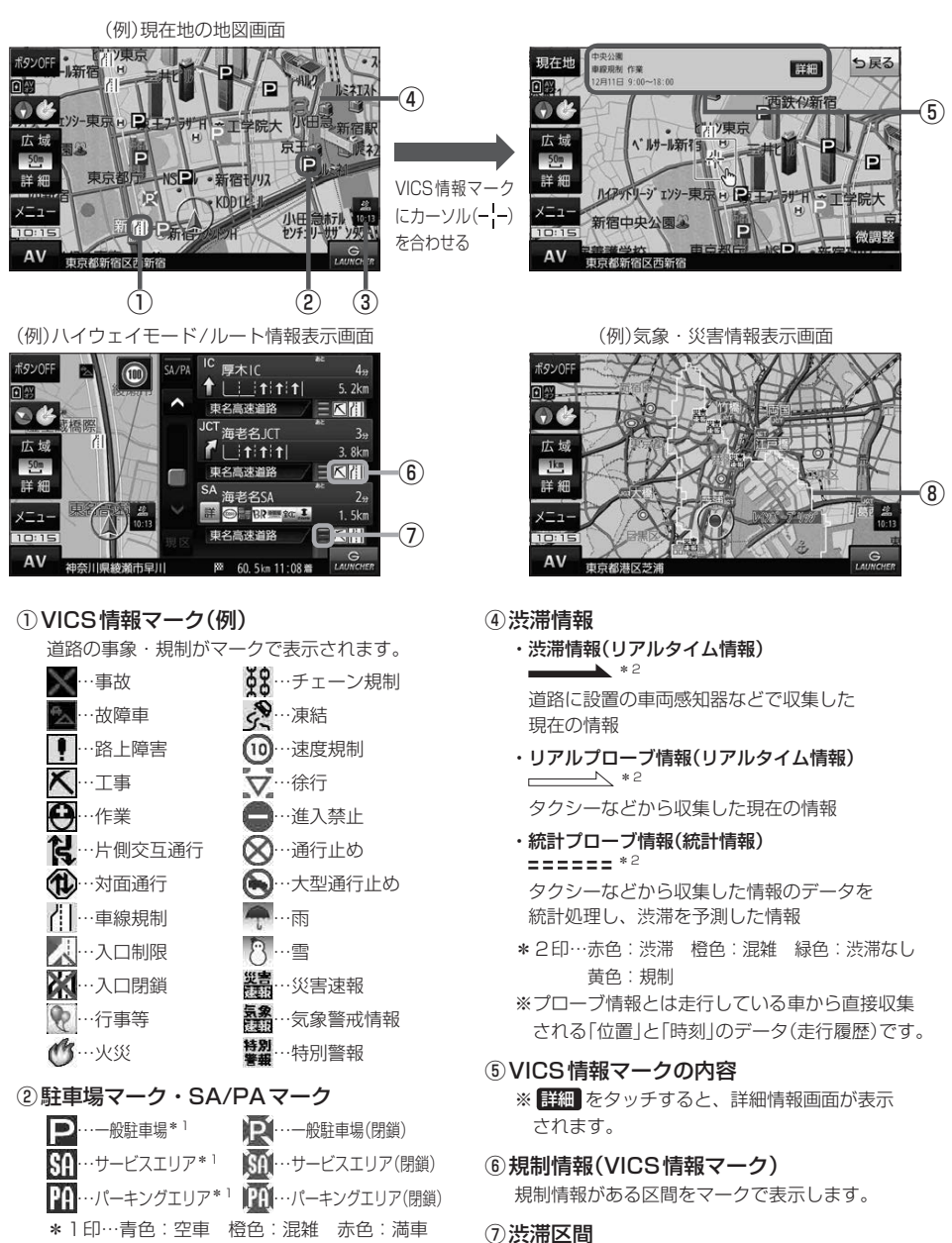

<span id="page-71-2"></span>黒色:不明

## <span id="page-71-0"></span>③VICSタイムスタンプ

VICS情報の情報提供時刻を表示します。 ※レベル3情報がないときは情報提供時刻を表示 しません。

⑧気象・災害情報

気象(1時間あたり50 mm以上の大雨など)の情 報を受信すると、地図画面にマークと、対象範囲 が薄い黄色で表示されます。

<span id="page-71-1"></span>渋滞情報がある区間を色分けして表示します。 ※赤色:渋滞 橙色:混雑 緑色:渋滞なし
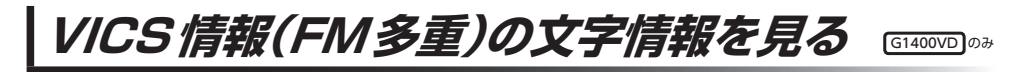

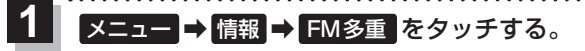

:FM多重画面が表示されます。

文字情報 をタッチする。 **2**

:文字表示(レベル1)目次画面が表示されます。

見たい情報の番号をタッチする。 **3**

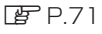

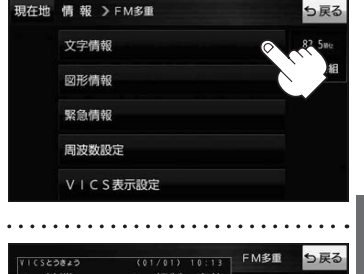

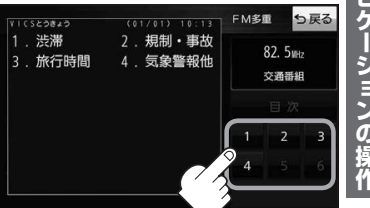

VICS情報(FM多重)の図形情報を見る

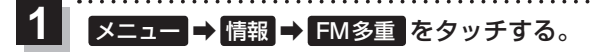

:FM多重画面が表示されます。

- 図形情報 をタッチする。 **2**
	- :図形表示(レベル2)目次画面が表示されます。

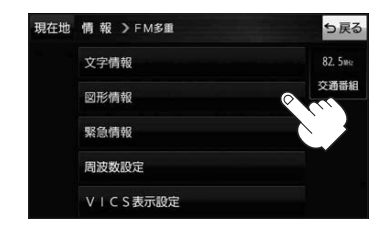

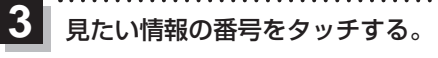

 $FPT1$ 

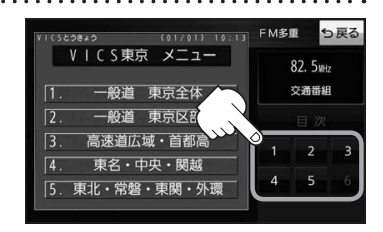

#### **VICS情報(FM多重)の緊急情報を見る** G1400VD のみ

FM 多重放送局で緊急情報(特別警報)の放送を受信すると、受信した情報を見ることができます。

地図画面を表示中に緊急情報(特別警報)の放送を受信する。 **1**

:緊急情報画面が表示されます。

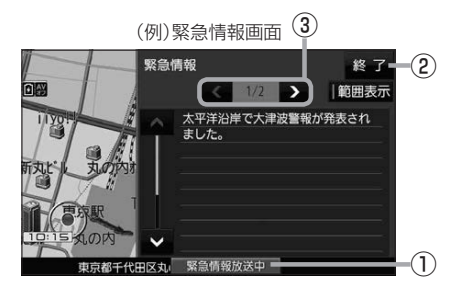

① 緊急情報放送中 ボタン 緊急情報詳細画面が表示されます。 ※緊急情報画面を閉じて地図画面に戻っても、 緊急情報(特別警報)の放送が終了するまで ボタンは表示されます。 ② 終了 ボタン 3 < /> ボタン

緊急情報画面を閉じて地図画面に戻ります。

- ●緊急情報(特別警報)の放送が終了すると、受信した情報の表示を終了します。 お知らせ
	- ●緊急情報詳細画面は メニュー ➡ 情報 ➡ FM多重 ➡ 緊急情報 から表示することもできます。
		- ●走行中に見ることはできません。車を安全な場所に停車し、パーキングブレーキをかけてご覧 ください。

画面送り/戻しをします。

● 情報自体の提供がない場合は表示されません。

# **VICS表示の設定をする**

VICS情報(レベル3)で表示できる項目を設定することができます。「FP-[P.72](#page-71-0)

メニュー ➡ 情報 ➡ FM多重 ➡ VICS表示設定 をタッチする。 **1**

:VICS表示設定画面が表示されます。

※地図画面のVICSタイムスタンプをタッチしてもVICS表示設定画面が表示されます。

## 設定したい項目をタッチする。

**2**

:表示灯が点灯し、設定されます。

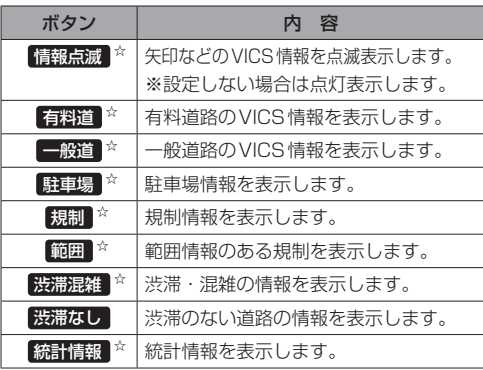

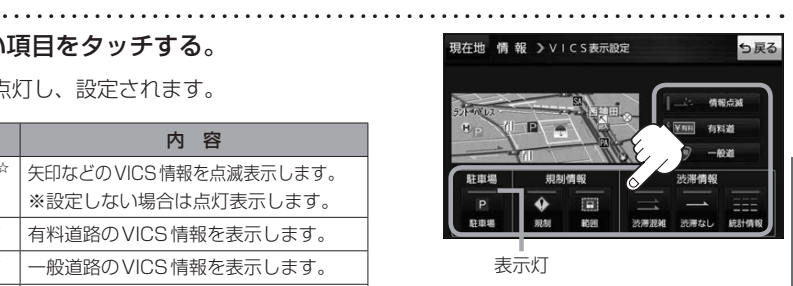

. . . . . . . . . . . .

ナビゲーションの操作

☆はお買い上げ時の設定です。 ※設定しない場合は、もう一度タッチして 表示灯を消灯させてください。

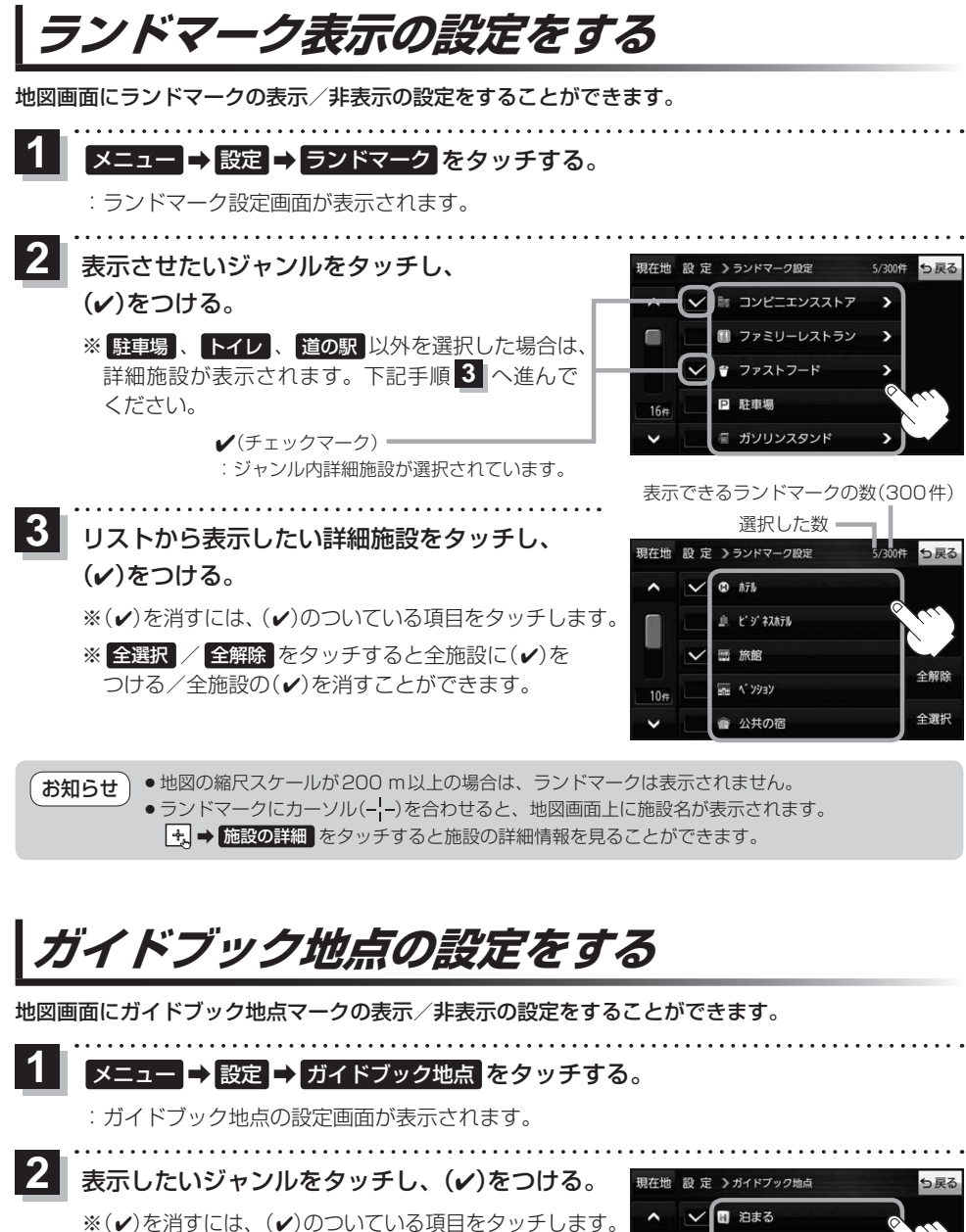

※全選択 / 全解除 をタッチすると全ジャンルに(√) をつける/全ジャンルの(4)を消すことができます。 ※お買い上げ時は泊まる/見る/食べるに設定されてい ます。

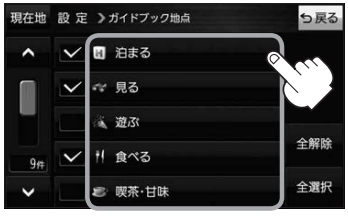

# <span id="page-76-0"></span>**音声案内の音量を調整する**

ルート案内や各音声案内などの案内音量を調整することができます。

メニュー ➡ 設定 ➡ 案内音量 をタッチする。 **1**

:ルート案内の音量設定画面が表示されます。

+ / 消音 をタッチして、音量を調整する。 明在地 股定 >ルート案内の音量股定

:調整時に"この音量でご案内します。"と音声が鳴ります。 ※お買い上げ時の音量は、左から4目盛目に設定されて います。

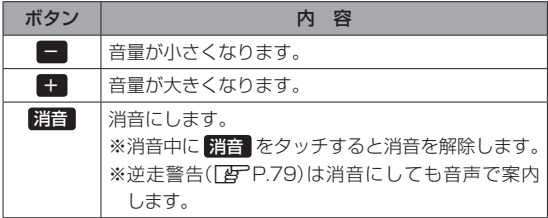

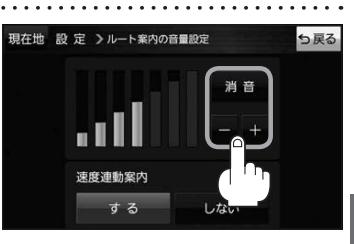

# ナビゲーションの操作

## **速度連動案内の設定をする**

**2**

走行による雑音で音声案内が聞き取りにくくなる場合があります。速度連動案内の設定により約80 km/h 以上の速度になると、設定値から1目盛分大きな音量で音声案内を出すことができます。

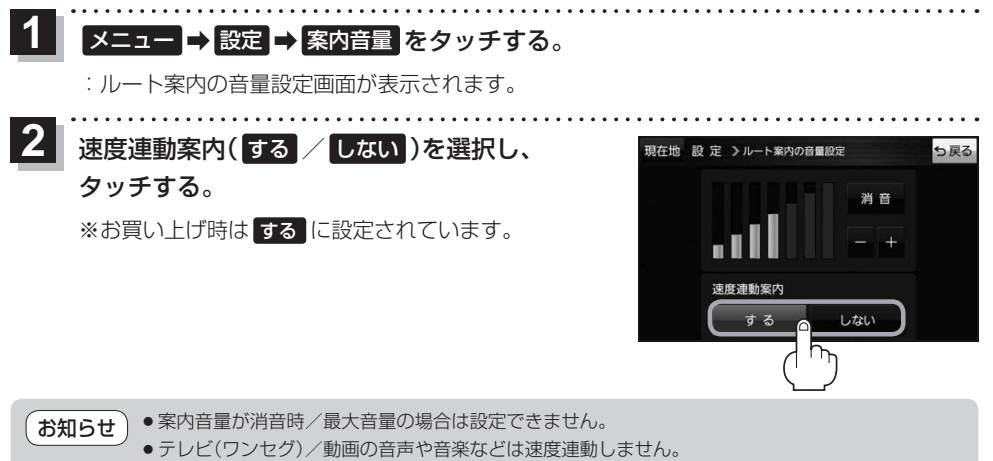

●本機が受信するGPS衛星電波で速度判定を行いますので、実際の速度と異なる判定をする場合が あります。また、GPS未受信時など状態によっては速度連動しない場合があります。

# **案内設定をする**

ルート案内や各音声案内、表示などの設定を変えることができます。 ※案内設定について詳しくは『詳細操作編』をご覧ください。 z「『詳細操作編』の見かた」P.3

ュー ➡ 設定 ➡ 案内設定 をタッチする。 **1**

. . . . . . . . . . . . . . . .

:案内設定画面が表示されます。

and and and and analysis and a

**2** 設定する項目を選び、タッチする。

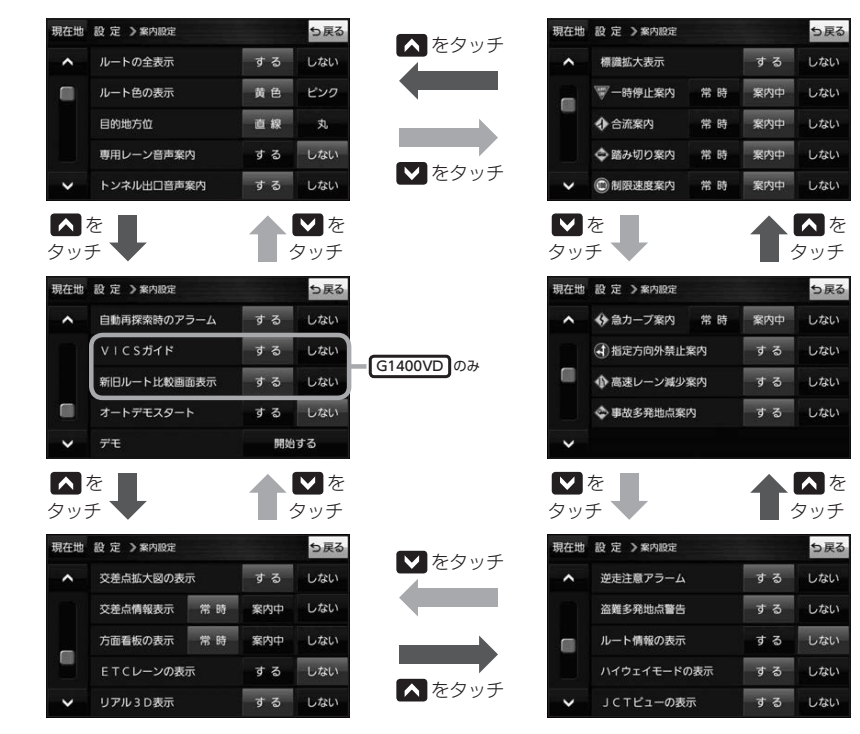

イン知らせ 各種表示は地図ソフトに収録されているデータに基づいて行うため、下記にご注意ください。 ●データが収録されていない場所や施設(ETCレーンや方面看板など)では表示されません。

●データは地図ソフト作成時のものであるため、表示された内容が実際とは異なる場合があります。

#### お知らせ 安全・安心運転サポート情報について

運転中の状況に応じて注意を促します。

※普通自動車を対象とした情報が案内されます。

※情報のある区間・地点のみ案内します。また、複数の情報がある地点では、いずれか1つが案内 されます。

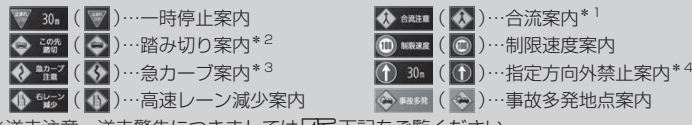

※逆走注意、逆走警告につきましては「AP 下記をご覧ください。

#### 事故多発地点案内の表示について

事故が多く発生している場所に <>> を表示し、付近を走行すると安全·安心運転サポート情報(DBT上記) と音声でお知らせします。

※地図の縮尺スケールが50 m、100 mの場合に表示されます。 (縮尺スケールの50 mは全国市街地図(詳50 m)ではありません。)

※ <> にカーソル(-'-)を合わせても事故多発地点の詳細情報は表示されません。

#### 逆走注意アラームについて

●パーキングエリア(PA)、サービスエリア(SA)内で駐 車してエンジンを切ったあと再度エンジンをかけ発進 させると、逆走しないよう事前に注意を促します。 (逆走注意) ※パーキングエリア(PA)、サービスエリア(SA)に よっては、案内されない場合があります。

(例)逆走注意表示

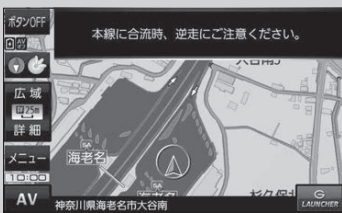

<span id="page-78-0"></span>● 高速道路で逆走のおそれがある場合は、逆走のおそれが ある旨を警告します。(逆走警告) 逆走警告は高速自動車国道で案内します。 ※高速自動車国道は、東名高速道路などの主要な高速 道路を指します。 ※首都高速道路などの自動車専用道路は対象外です。 ※逆走警告について、詳しくは「AP[P.21](#page-20-0)をご覧くだ さい。

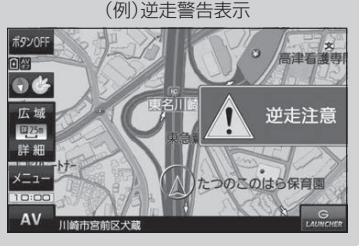

\*1印…一部の一般道でも案内される場合があります。

\*2印…踏切手前の道路の形状や走行する経路によっては、案内されない場合があります。

\*3印…カーブの形状や走行する速度によっては、案内されない場合があります。

\*4印…ルート案内中は表示されません。また、時間規制や車線規制がある標識や、複雑な形状の標識は案内されません。

<span id="page-79-0"></span>**使用時・データ作成時について**

## **音楽ファイル(MP3 / WMA)について**

#### ●MP3とは?

MPEG1Audio Layer3の略称。MPEGはビデオCDなどに採用されている映像圧縮規格です。 MP3は、MPEGの音声に関する規格に含まれる音声圧縮方式のひとつで、人間の耳に聞こえない 範囲の音や大きい音に埋もれて聞き取れない音を削る処理などにより、音質を保ったまま小さな ファイルに圧縮することができます。

※フリーフォーマット・可逆圧縮フォーマットには対応していません。 ※MP3 PROフォーマットには対応していません。

#### $@$ WMA $E$ は?

Windows Media™ Audioの略称。WMAは米国マイクロソフト社が開発した音声圧縮方式のひとつ で、MP3とほぼ同等の音質を保ちながら、MP3の約半分のファイルサイズに圧縮することができます。 ※DRM(デジタル著作権管理)には対応していません。

※Windows Media Audio Standard以外のフォーマットには対応していません。

#### 音楽ファイル(MP3 / WMA)の再生について お知らせ)

- ●再生時の音質は、使用したエンコーダソフトやビットレートなどの設定によって異なります。詳し くは、エンコーダソフトなどの説明書をご覧ください。
- ●SDメモリーカードリーダー/ライターの相性やエンコーダソフトの種類·バージョンによって、 正常に再生されなかったり、正しく表示されない場合があります。
- ●本機にはエンコーダソフトは付属されていません。
- 著作権保護のかかった音楽ファイルは再生できません。

#### ファイル名の拡張子について

拡張子「mp3(MP3)」や「wma(WMA)」は正しく付けてください。

※MP3ファイル以外のファイルに拡張子「mp3(MP3)」を、WMAファイル以外のファイルに拡張子 「wma(WMA)」を付けないでください。拡張子が正しくない場合や、拡張子を付けていない場合は、 本機で再生できません。

#### ID3タグについて

本機はID3v1.0、ID3v1.1、ID3v2.2、ID3v2.3のID3タグに対応しています。また、日本語に 対応していますが、文字コードはシフトJISで書き込んでください。それ以外の文字コードで書き込 むと文字化けすることがあります。

※本機が対応しているID3タグはタイトル名/アルバム名/アーティスト名です。

#### 制限事項について

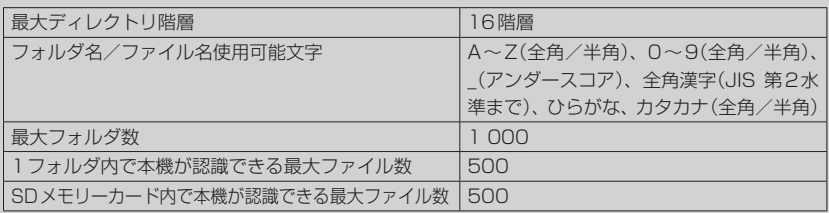

※フォルダ名/ファイル名の文字数が多い場合や、ディレクトリ階層の深い場所に音楽ファイルを 保存しているときなど、正常に再生できない場合があります。

#### お知らせ ) 再生可能なMP3 / WMA ファイルについて

MP3

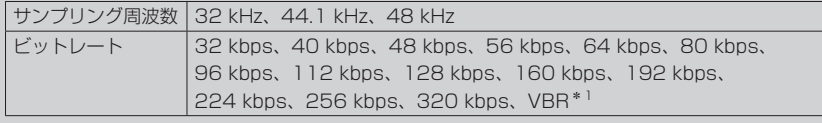

WMA(WMA7 / WMA9 standard)

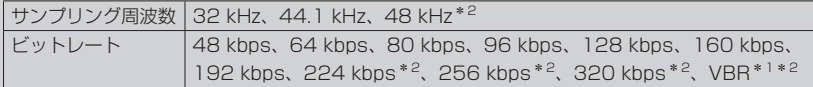

\*1印…可変ビットレート。

\*2印…WMA7は非対応です。

## **画像ファイル(JPEG)について**

#### ●JPEGとは?

Joint Photographic Experts Groupの略称。カラー静止画を圧縮、展開する規格の一つです。 静止画データの保存形式としてJPEGを選ぶと、もとのデータ容量の1/10~1/100に圧縮され ますが、圧縮率の割に画質の低下が少ないのが特長です。

#### 画像ファイル(JPEG)の再生について お知らせ)

- ●画像ファイルのフォーマットは、Baseline JPEG方式です。 ※Progressive JPEG、カラーフォーマットがGray scale、CMYKのJPEGファイルは対応しません。 ●画像ファイルを表示する場合、大きい画像は画面に合わせて表示されます。
- 拡張子が正しくても表示できない場合もあります。

#### 制限事項について

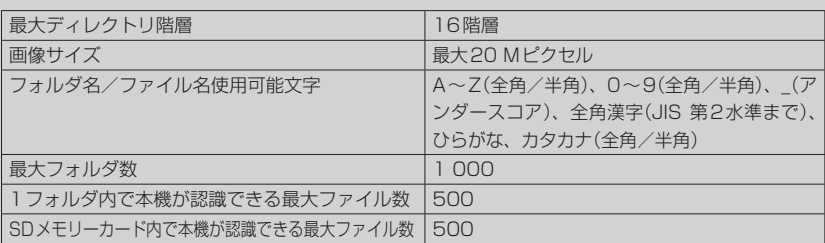

※フォルダ名/ファイル名の文字数が多い場合や、ディレクトリ階層の深い場所に画像ファイルを 保存しているときなど、正常に再生できない場合があります。

#### ●MP4とは?

動画、音声圧縮技術に関する標準フォーマットです。地上デジタルテレビなどで使用されるMPEG2 に比べ、高い圧縮率で動画ファイルを作成することができます。

#### 動画ファイル(MP4)の再生について お知らせー

- 極端にサイズが大きい/小さいファイル、極端に再生時間が長い/短いファイルは、正常に再生 できなかったり、再生までに時間がかかることがあります。
- 再生可能なファイルサイズの上限は1 GBです。
- ●音声/映像以外の情報(画像など)が収録されている動画ファイル、2チャンネル以上のチャンネル を持つ音声データを含む動画ファイル、著作権保護された動画ファイルは再生できません。
- ●家庭用レコーダーで録画した番組(番組持ち出し機能など)には対応していません。

#### ファイル名の拡張子について

拡張子「mp4(MP4)」は正しく付けてください。

※MP4ファイル以外のファイルに拡張子「mp4(MP4)」を付けないでください。拡張子が正しく ない場合や、拡張子を付けていない場合は、本機で再生できません。

#### 制限事項について

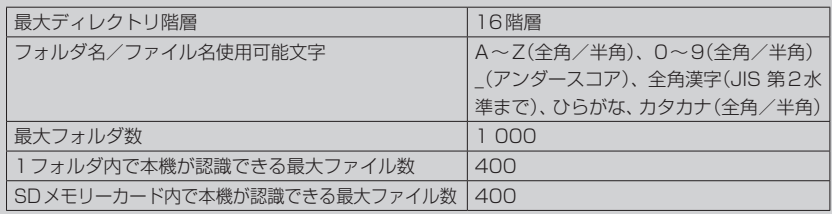

※フォルダ名/ファイル名の文字数が多い場合や、ディレクトリ階層の深い場所に動画ファイルを 保存しているときなど、正常に再生できない場合があります。

#### 再生可能なMP4ファイルについて

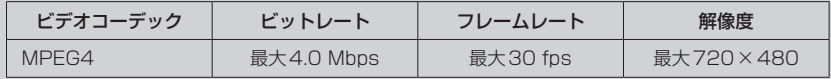

※MPEG4(ビデオコーデック)の対応プロファイルは、Simple Profile レベル3までです。 ※ビットレートが低いと十分な画質を得られない場合があります。

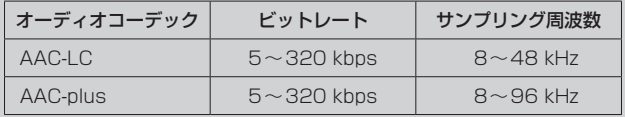

※ビットレートが低いと十分な音質を得られない場合があります。

- ●仕様と異なるMP4ファイルを再生すると、再生できなかったり音飛びやコマ落ちなどが起こる 可能性があります。
- ●ルート案内など他の機能と同時動作すると、映像や音声に乱れが生じる可能性があります。
- ●MP4ファイルの作成方法については各機器またはエンコーダソフトなどの説明書をご覧ください。 ※エンコーダソフトなどによっては再生できないことがあります。

# <span id="page-82-3"></span>**AVモードの基本操作**

本機を車で使用する場合、安全上の配慮から走行中はテレビ(ワンセグ)/動画などの表示や一部の 操作が制限されます。 PF [P.34](#page-33-0)

<span id="page-82-2"></span>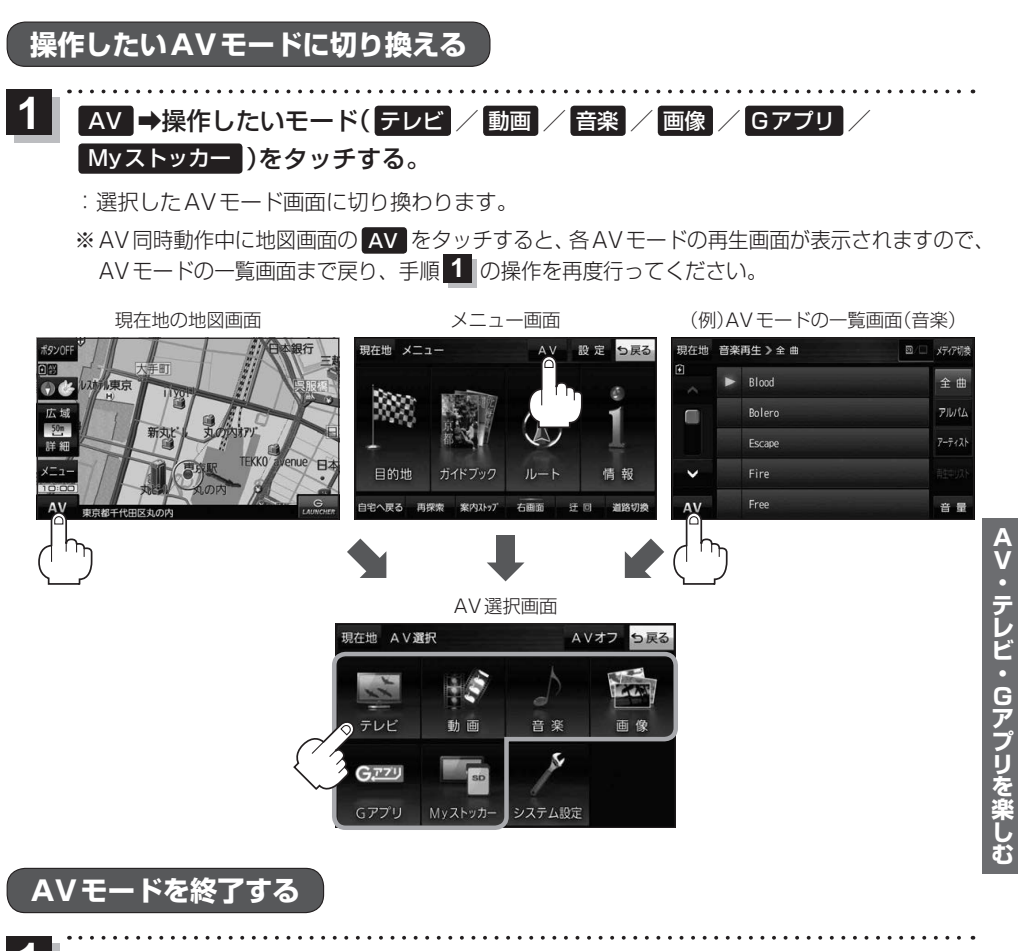

<span id="page-82-1"></span>1 AV選択画面または各AVモードの再生画面で AV選択画面 AVオフ をタッチする。

:AVモードの動作を終了します。 ※AV同時動作中の場合は、「P[P.85](#page-84-0)をご覧ください。

<span id="page-82-0"></span>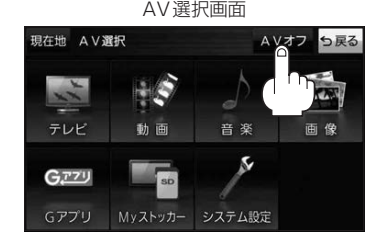

<span id="page-83-0"></span>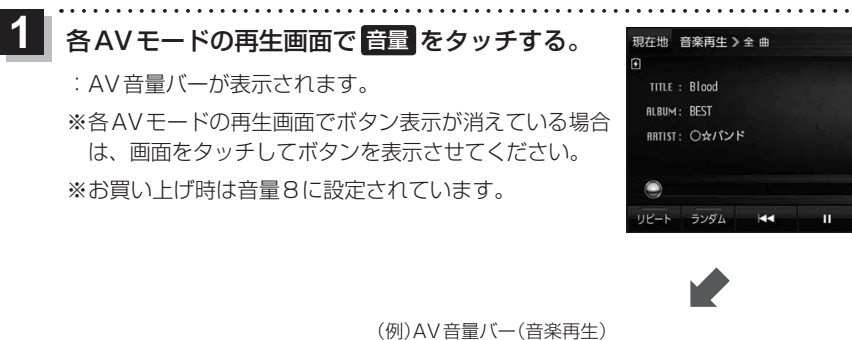

音楽選択 AVオフ

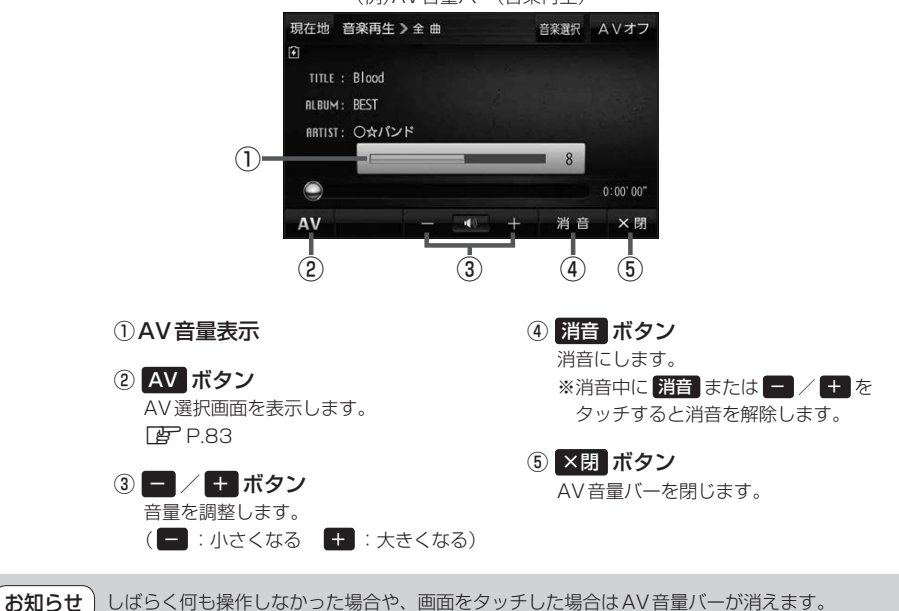

# **AV同時動作について**

地図画面を表示しながら、テレビ(ワンセグ)/動画の音声や音楽を聞くことができます。地図画面で 音量調整などを行うこともできます。

※音声や音楽を止めたいときは、AVモードを終了してください。LBP[P.83](#page-82-1)

1 各AVモードの再生画面で 現在地 をタッチする。<br>
1

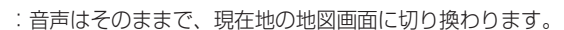

<span id="page-84-0"></span>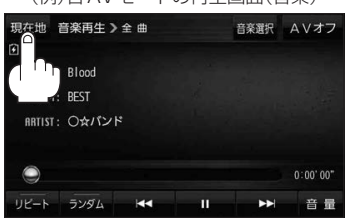

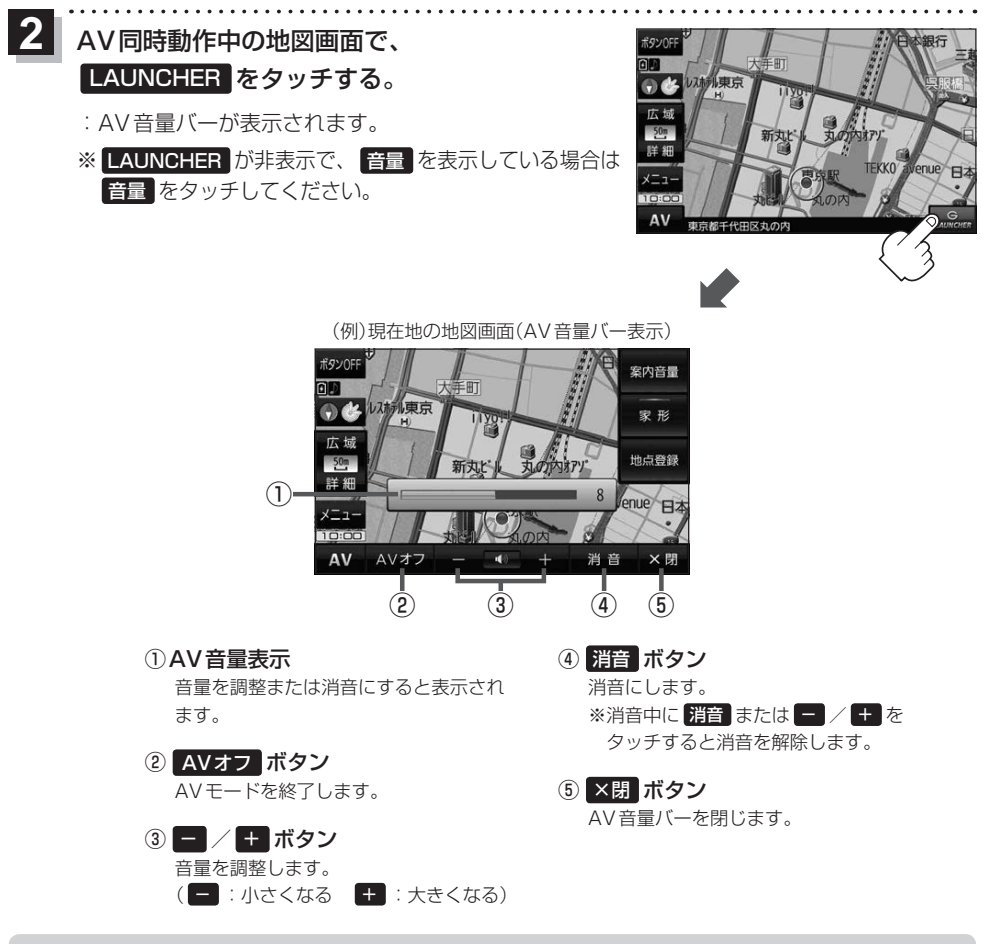

●しばらく何も操作しなかった場合や、画面をタッチした場合はAV音量バーが消えます。 ● AVオフ時はAV音量バーを操作できません。 お知らせ

# <span id="page-85-0"></span>**テレビ(ワンセグ)について**

本機では地上デジタルテレビ放送の携帯・移動体向けサービス「ワンセグ」を見ることができます。

※本機を車で使用する場合、安全上の配慮から車を完全に停車したときのみテレビ(ワンセグ)を見る ことができます。(走行中は音声のみになります。)

※AV選択画面でテレビ(ワンセグ)モードにすると、テレビ(ワンセグ)受信画面が表示されます。 **[P.83](#page-82-2)** 

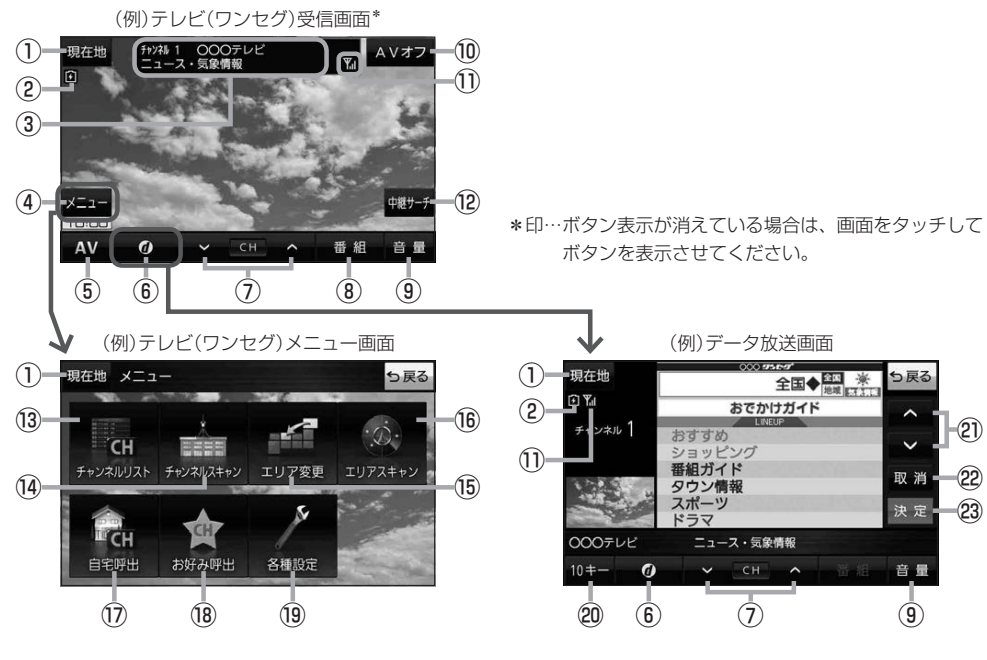

- ① 現在地 ボタン 現在地の地図画面を表示します。
- ②電池マーク

内蔵電池の状態を表示します。LBPP.37

- 3)チャンネル番号、放送局名、番組名 ※マルチサービスを受信しているときは放送局名の 後ろにサービス番号が表示されます。
- ④ メニュー ボタン テレビ(ワンセグ)メニュー画面を表示します。
- ⑤ AV ボタン AV選択画面を表示します。LBP [P.83](#page-82-0)
- ⑥ ボタン データ放送画面を表示します。 ※データ放送画面でボタンをタッチすると、 テレビ(ワンセグ)受信画面に戻ります。
- ⑦ ▽ / へ ボタン 選局します。DB[P.89](#page-88-0) ※長くタッチすると自動選局を始め、放送局を受信 すると自動で止まります。
- ⑧ 番組 ボタン 番組表を表示します。
- ⑨ 音量 ボタン AV音量バーを表示します。
- ⑩ AVオフ ボタン AVモードを終了し、現在地の地図画面を表示します。
- ⑪ワンセグ電波状態
- ⑫ 中継サーチ ボタン 中継・系列局サーチをします。
- ⑬ チャンネルリスト ボタン チャンネルリスト画面を表示します。 PF [P.89](#page-88-1)

#### 14 チャンネルスキャン ボタン

チャンネルスキャン画面を表示します。

- ⑮ エリア変更 ボタン 視聴エリア変更画面を表示します。 PF [P.88](#page-87-0)
- ⑯ エリアスキャン ボタン エリアスキャンを実行します。
- ⑰ 自宅呼出 ボタン 自宅登録されたチャンネルリストに切り換えます。
- ⑱ お好み呼出 ボタン

お好み登録されたチャンネルリストに切り換えます。

#### ⑲ 各種設定 ボタン

受信レベルの確認や、音声や字幕の切り換えなど、 テレビ(ワンセグ)に関する各種設定を行います。

#### テレビ(ワンセグ)を見る前に お知らせ

- <span id="page-86-0"></span>●ワンセグ用ロッドアンテナをまっすぐ上に伸ばして ください。
	- ※★の部分を曲げて、ワンセグ用ロッドアンテナの 向きと角度を調整することができます。 ※ワンセグ用ロッドアンテナに無理な力を加えない でください。破損するおそれがあります。
	- ※ワンセグ用ロッドアンテナの先端を持って調整し ないでください。破損するおそれがあります。
	- ※ワンセグ用ロッドアンテナをGPSアンテナの上 に近づけると、GPS衛星電波を受信できなくなる ことがあります。**PE[P.15](#page-14-0)**

20 10キー ボタン

10キーボタンを表示します。10キー入力が必要な データ放送の場合に使用します。

#### 2 A / V ボタン

カーソルの移動やデータ放送内容をスクロールする 場合にタッチします。

#### 22 取消 ボタン

データ放送を受信中にタッチすると1つ前のデータ 放送画面に戻ります。

※データ放送によっては 取消 をタッチしても戻れない 場合があります。そのときは △ / ■ でデータ放送 画面内にある[戻る]などの項目にカーソルを移動させ 決定 をタッチしてください。

#### 23 決定 ボタン

画面で選んだ項目を決定(実行)します。

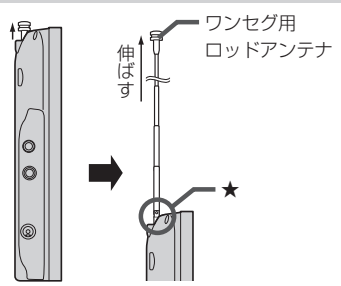

- AV・テレビ・Gアプリを楽しむ
- ●初めてテレビ(ワンセグ)を利用する場合は、最初に視聴エリアの設定をして放送局を検索し、チャン ネルリストを登録します。次回からはすぐにテレビ(ワンセグ)を見ることができます。 P[P.88](#page-87-1)
- 地域によっては同じチャンネル番号に複数の放送局が登録される場合があります。

#### 周波数再編(リパック)について

周波数再編により、これまで視聴できたチャンネルが映らなくなった場合は、再スキャンを行って ください。

#### マルチサービスについて

マルチサービスとは、1つの放送局が同じ周波数で複数の番組(サービス)を放送している運用形態の ことです。番組内容は放送局によって異なりますが、地域や時間帯によっては、放送されていない ことがあります。

#### TV(ワンセグ)の画像について

地上デジタルテレビ放送「ワンセグ」は、各放送局から送られてくるデータをそのまま表示します。 データによっては画像の大きさ(比率)が異なり、チャンネルを変えたり、CMや次の番組に変わった ときなどに、画像の周りや左右、上下が黒く表示されるなど、不自然な画像になる場合があります。

## <span id="page-87-1"></span>**視聴エリアを変更する**

視聴エリアを設定してチャンネルリストを作成します。お買い上げ時は今いる地域(現在地エリア)を 自動でサーチする設定になっていますが、下記の手順で視聴エリアを手動で選択することもできます。

テレビ(ワンセグ)受信画面でボタンを表示させ、 **1**

#### <span id="page-87-0"></span>メニュー ➡ エリア変更 をタッチする。

z[P.86](#page-85-0)

**2**

**3**

エリア変更 手動 をタッチする。

:視聴エリア(地方)が選択できるようになります。 ※視聴エリア変更を自動に戻したい場合は 自動 を タッチしてください。

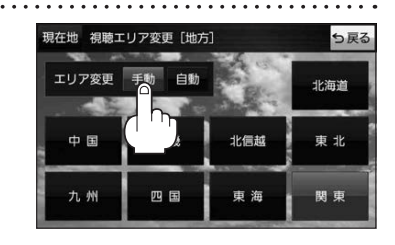

変更したい地方と県域をタッチする。

:選択した地域のチャンネルリストを作成し、スキャン\*を行うかどうかのメッセージが表示 されます。 はい / いいえ を選択してください。

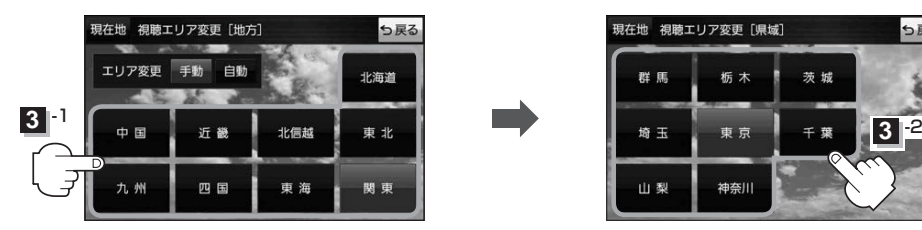

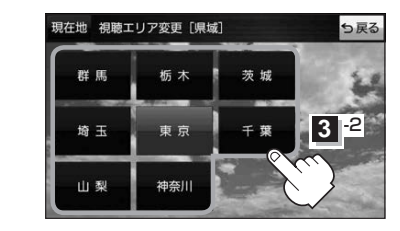

\*印…スキャンとは、チャンネルリストに登録された放送局の中継局を探索する機能です。 お知らせ

- ●現在地付近に新しく開局された放送局や、現在地に隣接した地域で受信できる放送局を追加した いときは、再スキャンを行ってください。
	- ●エリア変更を 自動 に設定している場合、現在地エリアが変わるとメッセージが表示され、自動 でその地域のチャンネルリストを作成します。

## <span id="page-88-0"></span>**選局する**

お知らせ

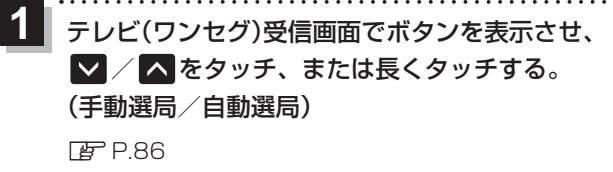

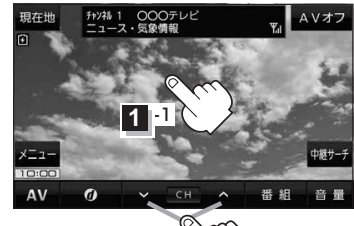

**1** -2

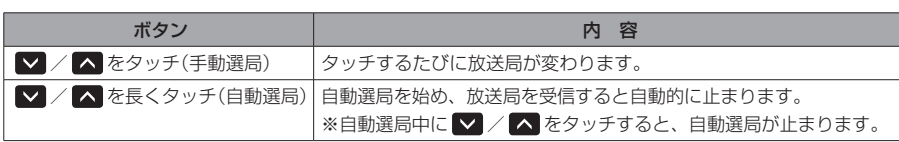

## <span id="page-88-1"></span>**チャンネルリストを確認/選局する**

チャンネルリストに設定されている放送局を確認/選局することができます。

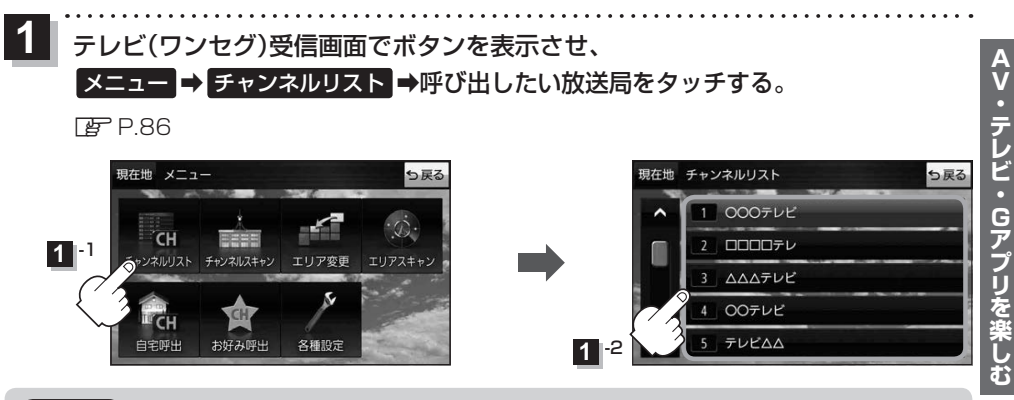

● 地域によっては同じチャンネル番号に複数の放送局が登録される場合があります。 ● 現在受信しているチャンネルがある場合は、リストが点灯します。

# **音楽/動画/画像について**

#### SDメモリーカードまたはMyストッカーに保存されているファイルを本機で再生できます。

※本機を車で使用する場合、安全上の配慮から車を完全に停車したときのみ動画を見ることができます。 (走行中は音声のみになります。)

※再生できるファイルについて詳しくはLAP [P.80](#page-79-0)をご覧ください。

- ※SDメモリーカードに保存されているファイルを再生する場合は、操作を行う前にSDメモリーカード を差し込んでください。DBP P.40
- ※AV選択画面で音楽モード/動画モード/画像モードにすると、各モードの一覧画面が表示されます。 z[P.83](#page-82-2)

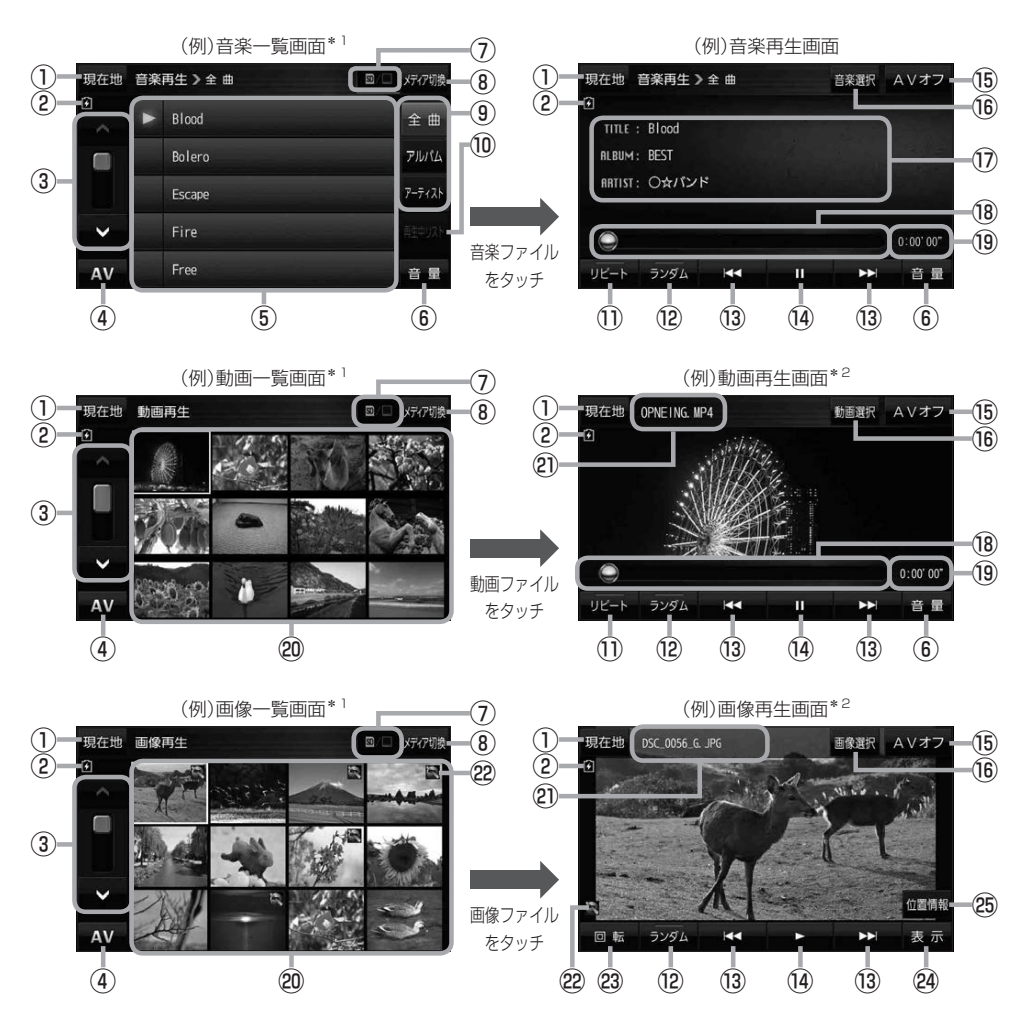

\*1印…各ファイルを表示するときに意図しない並べ替えが発生し、希望の順序にならない場合があります。 \*2印…ボタン表示が消えている場合は、画面をタッチしてボタンを表示させてください。

- ① 現在地 ボタン 現在地の地図画面を表示します。
- ②電池マーク 内蔵電池の状態を表示します。
- ③ページ戻し/送り(■ / ■)
- ④ AV ボタン AV選択画面を表示します。LBP [P.83](#page-82-2)
- ⑤音楽一覧
	- 保存されている音楽ファイルがリスト表示されます。 ※画面をタッチしたまま上下に動かすと、リストを 動かすことができます。 ※音楽を再生/一時停止している場合は、再生中の タイトル名の左側に■ / ■ が表示されます。
- ⑥ 音量 ボタン

AV音量バーを表示します。DBP [P.84](#page-83-0)

#### ⑦再生メディア表示

現在再生しているメディア(SDメモリーカード/ Myストッカー)が点灯します。 **SD** (点灯)…SDメモリーカードを選択中 **■**(点灯)…Myストッカーを選択中

⑧ メディア切換 ボタン

再生メディアを切り換えます。 (SDメモリーカード/Myストッカー)

#### ⑨ 全曲 / アルバム / アーティスト ボタン

音楽ファイルを全曲/アルバムごと/アーティスト ごとに表示します。

#### ⑩ 再生中リスト ボタン

再生中の音楽ファイルが音楽一覧画面に表示されて いない場合、ボタンをタッチして音楽一覧画面に 表示させることができます。

#### ⑪ リピート ボタン

再生中のファイルを繰り返し再生します。

※ リピート 選択後、もう一度ボタンをタッチする と解除します。

#### ⑫ ランダム ボタン

順序不同で再生します。

- ※ ランダム 選択後、もう一度ボタンをタッチする と解除します。
- ※保存されているファイルが全て再生されない場合 があります。
- **BKI/ Diボタン** ファイルの頭出しをします。
- (4) ボタン(再生) / ボタン(一時停止) タッチするたびに ■ボタン(一時停止) ←■■ボタン(再生) とボタンが切り換わります。

※画像再生の場合は、画像を順番に表示していく スライドショーを再生/一時停止します。

#### ⑮ AVオフ ボタン

AVモードを終了し、現在地の地図画面を表示します。

- 16 音楽選択 / 動画選択 / 画像選択 各一覧画面に戻ります。
- ⑰タイトル名、アルバム名、アーティスト名 音楽ファイルに登録されているタイトル名、アルバ ム名、アーティスト名を表示します。

#### ⑱再生バー

ファイルの再生位置を表示します。再生バーをタッチ すると、タッチした位置からファイルを再生します。

#### ⑲再生時間

- ⑳動画一覧/画像一覧 保存されているファイルがサムネイル表示されます。
- 20ファイル名 再生中のファイル名を表示します。
- 位置情報付き画像ファイルマーク 位置情報付き画像ファイルの場合はマークが表示されます。
- 23 回転 ボタン

スライドショー停止中に画像を90°ずつ右方向に回転 します。

#### 24 表示 ボタン

カレンダーや時計を表示することができます。

#### 25 位置情報 ボタン

位置情報付き画像ファイルの位置情報を表示したり、 地点登録や目的地に設定することができます。 ※位置情報がない画像ファイルを表示したときは、 操作できません。

再生中に本機の電源を切る、ナビモードにするなどした場合に、次に電源を入れたりAVモードに切り 換えたりすると、前回の続きから再生が始まります。 お知らせ

# **Gアプリについて**

Gアプリは本機をより便利に使っていただくためのソフトです。パソコンでダウンロードし、 SDメモリーカード/Myストッカーに保存したGアプリを本機で操作することができます。 Gアプリのダウンロードや操作方法などの詳細については、当社サイトをご覧ください。 https://panasonic.jp/navi/

※本機を車で使用する場合、安全上の配慮から車を完全に停車したときのみGアプリを操作できます。 ※SDメモリーカードに保存されているGアプリを利用する場合は、操作を行う前にSDメモリーカード を挿入してください。LBP P.40

※AV選択画面でGアプリモードにすると、Gアプリー覧画面が表示されます。LAP [P.83](#page-82-2)

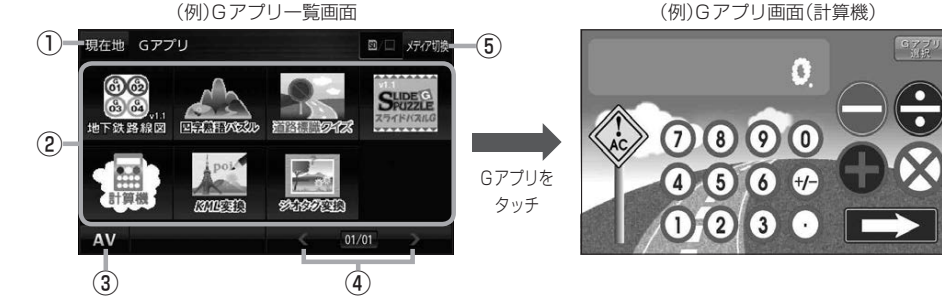

① 現在地 ボタン

現在地の地図画面を表示します。

#### ②Gアプリ一覧

保存されているGアプリが表示されます。

※SDメモリーカードに40個以上のGアプリを保存 している場合は、メディアに書き込まれた順に40個 までしか表示されません。

#### ③ AV ボタン

AV選択画面を表示します。DBP [P.83](#page-82-2)

#### ④ < / ▶ ボタン

Gアプリが9個以上保存されているときにタッチする と表示を切り換えます。

●ルート案内中にGアプリを起動した場合は、ルート案内を停止します。 お知らせ

#### ¡Gアプリによっては画像が粗く見えるものもあります。

#### ファイル名について

- ●Gアプリファイルとして認識するファイル拡張子は [sap(SAP) | [sad(SAD) | のみです。 ※「sad(SAD)」ファイルを動作させるには、対応した「sap(SAP)」ファイルが必要です。
- ●Gアプリのファイル名や拡張子は変更しないでください。本機で認識できなくなります。

#### 制限事項について

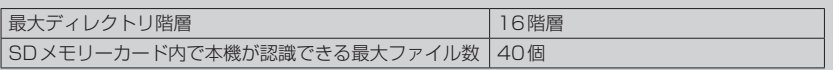

(例)Gアプリ画面(計算機)

⑥

※Gアプリによってはボタンの形状や位置、ボタン 名称などが異なる場合があります。また、Gアプリ のメイン画面以外では Gアプリ選択 が表示され ない場合がありますので、この場合 戻る などを タッチしてGアプリのメイン画面に戻ってください。

⑤ メディア切換 ボタン 再生メディアを切り換えます。 (SDメモリーカード/Myストッカー) **SD** (点灯)…SDメモリーカードを選択中 **■(点灯)…Myストッカーを選択中** 

⑥ Gアプリ選択 ボタン

# **Myストッカー/SDメモリーカードにコピーする**

Myストッカーは、SDメモリーカード内の音楽ファイル(MP3/WMA)/動画ファイル(MP4)/ 画像ファイル(JPEG)/Gアプリを本機にコピーして再生することができます。また、本機にコピー したファイルをSDメモリーカードへコピーすることもできます。

※Myストッカーの容量は約300 MBです。

※GアプリはMyストッカーからSDメモリーカードにコピーすることができません。 下記操作を行う前にSDメモリーカードを挿入してください。LPF P.40

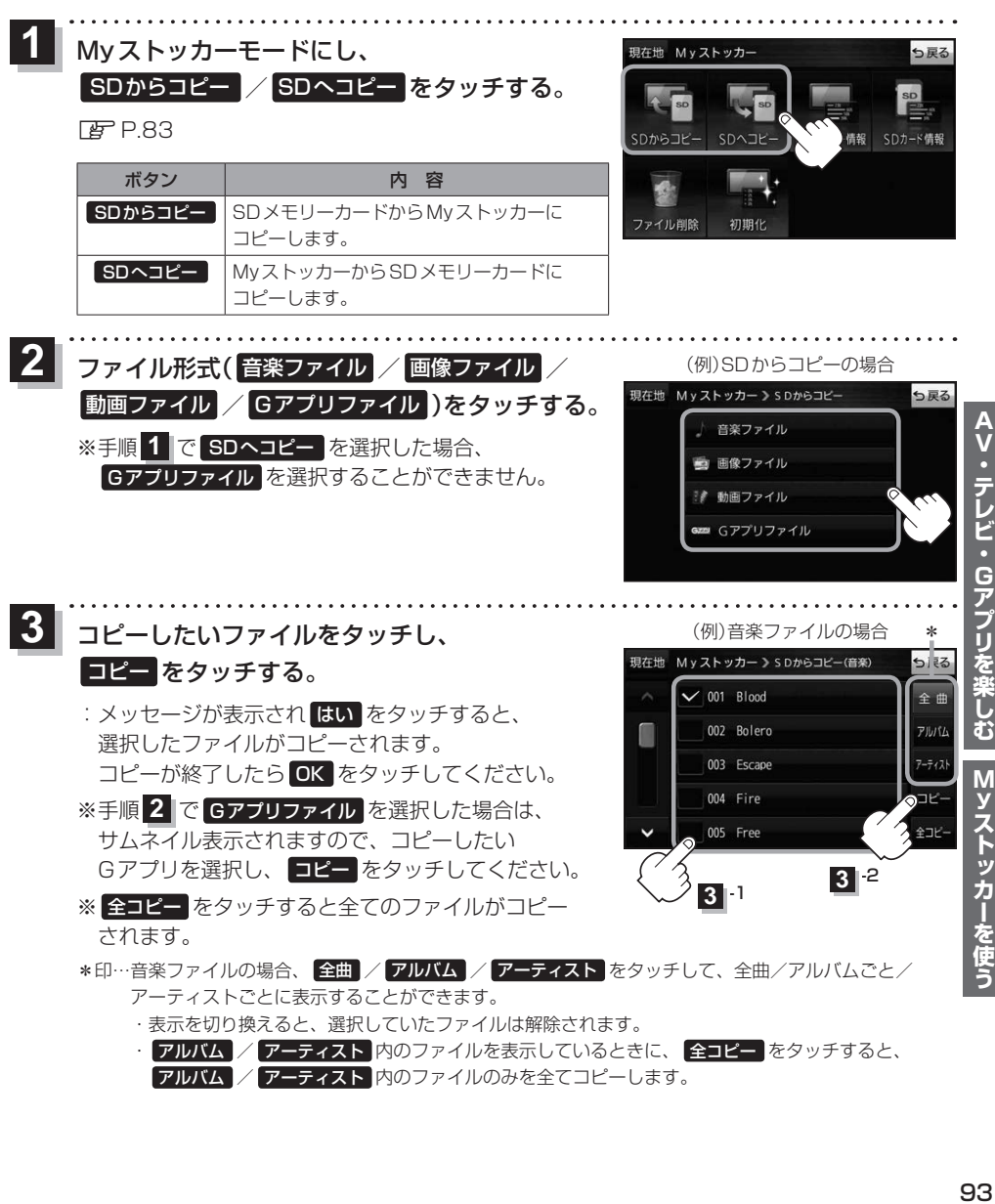

# <span id="page-93-0"></span>**システム設定画面を表示する**

## メニュー ➡ 設定 ➡ 次へ ➡ システム設定 をタッチする。

:システム設定画面が表示されます。

**1**

※AV選択画面で システム設定 をタッチして表示することもできます。LAP [P.83](#page-82-3)

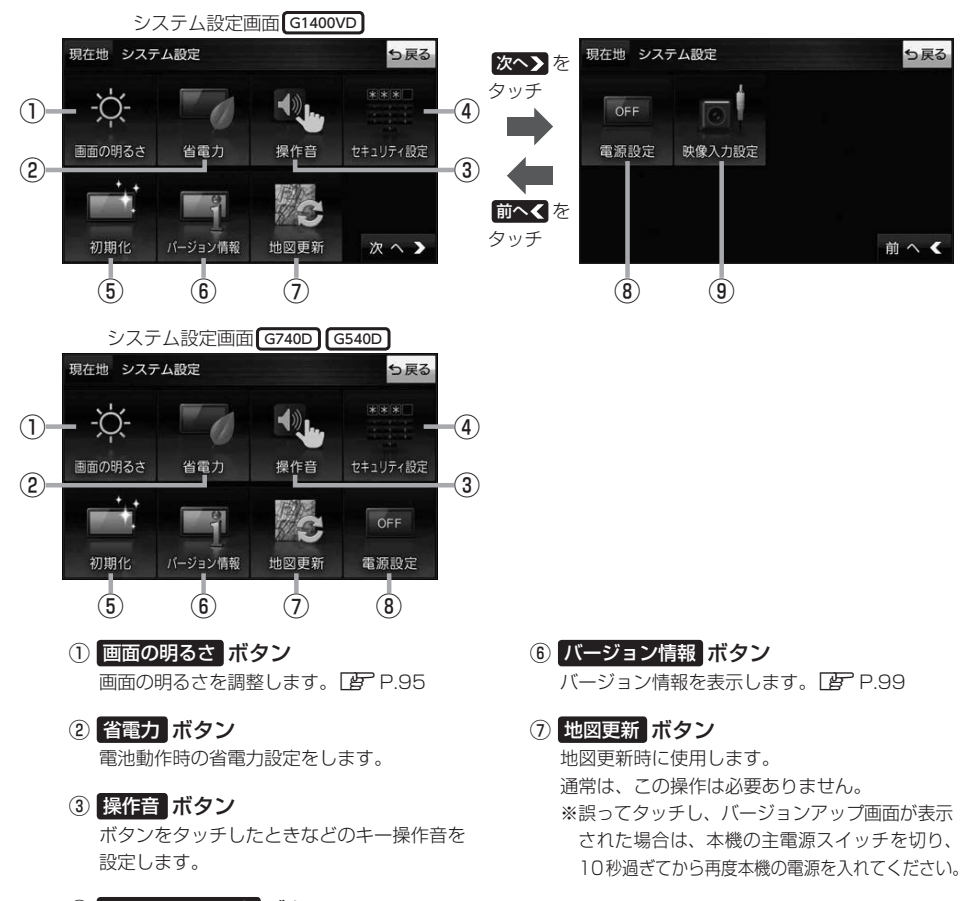

- ④ セキュリティ設定 ボタン セキュリティコードやテレビ視聴制限を 設定します。**PP [P.96](#page-95-0)[、P.97](#page-96-0)**
- ⑤ 初期化 ボタン お買い上げ時の状態に戻す、または自律航法学習 結果の初期化を行います。LBP [P.98](#page-97-0)
- <span id="page-93-1"></span>⑧ 電源設定 ボタン 家庭動作時に通電がなくなったとき、自動的に 本機の電源が切れるか、電源は切らず電池動作 に切り換わるかを設定します。
- ⑨ 映像入力設定 ボタン G1400VD のみ 別売のリヤビューカメラや市販のビデオカメラ などを表示します。DB[P.100](#page-99-0)

# <span id="page-94-0"></span>**画面の明るさを調整する**

が自動的に変わります。

システム設定画面で 画面の明るさ をタッチする。 **1**

 $F$  $P.94$ 

:画面の明るさ設定画面が表示されます。

#### ナビモード/その他のモードそれぞれの明るさ自動調整( する / しない )を 選択し、値を調整する。 **2**

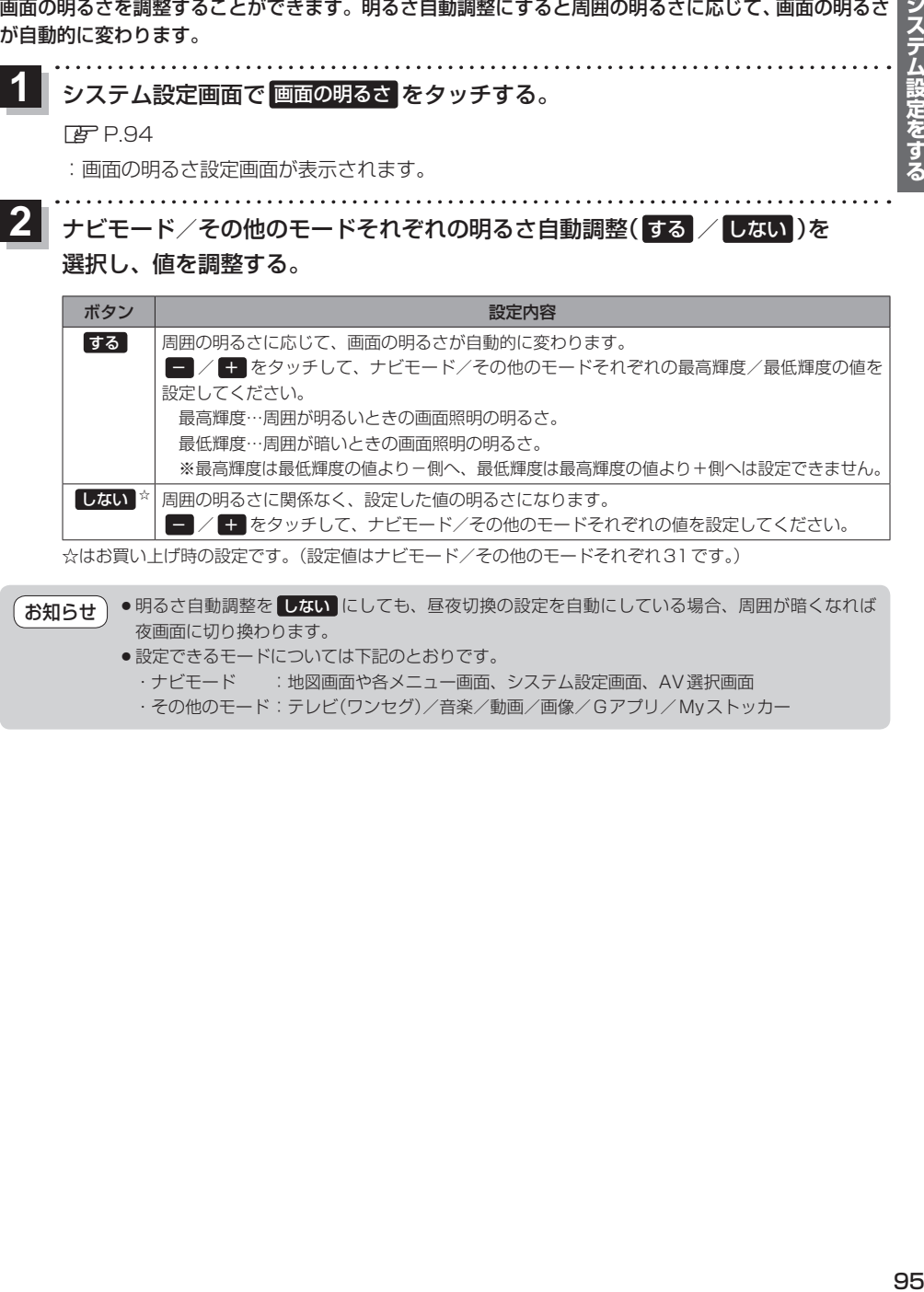

☆はお買い上げ時の設定です。(設定値はナビモード/その他のモードそれぞれ31です。)

●明るさ自動調整を しない にしても、昼夜切換の設定を自動にしている場合、周囲が暗くなれば 夜画面に切り換わります。 お知らせ

- ●設定できるモードについては下記のとおりです。
	- ·ナビモード :地図画面や各メニュー画面、システム設定画面、AV選択画面
	- ・その他のモード:テレビ(ワンセグ)/音楽/動画/画像/Gアプリ/Myストッカー

# **セキュリティコードについて**

万一盗難にあった場合でも、セキュリティコードを設定していれば、盗難後の使用や個人情報の漏洩 を防ぐことができます。設定したセキュリティコードは忘れないようご注意ください。

● セキュリティコードを忘れた場合 セキュリティコードを忘れた場合は有償による解除となります。本機、本機を購入されたご本人と 確認できる書類(運転免許証、保険証など)、保証書をお近くの「サービスご相談窓口」までお持ち ください。

**セキュリティコードを設定する**

セキュリティコードを入力し、 **2** 決定 をタッチする。

システム設定画面で セキュリティ設定 → セキュリティコード設定の する をタッチする。  $F$ [P.94](#page-93-0) **1**

:セキュリティコード入力画面が表示されます。

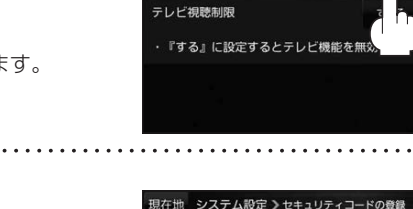

現在地 システム設定 >セキュリティ

セキュリティコード設定

<span id="page-95-0"></span>ら戻る

しない

しない

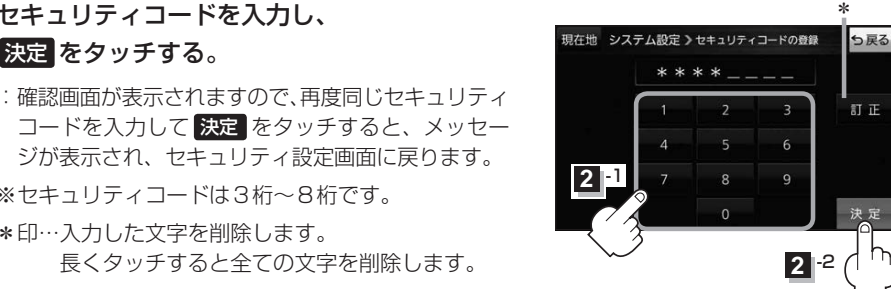

• セキュリティ設定 は、車動作時のみ操作できます。「AP [P.34](#page-33-0) お知らせ

長くタッチすると全ての文字を削除します。

ジが表示され、セキュリティ設定画面に戻ります。

※セキュリティコードは3桁〜8桁です。 \*印…入力した文字を削除します。

- ●設定したヤキュリティコードを変更する場合は、一度解除して再度ヤキュリティコードを設定 してください。
	- ●セキュリティコードを設定すると、本機の電源を入れたときや、お買い上げ時の状態に戻すとき などに、セキュリティコード入力画面が表示されます。

**セキュリティコードを解除する**

システム設定画面で セキュリティ設定 ⇒セキュリティコード設定の しない をタッチする。  $FFP.94$  $FFP.94$ **1**

:セキュリティコード入力画面が表示されます。

現在のセキュリティコードを入力し、 決定 をタッチする。 **2**

:メッセージが表示され、セキュリティ設定画面に戻ります。

# <span id="page-96-0"></span>**テレビ視聴制限について**

テレビ(ワンセグ)の使用を制限することができます。設定したパスワードは忘れないようご注意くだ さい。

※AV同時動作中は設定や解除の操作を行うことができません。

#### ● パスワードを忘れた場合

パスワードを忘れた場合は有償による解除となります。本機、本機を購入されたご本人と確認 できる書類(運転免許証、保険証など)、保証書をお近くの「サービスご相談窓口」までお持ちください。

## **パスワードを設定する**

システム設定画面で セキュリティ設定 → テレビ視聴制限の する をタッチする。  $F$ [P.94](#page-93-0) **1**

:パスワード入力画面が表示されます。

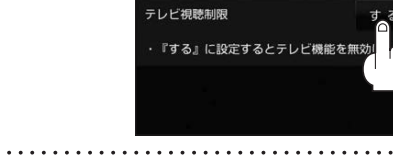

セキュリティコード設定

現在地 システム設定 >セキュリティ

# パスワードを入力し、 決定 をタッチする。 **2**

:確認画面が表示されますので、再度同じパスワード を入力して 決定 をタッチすると、メッセージが 表示され、セキュリティ設定画面に戻ります。

※パスワードは3桁〜8桁です。

\*印…入力した文字を削除します。 長くタッチすると全ての文字を削除します。

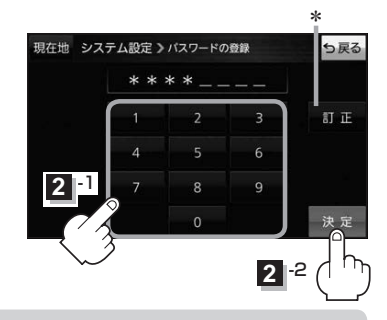

● セキュリティ設定 は、車動作時のみ操作できます。■ [P.34](#page-33-1) お知らせ

- ●設定したパスワードを変更する場合は、一度解除して再度パスワードを設定してください。
	- ●テレビ視聴制限を設定すると、AV選択画面の テレビ が操作できなくなります。「AP [P.83](#page-82-2)

## **パスワードを解除する**

#### システム設定画面で セキュリティ設定 ➡テレビ視聴制限の しない をタッチする。  $PFP.94$  $PFP.94$ **1**

:パスワード入力画面が表示されます。

#### 現在のパスワードを入力し、 決定 をタッチする。 **2**

:メッセージが表示され、セキュリティ設定画面に戻ります。

6尾2

しない

しない

 $#Z$ 

# <span id="page-97-0"></span>**お買い上げ時の状態に戻す(初期化)**

#### 本機で設定した内容や登録した情報を初期化してお買い上げ時の状態に戻したり、自律航法学習結果 のみを初期化することができます。

※AV同時動作中やGPSログ記録中は、初期化の操作を行うことができません。

#### ●本機を他人に譲り渡したり処分などされる場合はプライバシー保護のため、お客様の青任におい て本機の情報を消去してください。 お願い

●初期化中に本機の電源を切る、本機に接続しているシガーライターコードまたはACアダプターを 外す、車のキースイッチをOFFにするなどの行為は絶対に行わないでください。 故障の原因となります。

## **出荷状態に戻す/自律航法学習結果の初期化について**

システム設定画面で 初期化 をタッチする。

 $p.94$ 

**1**

:初期化画面が表示されます。

初期化する項目(出荷状態に戻す)/ **2**

自律航法学習結果の初期化 )を選択し、タッチする。

- : メッセージが表示されるので、 はい → はい をタッチ してください。
- ※セキュリティコードを設定している場合は、セキュリ ティコード入力画面が表示されます。セキュリティ コードを入力し、決定 をタッチしてください。 z[P.96](#page-95-0)
- 出荷状態に戻す 自律航法学習結果の初期化

ら戻る

現在地 システム設定 >初期化

※初期化が完了するとメッセージが表示されますので、本機の主電源スイッチを切り、10秒 過ぎてから再度本機の電源を入れてください。

<span id="page-97-1"></span>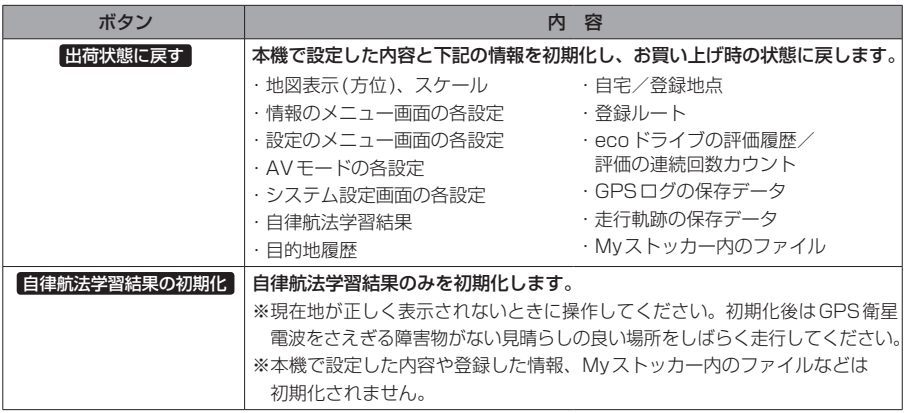

# <span id="page-98-0"></span>**バージョン情報を見る**

現在のプログラム/地図ソフト/まっぷるコード(MGコード)のバージョンや、地図更新ID、ナビID などを見ることができます。

システム設定画面で バージョン情報 をタッチする。 **1**

 $F$ [P.94](#page-93-0)

:バージョン情報画面が表示されます。

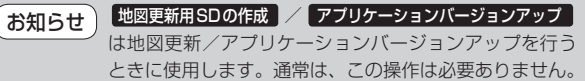

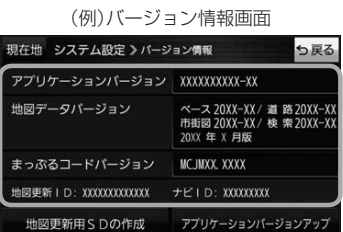

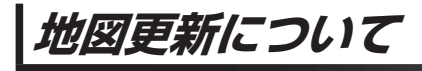

**インターネットを利用して地図データを無料更新する** G1400VD のみ

CN-G1400VDでは、インターネットを利用して地図データを更新する「全地図更新/部分地図更新」を 本機発売から最大3年間、無料で利用することができます。操作方法や有効期限については、下記Web サイトをご確認ください。

#### http://www.zenrin.co.jp/go/updnavi

※対応OSはWindowsのみです。

※道路地図(全国市街地図を除く)、音声案内、案内画像は年6回、逆走検知データは年3回更新されます。

※更新できる地図データは、道路地図、音声案内、案内画像、逆走検知データ、全国市街地図\*、地点検索データ(施設情報、 電話番号情報など)\*、るるぶDATA\*です。

\*印…「全地図更新」でのみ更新することができます。「全地図更新」は本機発売翌年から期間内に1回のみ利用す ることができます。

# **バージョンアップキットで地図データを更新する**

別売のバージョンアップキット(JAPAN MAPシリーズ)を購入すれば、地図の全データを更新すること ができます。更新の手間が少ない"メディア版"と、お手頃価格の"ダウンロード版"の2つの更新方法 があります。詳しくは下記URLよりホームページをご覧ください。

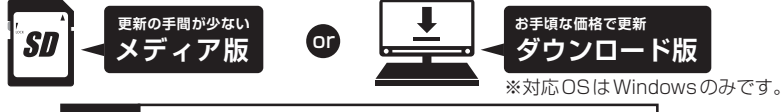

**URL http://www.zenrin.co.jp/go/s-navi/**

●バージョンアップキットは株式会社ゼンリンで取り扱っています。詳しくは下記にお問い合わせください。 株式会社ゼンリン カスタマーサポートセンター 00. 0120-210-616 受付時間: 月~土 9:30~17:30(祝日·弊社指定休日は除く) ※携帯・PHSからもご利用いただけます。 ※IP電話等の一部電話機では、ご利用いただけない場合がございます。 商品の詳しい情報は http://www.zenrin.co.jp/go/s-navi/ ● 地図更新はACアダプター(別売)を使用し、家の中で行ってください。 お知らせ

## <span id="page-99-0"></span>**リヤビューカメラ/ビデオ映像を表示する** G1400VD のみ

別売のリヤビューカメラ接続ケーブル(CA-PBCX2D)を接続すると、別売のリヤビューカメラ (CY-RC100KD)や市販のビデオカメラなどの映像を表示することができます。 ※必ず停車した状態で接続や操作をしてください。 ※電池動作時は表示できません。「EP [P.34](#page-33-1)

## **リヤビューカメラを接続する**

※リヤビューカメラ(CY-RC100KD)以外は動作保証できません。

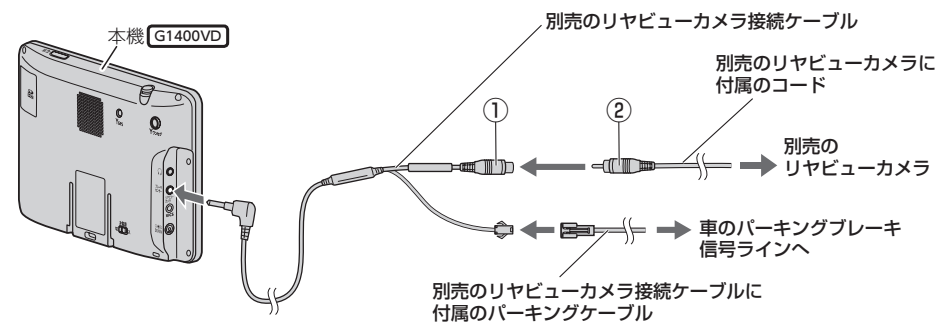

リヤビューカメラ側の電源をリバース信号ライン以外でとっているときに本機の映像入力切換 (z[P.101\)](#page-100-0)を 自動 に設定した場合は、リヤビューカメラ映像が本機に表示されたままとなり、 映像を止めることができません。 この場合、上記図①と②を外し、映像入力切換を 手動 に設定して、再度①と②を接続してください。 お知らせ

# **ビデオカメラなどを接続する**

※接続の前にビデオカメラなどの電源を切ってください。

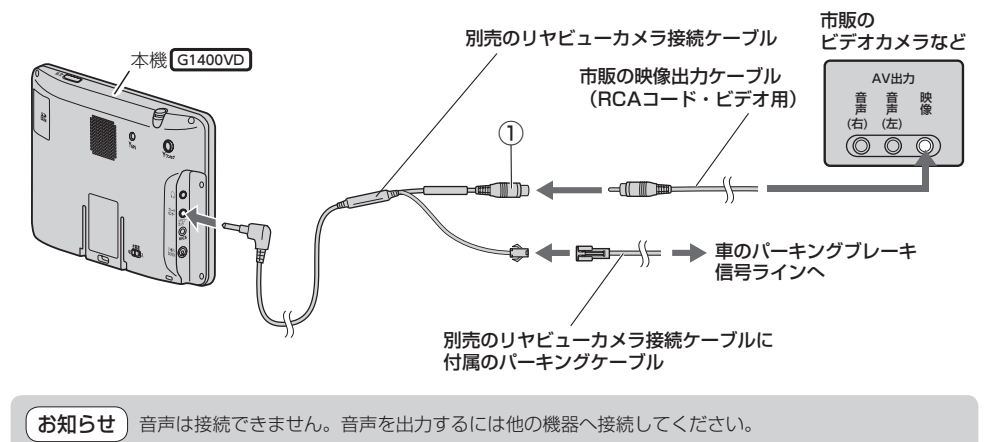

<span id="page-100-0"></span>**映像入力設定と表示について**

#### システム設定画面で 映像入力設定 をタッチする。 **1**

 $F$ [P.94](#page-93-0)

:映像入力設定画面が表示されます。

映像入力選択と映像入力切換を設定する。 **2**

: メッセージを確認し、 OK をタッチしてください。

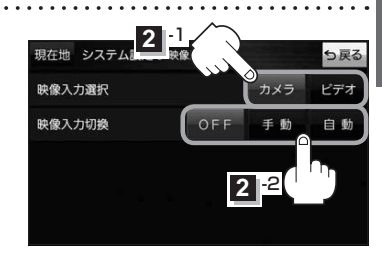

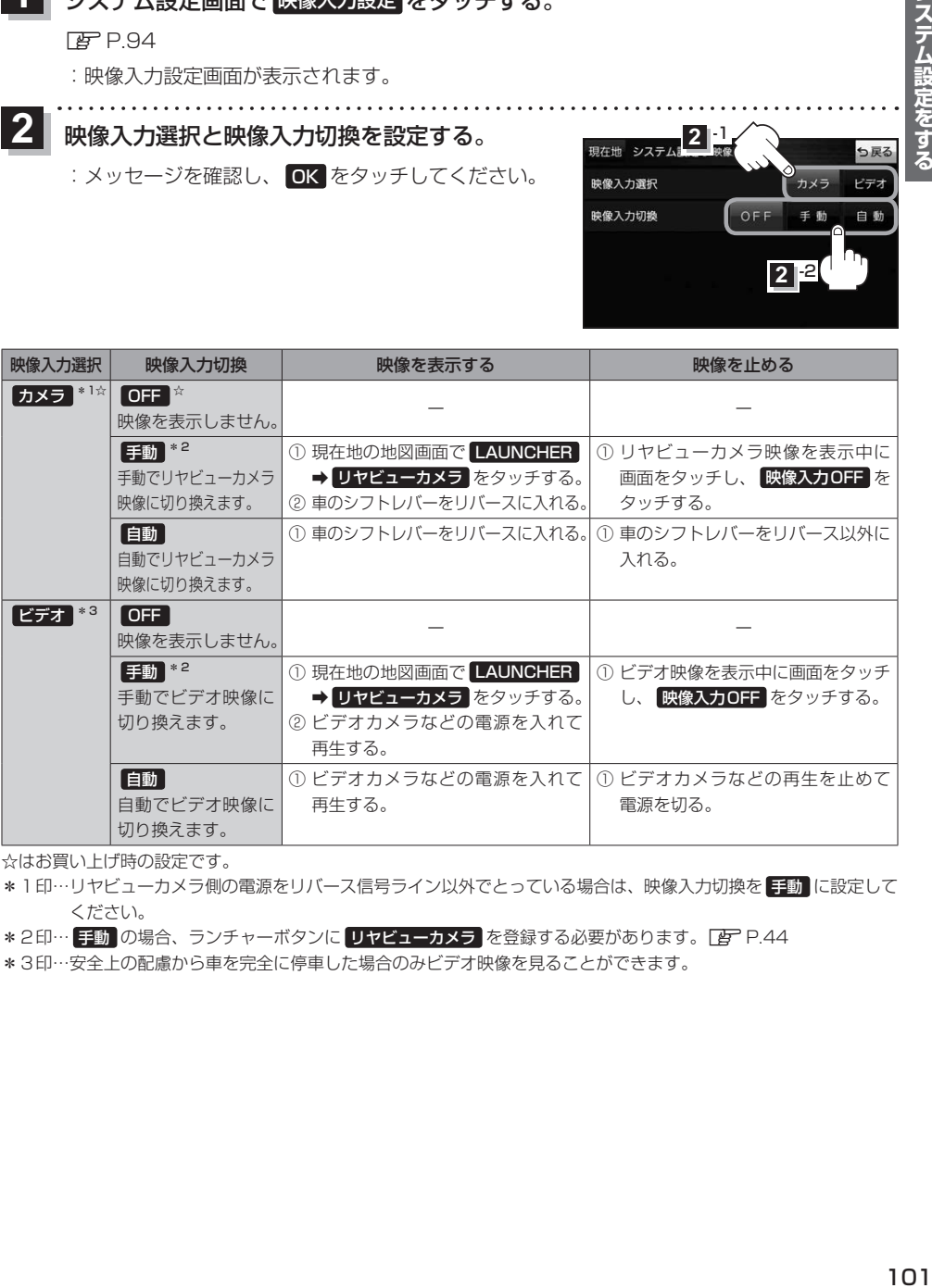

☆はお買い上げ時の設定です。

\*1印…リヤビューカメラ側の電源をリバース信号ライン以外でとっている場合は、映像入力切換を 手動 に設定して ください。

\*2印… 手動 の場合、ランチャーボタンに リヤビューカメラ を登録する必要があります。 EP [P.44](#page-43-0)

\*3印…安全上の配慮から車を完全に停車した場合のみビデオ映像を見ることができます。

**リヤビューカメラ/ビデオ映像の画質調整をする**

リヤビューカメラまたはビデオ映像を表示し、 画面をタッチして 画質調整 をタッチする。  $F$ [P.101](#page-100-0) **1**

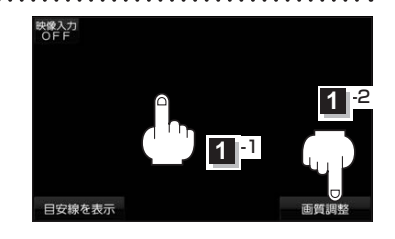

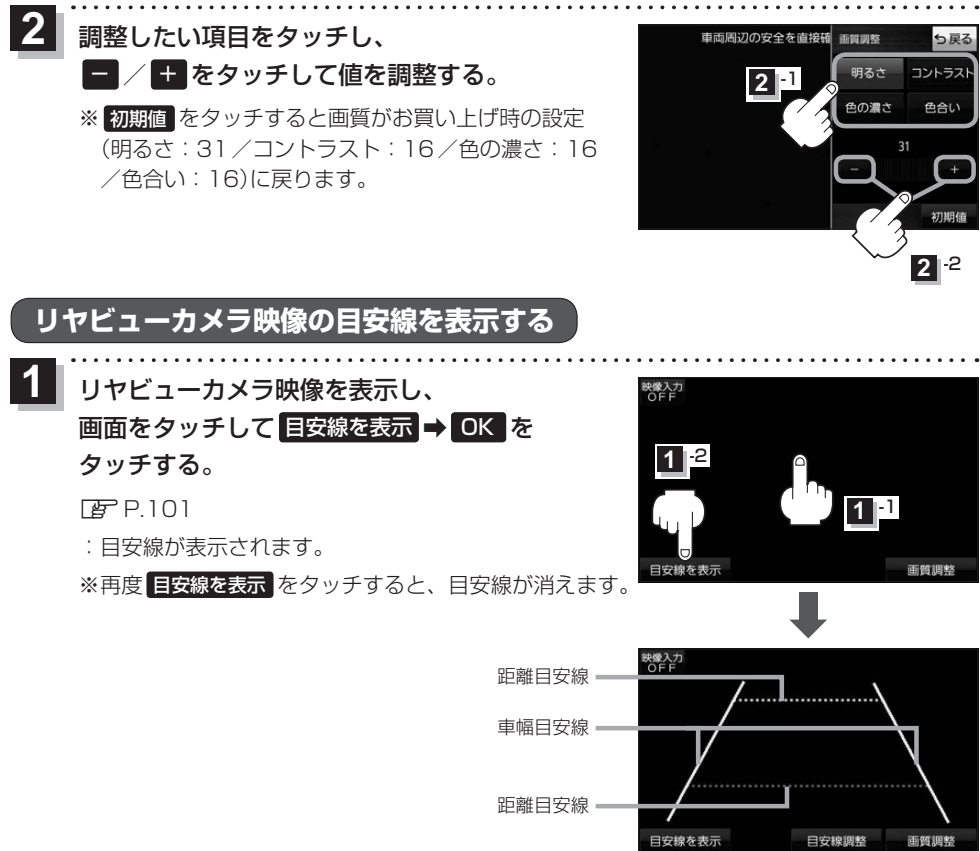

#### お 願 い コレヤビューカメラの映像だけを見ての後退は絶対に行わないでください。

## **リヤビューカメラ映像の目安線を調整する**

- **お知らせ**)目安線表示機能があるリヤビューカメラを使用する場合は、リヤビューカメラ側の目安線と本機の 目安線が二重に表示されるため、本機の目安線は表示しないでください。リヤビューカメラ側の 目安線は本機では調整できません。
- 車両の幅+両側約25 cm、車両後端から 後側へ+約50 cmと+約2 mの位置に ガムテープなどで目印をつける。 **1**

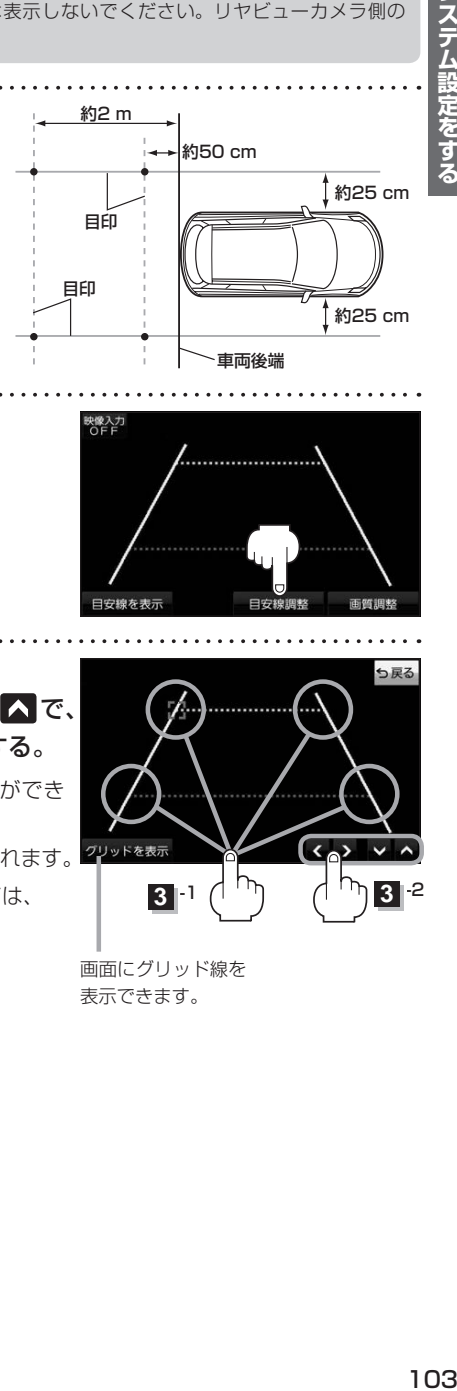

リヤビューカメラ映像を表示し、 画面をタッチして 目安線を表示 → OK → 目安線調整 をタッチする。  $F$ [P.101](#page-100-0) **2**

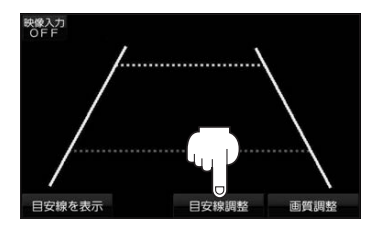

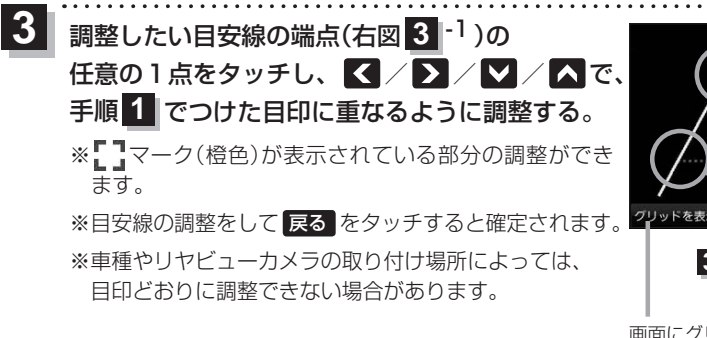

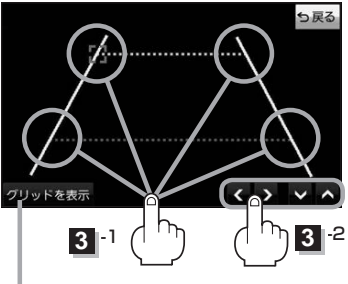

画面にグリッド線を 表示できます。

システム設定をする

 $\underline{$ **故障かな!?** 

# **基本的な操作関係**

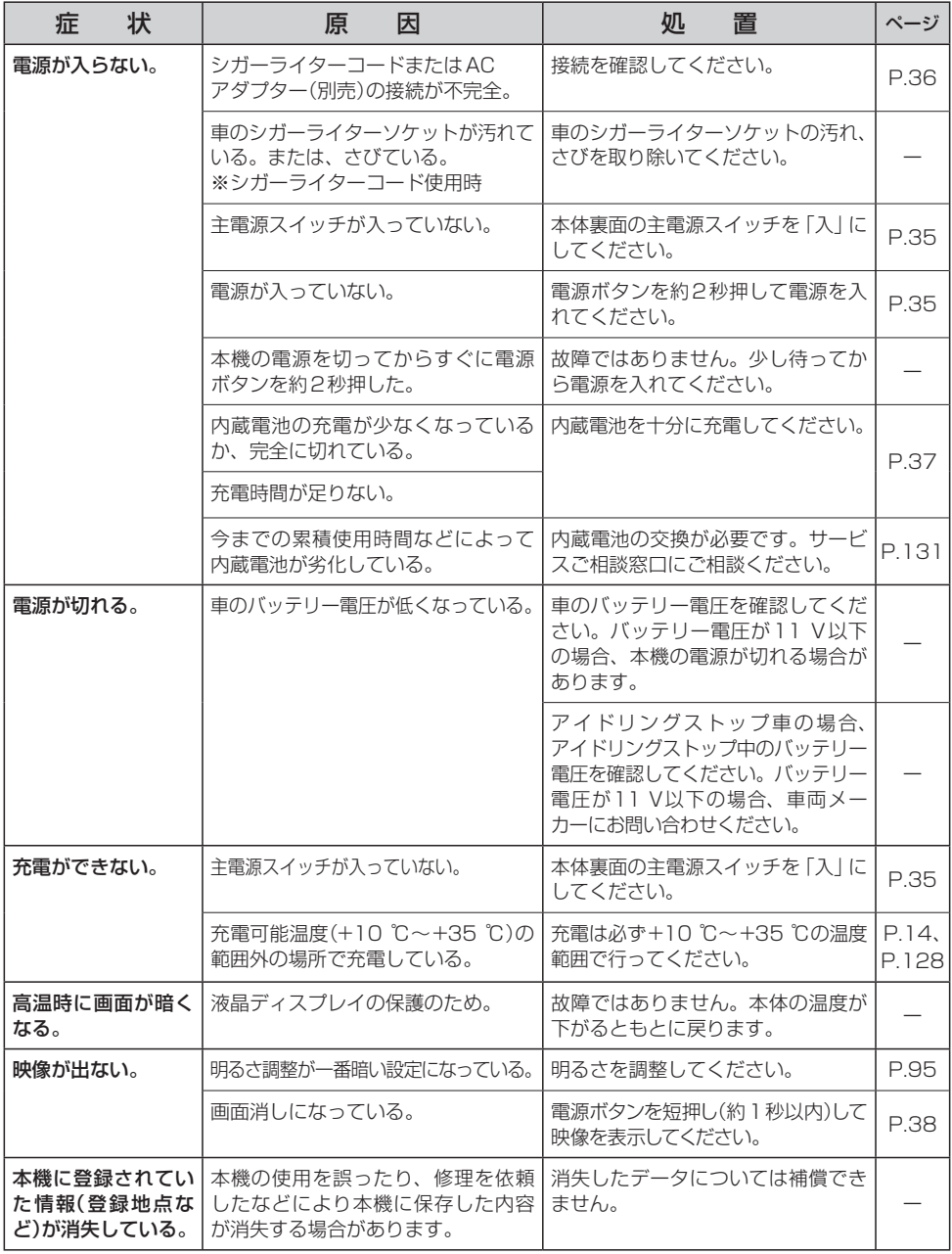

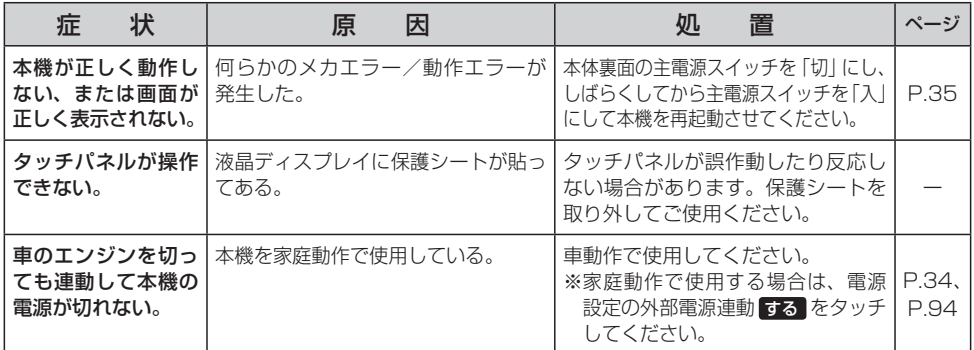

# **現在地(自車)マーク関係**

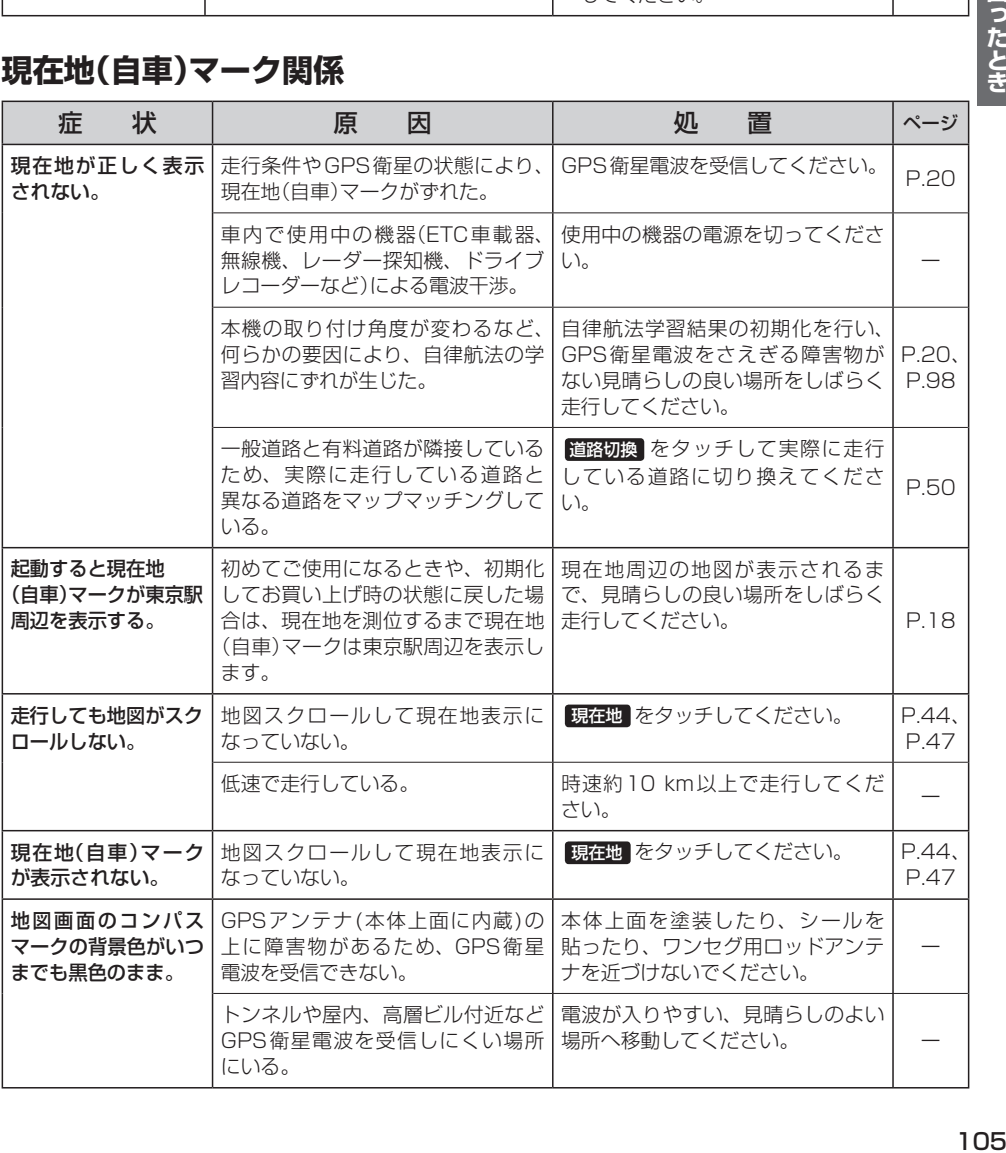

# **目的地 /経由地 /メニュー項目などが選択または設定できない**

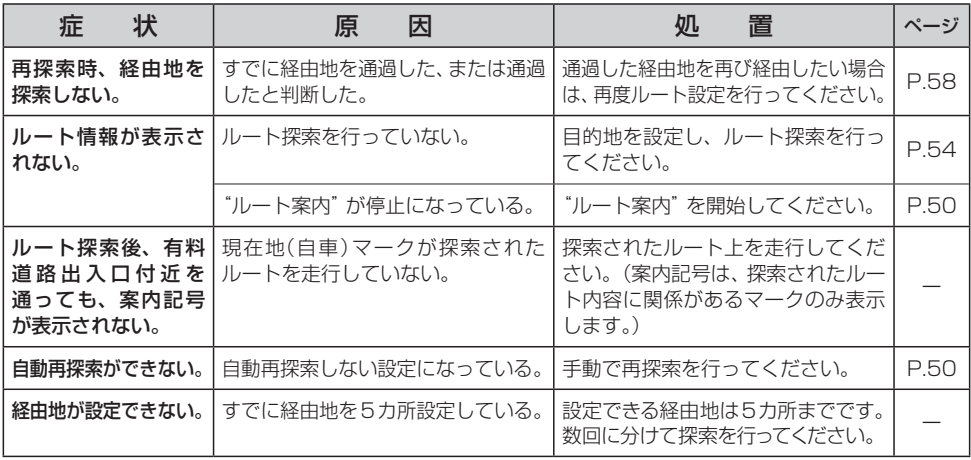

## **音声案内関係**

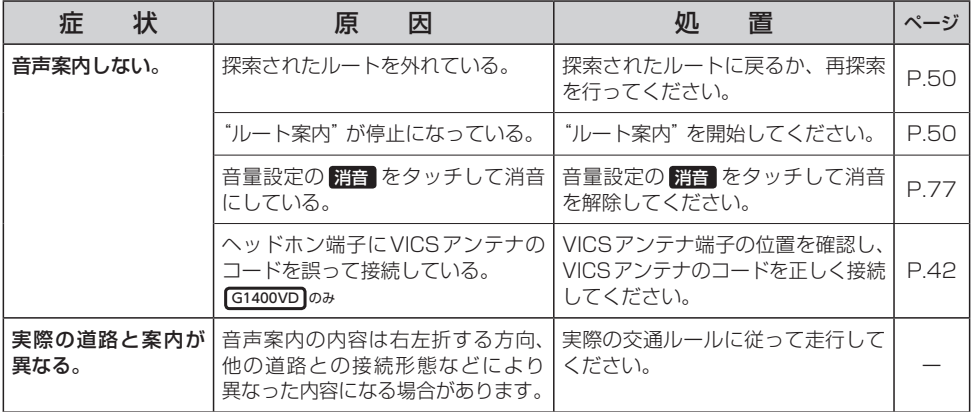

# **ルート探索関係**

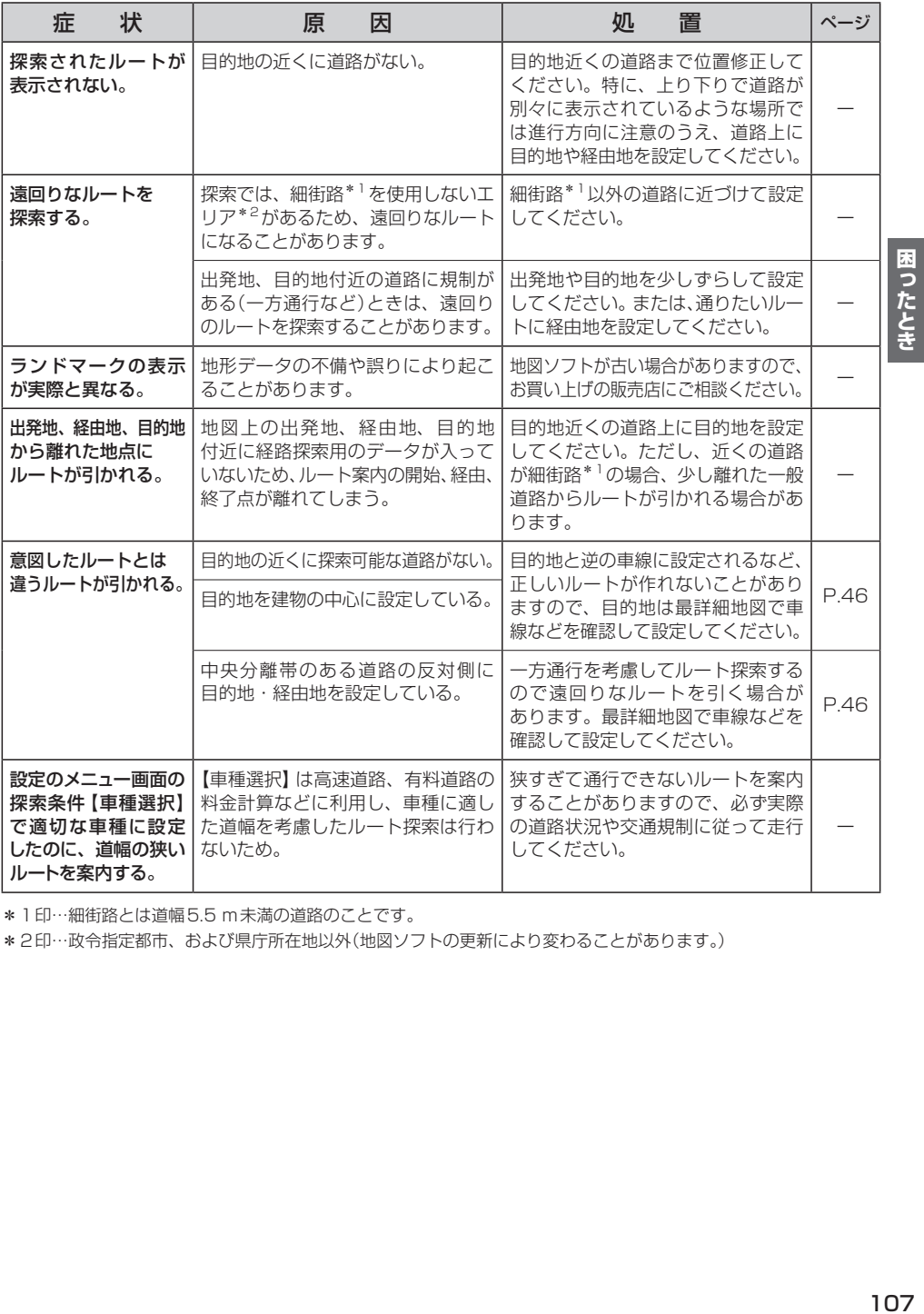

\*1印…細街路とは道幅5.5 m未満の道路のことです。

\*2印…政令指定都市、および県庁所在地以外(地図ソフトの更新により変わることがあります。)

# **VICS関係** G1400VD のみ

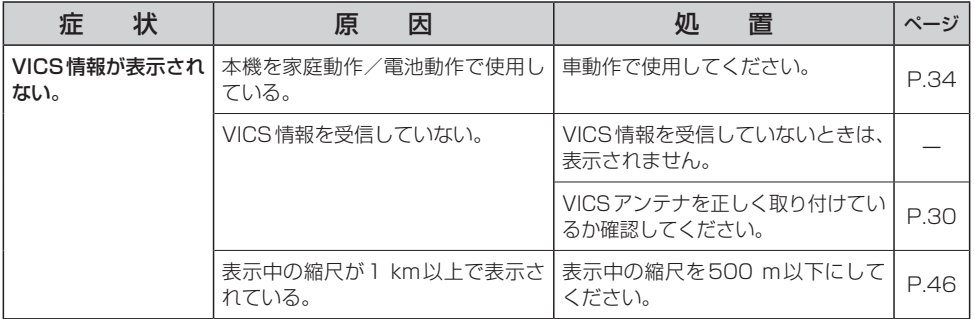

# **テレビ(ワンセグ)**

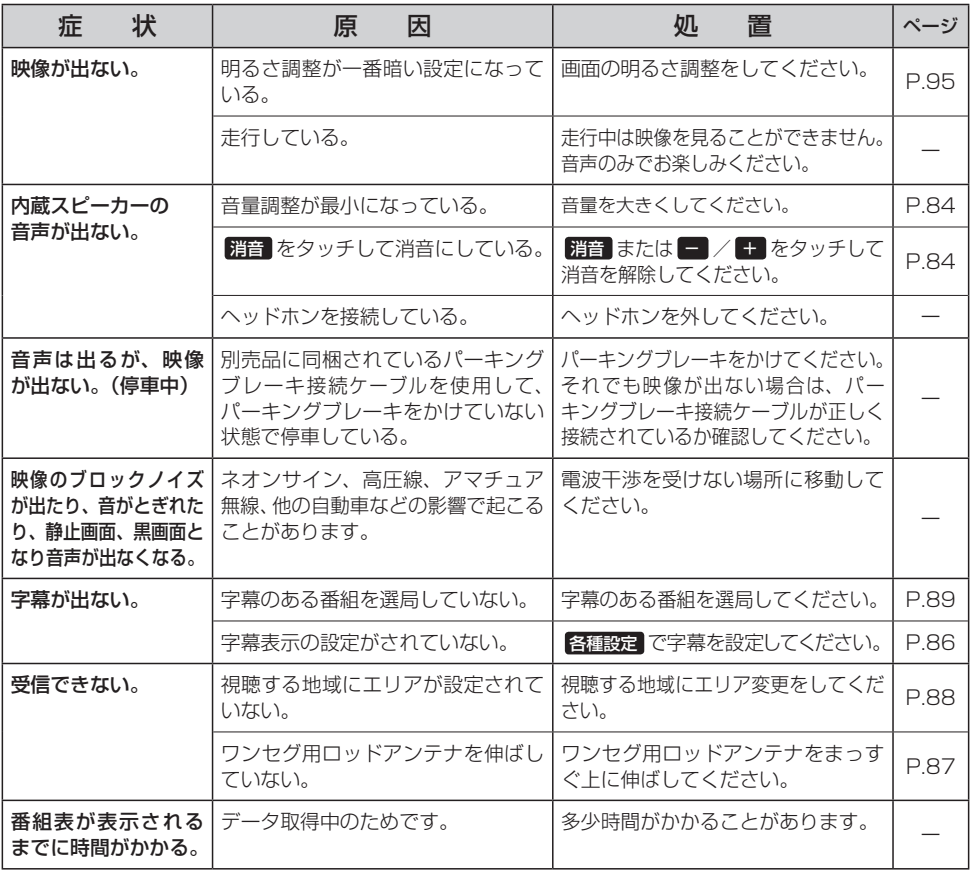
# **音楽再生/画像再生**

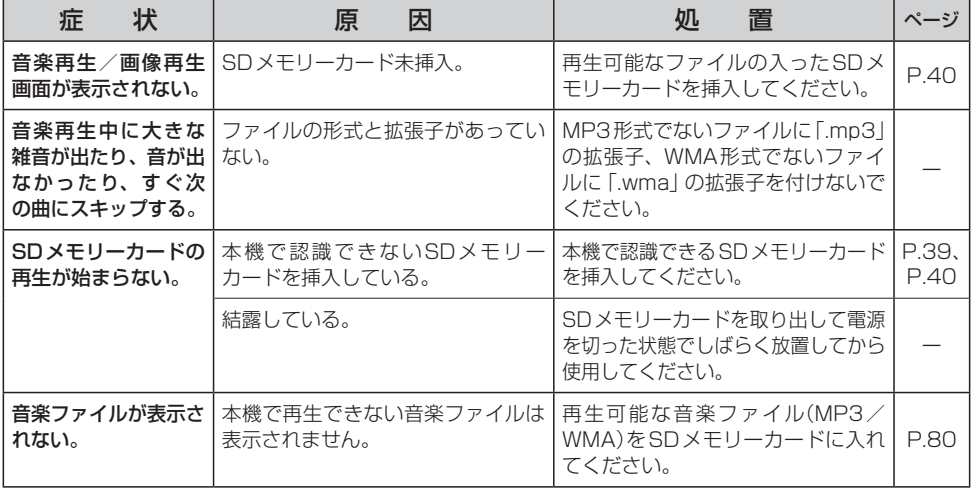

# **動画再生**

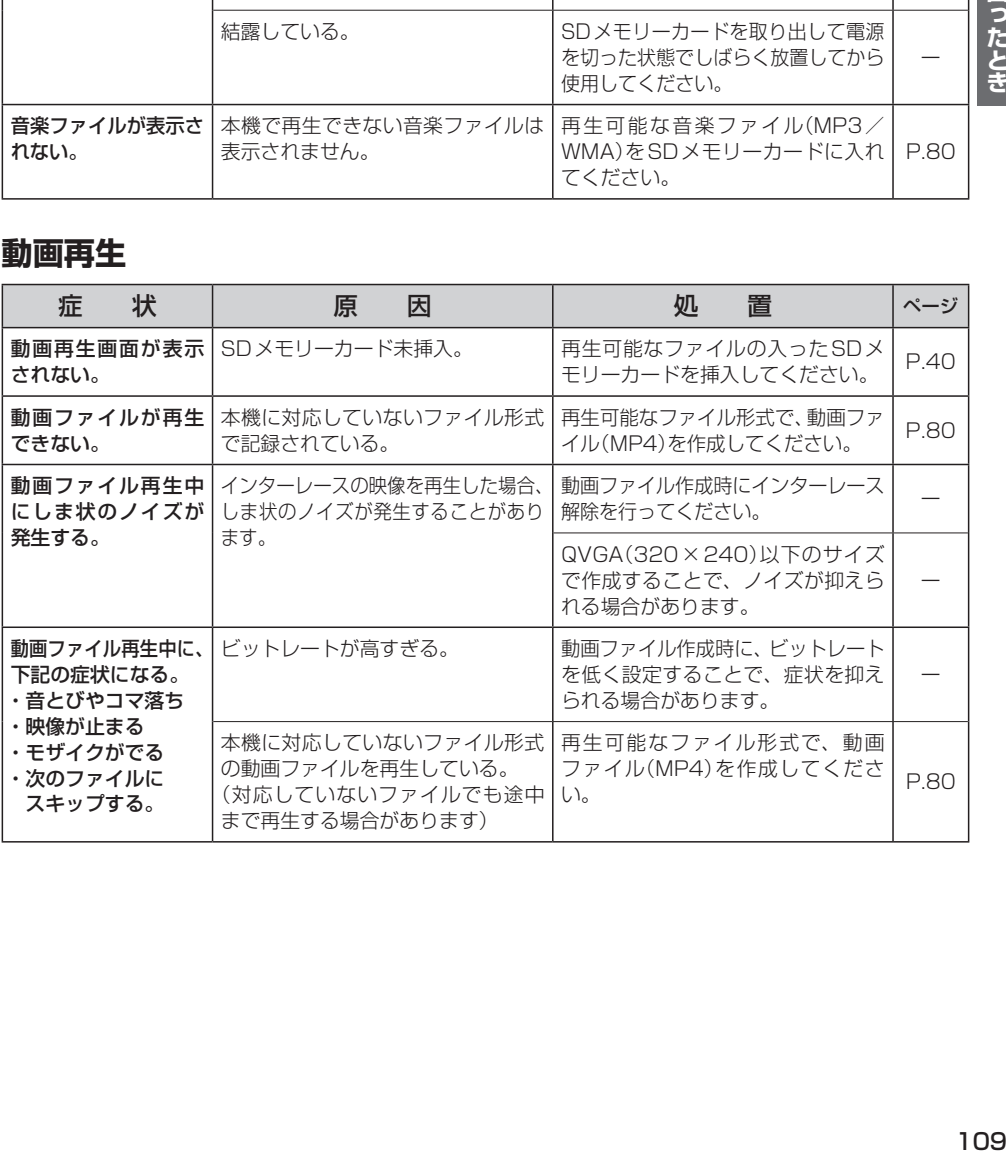

困ったとき

**Myストッカー**

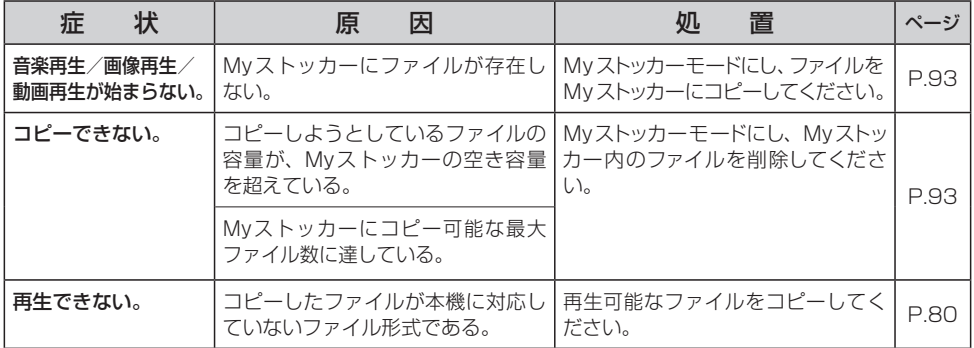

# **ナビモード**

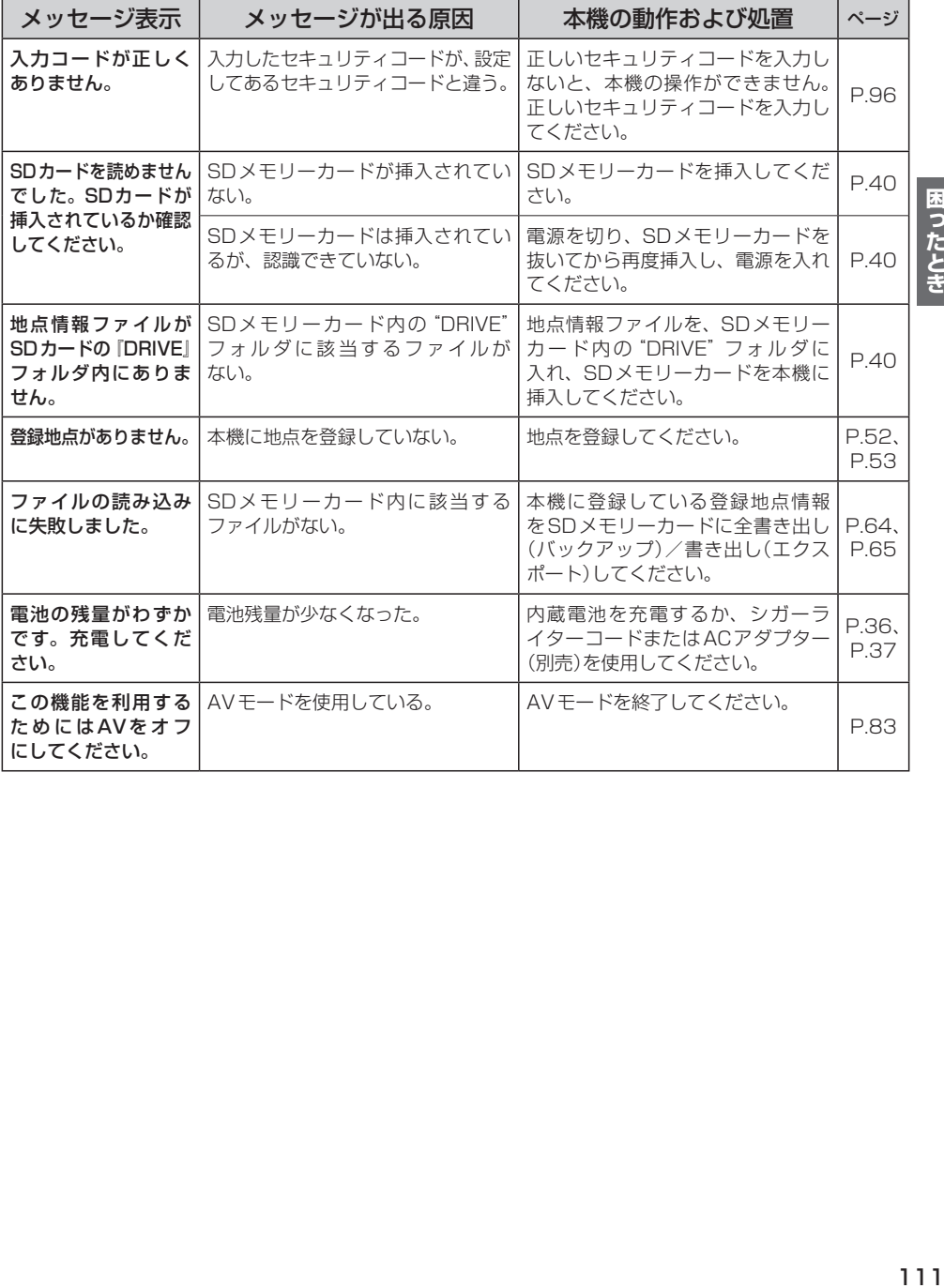

# ナビモード(VICS) G1400VD のみ

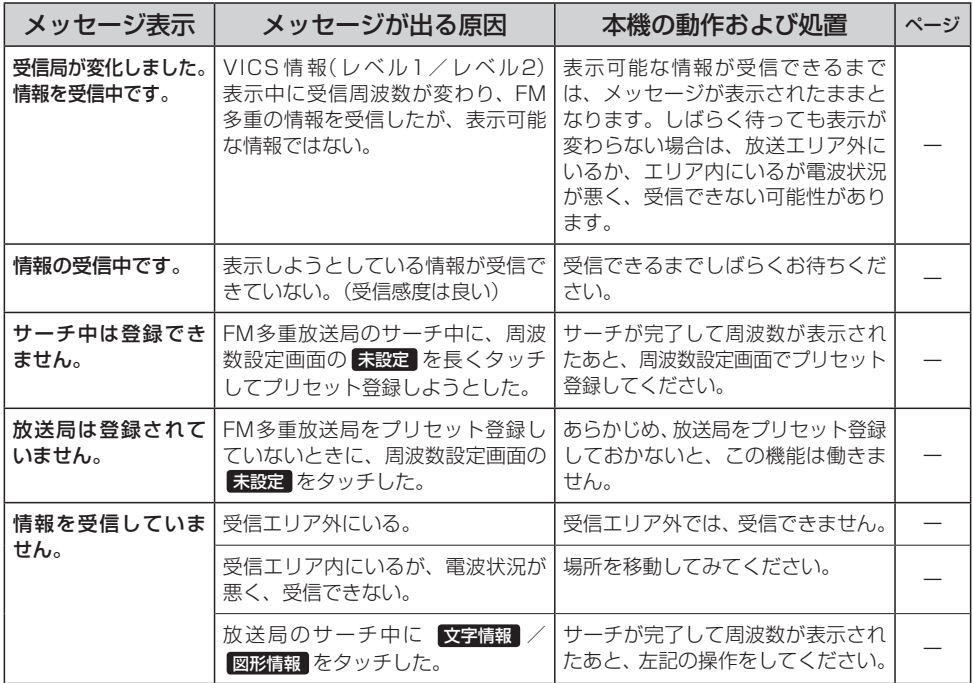

# **テレビ(ワンセグ)**

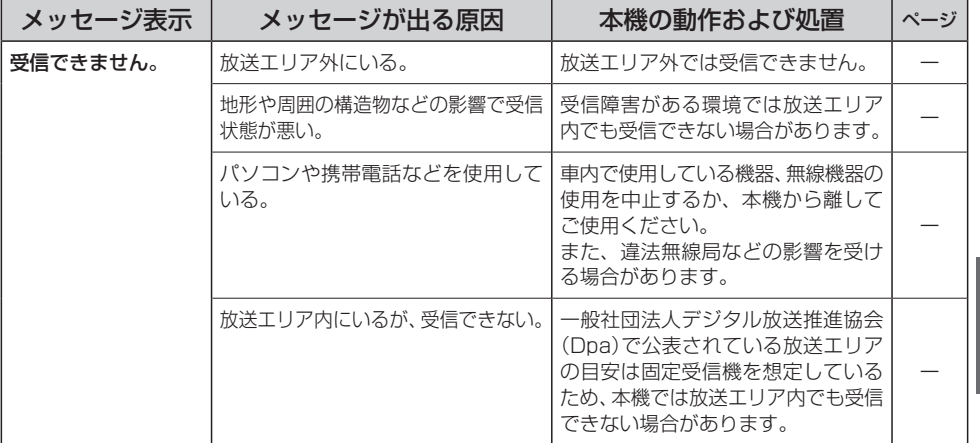

## **音楽再生/動画再生/画像再生/Myストッカー共通**

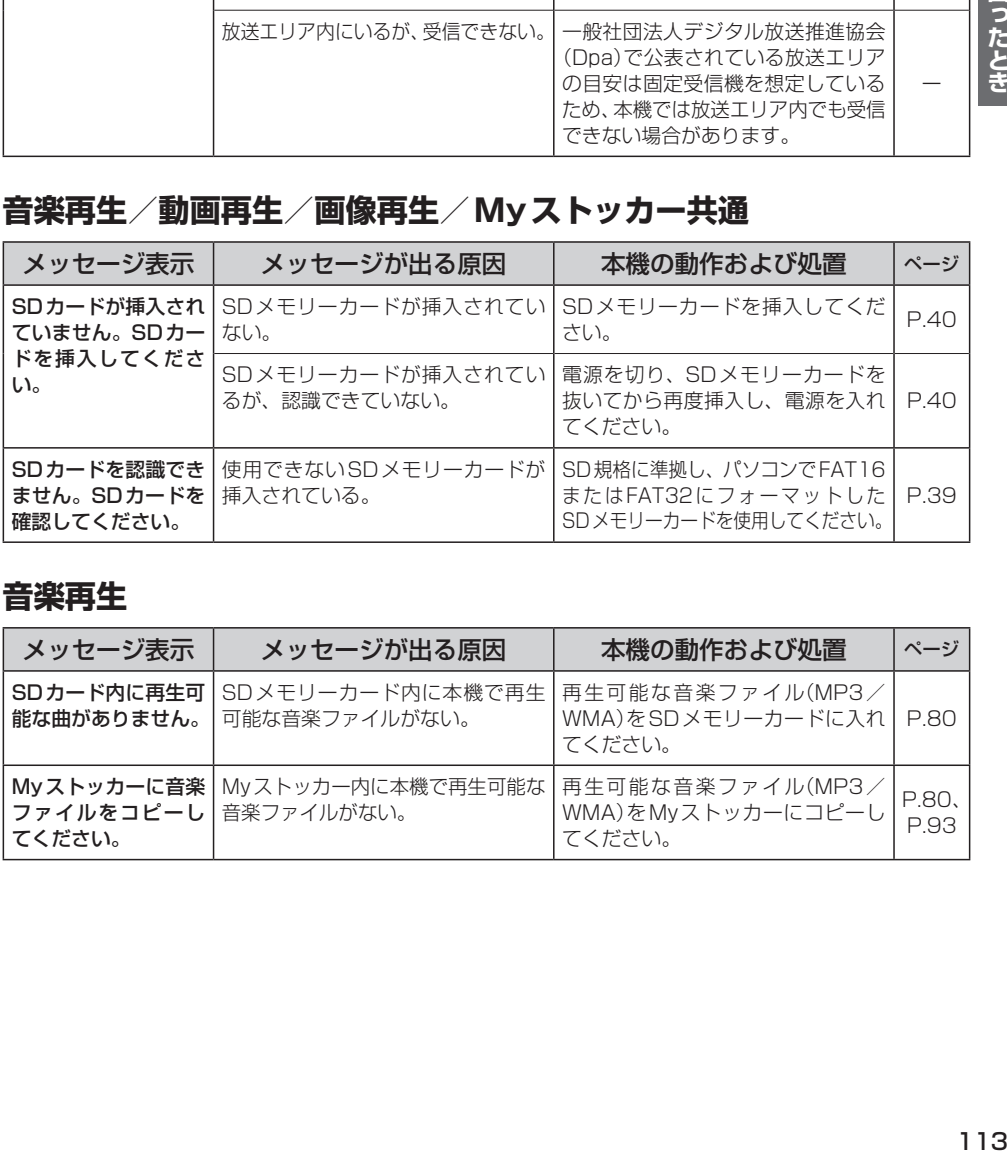

## **音楽再生**

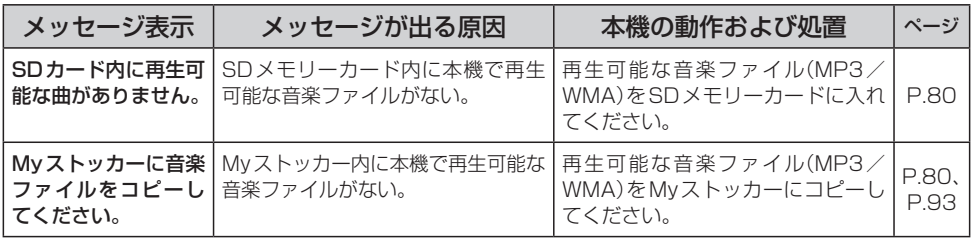

## **動画再生**

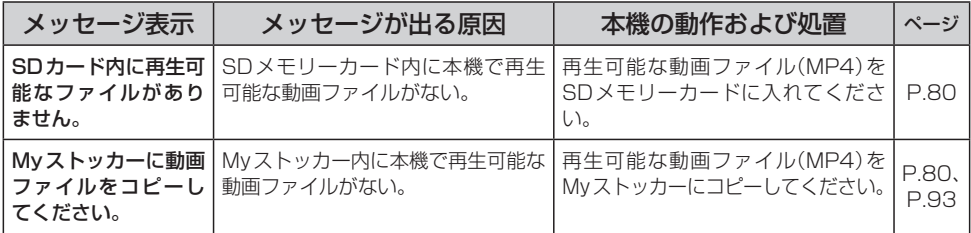

## **画像再生**

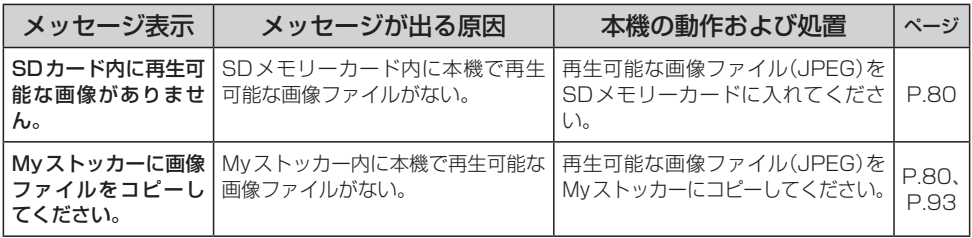

# **Myストッカー**

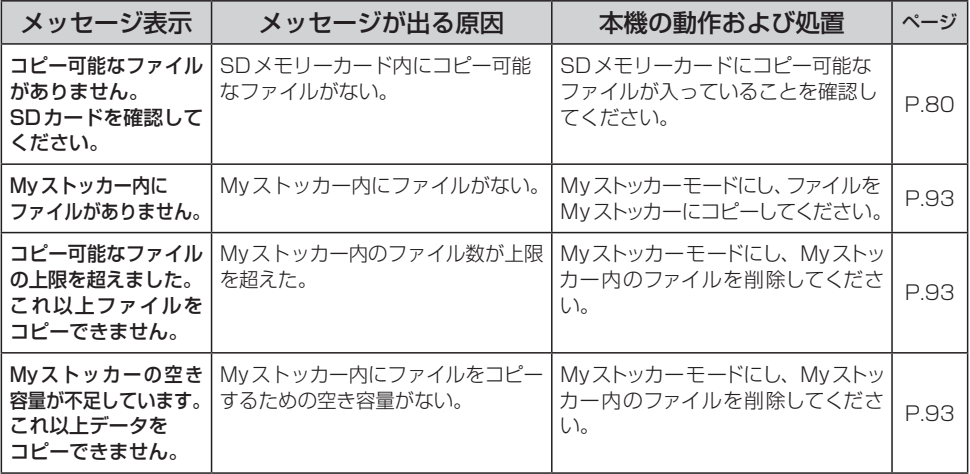

## **万一、故障や異常が起こったら**

車を安全な場所に停車させて電源を切り、お買い上げの販売店、またはお近くの 「サービスご相談窓口」 に修理をご依頼ください。お客様による修理は、絶対におやめください。 ※故障や異常の状況は、できるだけ具体的にご連絡ください。

# **本機を廃棄するときのお願い**

環境保護と資源の有効活用をはかるため、電池の回収にご協力ください。 電池以外の部分については、各自治体の指示(地域の条例)に従って廃棄してください。

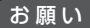

- •廃棄時以外は絶対に本機を分解しないでください。
	- ●内蔵電池を取り外す前に「安全上のご注意」(「AP P.6〜P.13)を必ずお読みください。
	- ●内蔵雷池を外した状態で製品を使用しないでください。データが壊れる場合があります。
	- ●内蔵電池を交換する場合は、サービスご相談窓口で有償による交換となります。 分解せずにお近くの「サービスご相談窓口」までお持ちください。

## **電池のリサイクルについて**

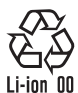

本機に内蔵している内蔵電池は、リサイクル可能な貴重な資源です。 本機を廃棄する際は、内蔵電池を取り出し、リサイクル協力店へお持ちください。

## **リサイクル協力店について**

充電式電池の回収・リサイクルおよびリサイクル協力店については、一般社団法人JBRCの Webサイトをご覧ください。 https://www.jbrc.com/

## **電池を取り出す前に**

- SDメモリーカードを本機から取り出してください。
- ●シガーライターコードまたはACアダプター(別売)などを取り外してください。
- 電池が完全に消耗したことと、本機の電源が切れていることを確認してください。
- ●ドライバー⊕、⊖を用意してください。

## **内蔵電池の取り外しかた**

内蔵電池を取り出す際は、本機の電源を入れても動作しないかなど、内蔵電池が完全に消耗したこと を確認してください。内蔵電池の容量が残っている場合は、電源が切れるまで内蔵電池で動作させ、 必ず本機の主電源スイッチを「切」にしてください。

※取り外しが困難な場合は、お近くの「サービスご相談窓口」までお持ちください。

**G1400VD G740D の場合** 

- 本機の主電源スイッチが「切」になっていることを確認し、 フロントパネルを本体から外す。 **1**
	- ① 本機裏面のねじ(4カ所)と本機底面のねじ(1カ所)を ドライバー⊕で外す。
	- ② ドライバー⊖などの工具で、ツメを外しながら、 フロントパネルを外す。

:フロントパネルが本体から外れます。

●本体とフロントパネルは非常に固くかみ 合っていますので、外すときは十分に注意 しながら作業を行ってください。 お願い

ロック部を図の矢印の方向へ上げて解除し、

●ドライバーなどの工具類を使用される場合 は、誤ってけがをしないよう十分にご注意 ください。

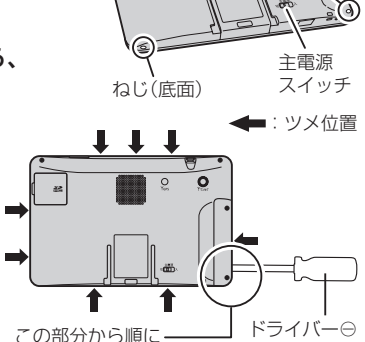

ねじ(裏面)

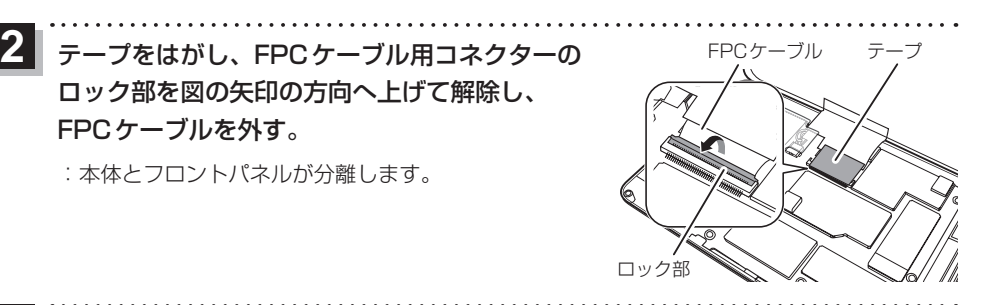

外し始めてください。

テープをはがし、内蔵電池のコネクターを **3** 図の矢印方向へ外す。

:本体とフロントパネルが分離します。

FPCケーブルを外す。

お願い

- コネクターの取り外しに金属製のピンセットを 使用しないでください。
	- •配線は切らずにコネクターから外してください。 ●配線をショートさせないようにしてください。
		-

内蔵電池横のすき間からドライバー⊖などの 工具を差し込み、内蔵電池を本体から外す。

- 内蔵電池は、粘着テープで貼り付けられています。 力をかけすぎて、勢いよく飛び出さないように 注意してください。 お願い
	- ●取り出した内蔵電池はコネクター部をテープなど で絶縁し、内蔵電池に固定してポリ袋などに入れ てください。

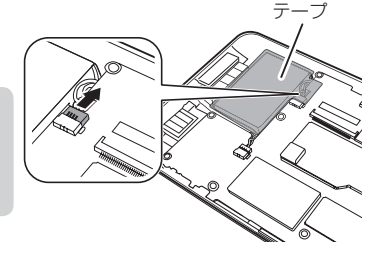

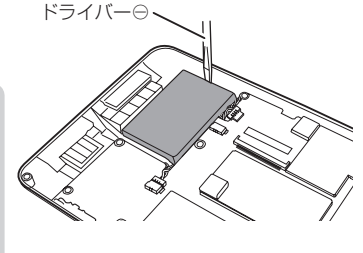

**4**

**G540D の場合** 

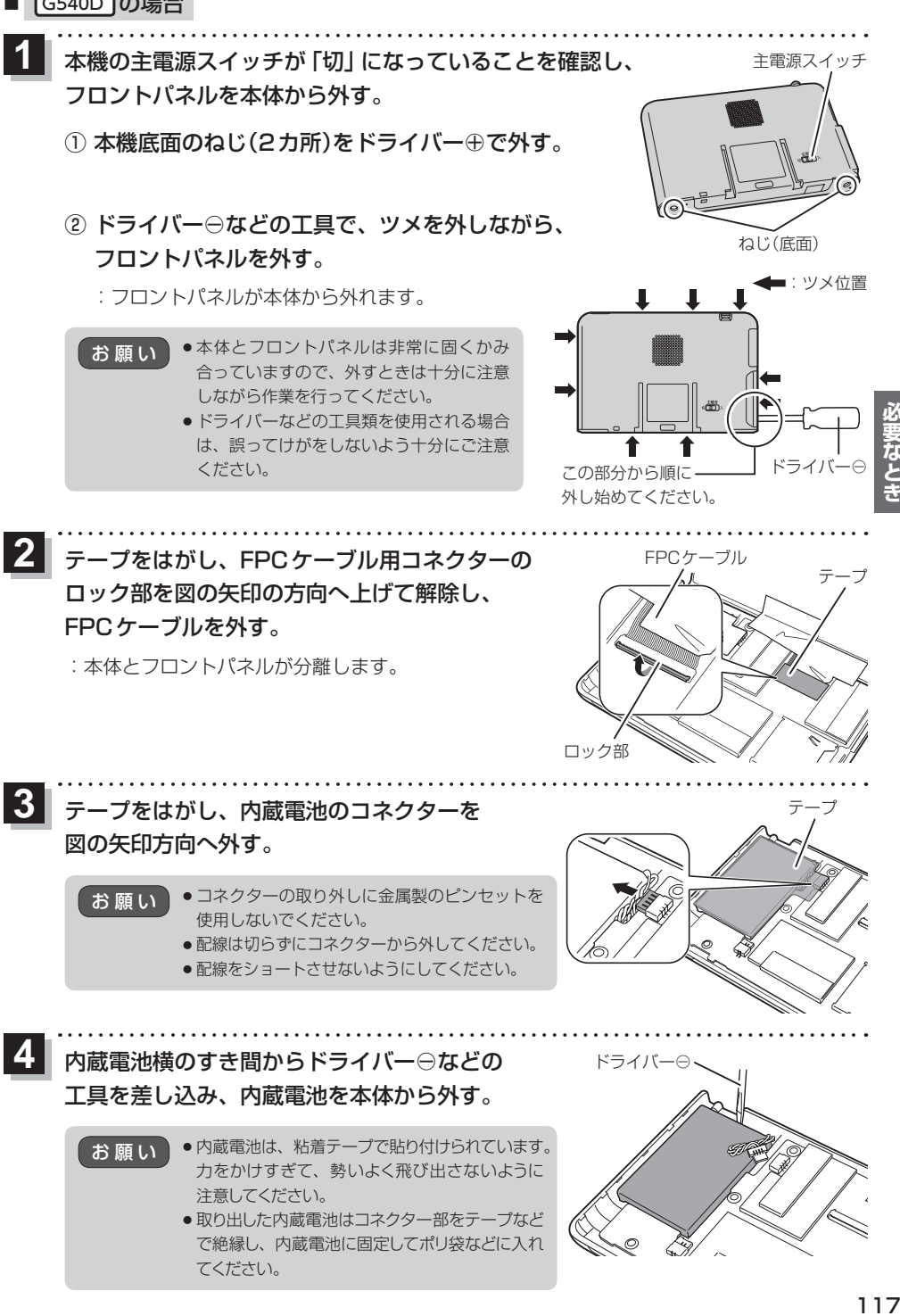

てください。

#### VICS削除リンクに関する告知

VICSによる道路交通情報(渋滞や混雑の矢印など)を地図上に表示するためあらかじめ本機に情報提供用の単位(以下、 VICSリンクと称します)を設定しています。道路形状や交通施設の変化にともない、より正確な情報提供をするため、 必要に応じ、毎年、VICSリンクの追加・変更が行われます。過去からのVICSリンクの情報を永続的に提供すること は容量などの理由で不可能です。追加・変更が行われた場合、該当のVICSリンクについて3年間は情報提供が行われ ますが、それ以降は、情報提供が打ち切られることになっております。

このため、VICSによる道路交通情報(渋滞や混雑の矢印など)の表示は「本製品」発売後、3年程度で一部の道路にお いて情報が表示されなくなることがあります。

#### VICS情報有料放送サービス契約約款

#### 第1章 総則

(約款の適用)

**VICSについて**

第1条 一般財団法人道路交通情報通信システムセンター(以下「当センター」といいます。)は、放送法 (昭和25 年法律第132号)第147条の規定に基づき、このVICS情報有料放送サービス契約約款(以下「この約款」 といいます。)を定め、これによりVICS情報有料放送サービスを提供します。

(約款の変更)

第2条 当センターは、この約款を変更することがあります。この場合には、サービスの提供条件は、変更後の VICS情報有料放送サービス契約約款によります。

(用語の定義)

- 第3条 この約款においては、次の用語はそれぞれ次の意味で使用します。
	- (1)VICSサービス:当センターが自動車を利用中の加入者のために、FM多重放送局から送信する、道 路交通情報の有料放送サービス
	- (2) VICSサービス契約: 当センターから VICSサービスの提供を受けるための契約
	- (3)加入者:当センターとVICSサービス契約を締結した者
	- (4)VICSデスクランブラー:FM多重放送局からのスクランブル化(攪乱)された電波を解読し、放送番組の 視聴を可能とするための機器

#### 第2章 サービスの種類等

- (VICSサービスの種類)
- 第4条 VICSサービスには、次の種類があります。
	- (1)文字表示型サービス:文字により道路交通情報を表示する形態のサービス
	- (2) 簡易図形表示型サービス: 簡易図形により道路交通情報を表示する形態のサービス
	- (3)地図重畳型サービス:車載機のもつデジタル道路地図上に情報を重畳表示する形態のサービス
- (VICSサービスの提供時間)
- 第5条 当センターは、原則として一週間に概ね120時間以上のVICSサービスを提供します。

#### 第3章 契約

(契約の単位)

第6条 当センターは、VICSデスクランブラー1台毎に1のVICSサービス契約を締結します。

(サービスの提供区域)

第7条 VICSサービスの提供区域は、当センターの電波の受信可能な地域(全都道府県の区域で概ねNHK–FM 放送を受信することができる範囲内)とします。ただし、そのサービス提供区域であっても、電波の状況 によりVICSサービスを利用することができない場合があります。

(契約の成立等)

第8条 VICSサービスは、VICS対応FM受信機(VICSデスクランブラーが組み込まれたFM受信機)を購入した ことにより、契約の申込み及び承諾がなされたものとみなし、以後加入者は、継続的にサービスの提供 を受けることができるものとします。

(VICSサービスの種類の変更)

第9条 加入者は、VICSサービスの種類に対応したVICS対応FM受信機を購入することにより、第4条に示す VICSサービスの種類の変更を行うことができます。

(契約上の地位の譲渡又は承継)

第10条 加入者は、第三者に対し加入者としての権利の譲渡又は地位の承継を行うことができます。

(加入者が行う契約の解除)

第11条 当センターは、次の場合には加入者がVICSサービス契約を解除したものとみなします。 (1)加入者がVICSデスクランブラーの使用を将来にわたって停止したとき (2)加入者の所有するVICSデスクランブラーの使用が不可能となったとき

(当センターが行う契約の解除)

- 第12条 当センターは、加入者が第16条の規定に反する行為を行った場合には、VICSサービス契約を解除す ることがあります。また、第17条の規定に従って、本放送の伝送方式の変更等が行われた場合には、 VICSサービス契約は、解除されたものと見なされます。
	- 2 第11条又は第12条の規定により、VICSサービス契約が解除された場合であっても、当センターは、 VICSサービスの視聴料金の払い戻しをいたしません。

#### 第4章 料金

(料金の支払い義務)

第13条 加入者は、当センターが提供するVICSサービスの料金として、契約単位ごとに加入時に別表に定める定 川入者は、当センターか提供するVICSサービスの料金として、契約単位ごとに加入時に別表に定める定、必要は、当たちの支払いを要します。なお、料金は、加入者が受信機を購入する際に負担していただいております。<br>額料金の支払いを要します。なお、料金は、加入者が受信機を購入する際に負担していただいております。<br><mark>き、</mark>

#### 第5章 保守

(当センターの保守管理責任)

- 第14条 当センターは、当センターが提供するVICSサービスの視聴品質を良好に保持するため、適切な保守管 理に努めます。ただし、加入者の設備に起因する視聴品質の劣化に関してはこの限りではありません。
- (利用の中止)
- 第15条 当センターは、放送設備の保守上又は工事上やむを得ないときは、VICSサービスの利用を中止するこ とがあります。
	- 2 当センターは、前項の規定によりVICSサービスの利用を中止するときは、あらかじめそのことを加入 者にお知らせします。ただし、緊急やむを得ない場合は、この限りではありません。

#### 第6章 雑則

(利用に係る加入者の義務)

第16条 加入者は、当センターが提供するVICSサービスの放送を再送信又は再配分することはできません。

- (免責)
- す。 ちゅうしゃ さいしょうかんで わ当おり 11000 mstrtps destruy destruy destruy destruy destruy destruy destruy destruy de transfer destruy <br>- Parties destruy de la destruy de la construction de la construction de la construction de la constructi 第17条 当センターは、天災、事変、気象などの視聴障害による放送休止、その他当センターの責めに帰すこと のできない事由によりVICSサービスの視聴が不可能ないし困難となった場合には一切の責任を負いま せん。また、利用者は、道路形状が変更した場合等、合理的な事情がある場合には、VICSサービスが 一部表示されない場合があることを了承するものとします。但し、当センターは、当該変更においても、 変更後3年間、当該変更に対応していない旧デジタル道路地図上でも、VICSサービスが可能な限度で 適切に表示されるように、合理的な努力を傾注するものとします。
	- 2 VICSサービスは、FM放送の電波に多重して提供されていますので、本放送の伝送方式の変更等が行わ れた場合には、加入者が当初に購入された受信機によるVICSサービスの利用ができなくなります。当 センターは、やむを得ない事情があると認める場合には、3年以上の期間を持って、VICSサービスの「お 知らせ」画面等により、加入者に周知のうえ、本放送の伝送方式の変更を行うことがあります。
- [別表] 視聴料金 300円(税抜き)

ただし、車載機購入価格に含まれております。

# **地図ソフトについて**

## **重 要 !!**

本使用規定(「本規定」)は、お客様と株式会社ゼンリン(「(株)ゼンリン」)間の「本機」(「機器」)に格納 されている地図データおよび検索情報等のデータ(「本ソフト」)の使用許諾条件を定めたものです。本 ソフトのご使用前に、必ずお読みください。本ソフトを使用された場合は、本規定にご同意いただい たものとします。

### **使 用 規 定**

- 1.(株)ゼンリンは、お客様に対し、機器の取扱説明書(「取説」)の定めに従い、本ソフトを本ソフト が格納されている機器1台に限り使用する権利を許諾します。
- 2.(株)ゼンリンは、本ソフトの媒体や取説にキズ・汚れまたは破損があったときは、お客様から本 ソフト購入後90日以内にご通知いただいた場合に限り、(株)ゼンリンが定める時期、方法によ りこれらがないものと交換するものとします。但し、本ソフトがメーカー等の第三者(「メーカー」) の製品・媒体に格納されている場合は、メーカーが別途定める保証条件によるものとします。
- 3.お客様は、本ソフトのご使用前には必ず取説を読み、その記載内容に従って使用するものとし、 特に以下の事項を遵守するものとします。
	- (1)必ず安全な場所に車を停止させてから本ソフトを使用すること。
	- (2)車の運転は必ず実際の道路状況や交通規制に注意し、かつそれらを優先しておこなうこと。
- 4. お客様は、以下の事項を承諾するものとします。
	- (1)本ソフトの著作権は、(株)ゼンリンまたは(株)ゼンリンに著作権に基づく権利を許諾した 第三者に帰属すること。
	- (2)本ソフトは、必ずしもお客様の使用目的または要求を満たすものではなく、また、本ソフト の内容・正確性について、(株)ゼンリンは何ら保証しないこと。従って、本ソフトを使用する ことで生じたお客様の直接または間接の損失および損害について、(株)ゼンリンは故意 または重過失の場合を除き何ら保証しないこと。(本ソフトにおける情報の収録は、 (株)ゼンリンの基準に準拠しております。また、道路等の現況は日々変化することから 本ソフトの収録情報が実際と異なる場合があります。)
	- (3)本規定に違反したことにより(株)ゼンリンに損害を与えた場合、その損害を賠償すること。
- 5. お客様は、以下の行為をしてはならないものとします。
	- (1)本規定で明示的に許諾される場合を除き、本ソフトの全部または一部を複製、抽出、転記、 改変、送信すること。
	- (2)第三者に対し、有償無償を問わず、また、譲渡・レンタル・リースその他方法の如何を問わず、 本ソフト(形態の如何を問わず、その全部または一部の複製物、出力物、抽出物その他利用 物を含む。)の全部または一部を使用させること。
	- (3)本ソフトをリバースエンジニアリング、逆コンパイル、逆アセンブルすること、その他の これらに準ずる行為をすること。
	- (4)本ソフトに無断複製を禁止する技術的保護手段(コピープロテクション)が講じられている 場合、これを除去・改変その他方法の如何を問わず回避すること。
	- (5)その他本ソフトについて、本規定で明示的に許諾された以外の使用または利用をすること。

## 安全上のご注意(交通事故防止等安全確保のために必ずお守りください)

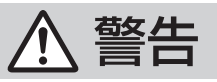

指示

操作は、安全な場所に車を停止させてからおこなってください。 安全な場所以外では追突、衝突されるおそれがあります。

常に実際の道路状況や交通規制標識・標示などを優先して運転して ください。

本機に収録されている地図データ、交通規制データ、経路探索結果、音声案内など が実際と異なる場合があり、交通規制に反する場合や、通行できない経路を探索 する可能性があるため、交通事故を招くおそれがあります。

一方通行表示については、常に実際の交通規制標識・標示を優先して 運転してください。

一方通行表示はすべての一方通行道路について表示されているわけではありません。 また、一方通行表示のある区間でも実際にはその一部が両面通行の場合があります。

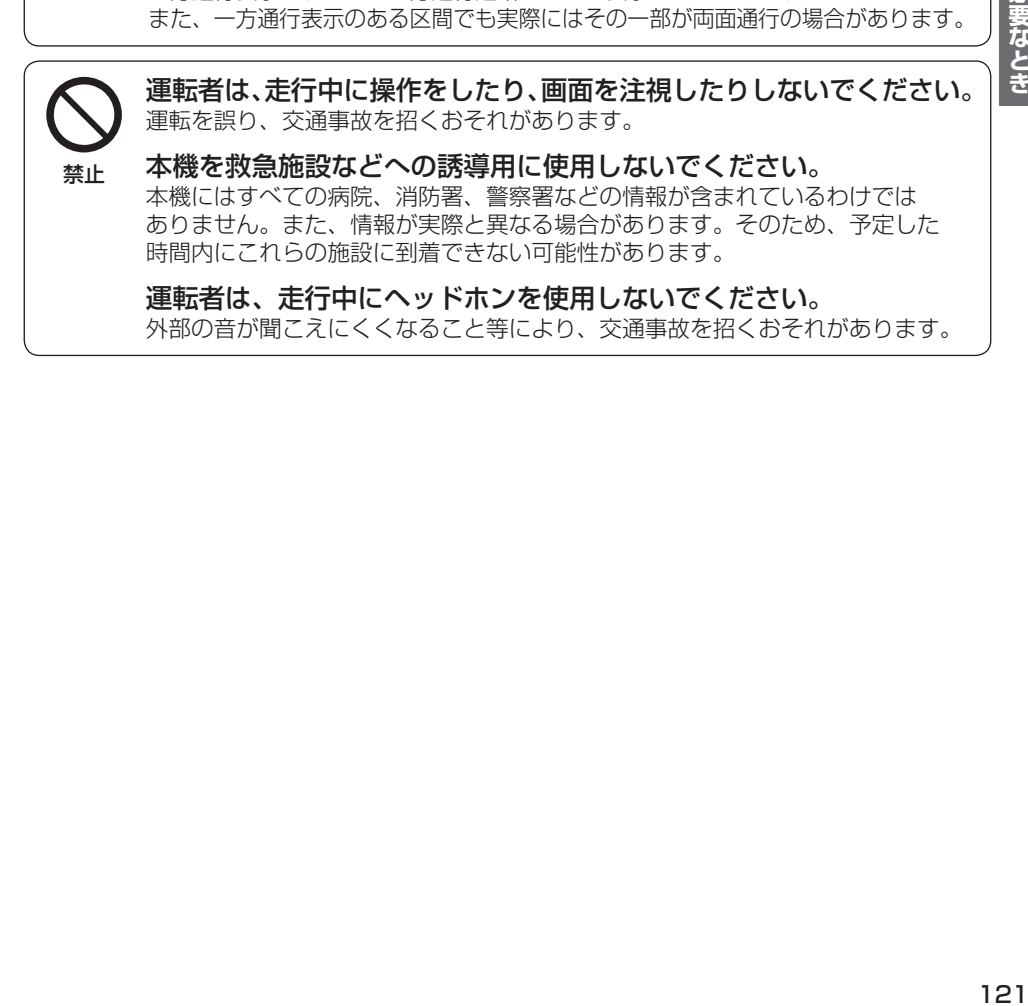

#### 【地図データについて】

- ●この地図の作成に当たっては、国土地理院長の承認を得て、同院発行の50万分の1地方図及び 2万5千分の1地形図を使用しています。(承認番号 平29情使、第444-B314号)
- この地図の作成にあたっては、国土地理院長の承認を得て、同院の技術資料H・1-No.3「日本測地系 における離島位置の補正量」を使用しています。(承認番号 国地企調発第78号 平成16年4月23日)
- ●3次元地図の作成に当たっては、国土地理院長の承認を得て、同院発行の数値地図50mメッシュ (標高)を使用しています。(承認番号 平30情使、第1233-001号)
- ●この地図の作成に当たっては、(一財)日本デジタル道路地図協会発行の全国デジタル道路地図データ ベースを使用しています。(測量法第44条に基づく成果使用承認12-0110・12-0140)
- ●本ソフトで表示している経緯度座標数値は、日本測地系に基づくものとなっています。
- ●「市街地図」データは(株)ゼンリンの住宅地図データに基づき作成しています。なお、当該「市街地図」 は地域により作成時期が異なる場合や、データの整備状況により一部収録されていない地域があり ます。
- ●自然災害等の影響により、表示される地図が現地と一部異なる場合があります。最新の情報は、 行政機関などで公開されている情報をご確認ください。
- ●道路データは、高速、有料道路についてはおおむね2019年12月、国道、都道府県道については おおむね2019年10月までに収集された情報に基づき製作されていますが、表示される地図が 現場の状況と異なる場合があります。
	- ◆3D交差点·······················ルート案内時、東・名・阪の主要交差点をリアルデザインで案内します。
	- ◆ジャンクションビュー···ルート案内時、自動的に高速道路・首都高速道路・都市高速道路のジャ ンクションをリアルデザインで案内します。
	- ◆方面看板··························ルート案内時、国道をはじめとした一般道の行き先案内を表示します。 (全国の主要交差点を表示)
	- ※3D交差点、ジャンクションビュー、方面看板は、全ての交差点において収録されているわけでは ありません。
- ●細街路規制データは、おおおね2019年7月までに収集された情報に基づき製作されています。 時間指定の一方通行規制は、推奨ルートの探索にあたっては、考慮されません。また、表示される 規制データが現場の状況と異なる場合があります。
- ●この地図データは、以下の著作物を改変して利用しています。 「区市町村の町工別、罪種別及び手口別認知件数」、東京都・【その他の著作権者】、クリエイティブ・ コモンズ・ライセンス 表示4.0国際(https://creativecommons.org/licenses/by/4.0/deed.ja)

#### 【経路探索について】

●経路探索は、2万5千分の1地形図(国土地理院発行)の主要な道路において実行できます。ただし、 一部の道路では探索できない場合があります。また、表示された道路が現場の状況から通行が困難 なときがあります。現場の状況を優先して運転してください。

### 【交通規制データについて】

- ●本ソフトに使用している交通規制データは、道路交通法および警察庁の指導に基づき全国交通 安全活動推進センターが公開している交通規制情報、(公財)日本道路交通情報センター(JARTIC) の交通規制情報を(株)ゼンリンおよびMAPMASTERが加工して作成したものを使用しています。
- ●交通規制は、普通自動車に適用されるものが収録されています。また、時間・曜日指定の一方通行が 正確に反映されない場合もありますので、必ず実際の交通規制に従って運転してください。

#### 【電話番号検索情報について】

- ●本ソフトに使用している電話番号検索情報は、NTTのタウンページ電話帳2019年11月の情報を 収録しています。なお、タウンページ電話帳に記載されている店舗情報の中でも、一部店舗の場所 が特定できない情報については収録していません。また、お客様が電話番号や店舗名称等を用いて 対象となる店舗の位置を検索した場合、該当する店舗の周辺を到着地点として表示する場合があり ます。あらかじめご了承ください。
- ●個人宅電話番号検索は、「電話番号」の入力で、全国で地図検索が可能ですが、各地域において、情報 を収録している割合に格差があります。また、お客様が電話番号や名字を用いて対象となる物件の 位置を検索した場合、該当する物件の周辺を到着地点として表示する場合があります。あらかじめ ご了承ください。

## 【VICSリンクについて】

カカカラ お手が す。<br>**1230年 - 1230年 - 1230年 - 1230年 - 1230年 - 1230年 - 1230年 - 1230年 - 1230年 - 1230年 - 1230年 - 1230** ● VICSリンクデータベースの著作権は、(一財)日本デジタル道路地図協会、(公財)日本交通管理技術 協会に帰属しています。VICSによる道路交通情報(渋滞や混雑の矢印など)の地図上への表示は毎年、 追加・更新・削除され、その削除された部分は経年により一部の情報が表示されなくなることが あります。

## 【るるぶ情報について】

● 「るるぶ情報」の著作権は、(株)JTBパブリッシングが有しています。 ※「るるぶ情報」は、2019年10月時点のものです。また、掲載内容は変更される場合があります。 あらかじめご了承ください。

### 【登録商標について】

- "ゼンリン"および "ZENRIN"は(株)ゼンリンの登録商標です。
- ●「VICS」および「VICS WIDE」は(一財)道路交通情報通信システムセンターの商標です。
- "タウンページ"は、日本雷信雷話(株)の商標です。
- ●「るるぶDATAIは、(株)ジェイティービーの登録商標または商標で、(株)JTBパブリッシングが 同社より独占的使用権の許諾を得て利用しています。

VICSセンター お客様相談窓口 【電話番号】0570-00-8831(PHS、IP電話等からはご利用できません) 【受付時間】平日 9:30~17:45(土曜・日曜・祝日・年末年始休暇を除く) 【FAX番号】03-3562-1719(24時間受付) 【URL】https://www.vics.or.jp/

### 【本ソフトの情報について】

本ソフトは、おおむね以下の年月までに収集された情報に基づいて作成されております。

■道路:2019年12月(高速・有料道路)/2019年10月(国道・都道府県道)

■交通規制※1 :2019年11月 ■住所検索 :2019年11月 ■電話番号検索 :2019年11月

■郵便番号検索:2019年11月 ■ジャンル検索:2019年10月 ■高速・有料道路料金※2:2019年12月

■市街地図 :2019年7月 ■個人宅電話番号検索:2019年8月

※1:交通規制は普通自動車に適用されるもののみです。

※2:料金表示は、ETCを利用した各種割引などは考慮していません。また、増税などにより実際の金額とは異なる 場合があります。地図データの作成時期の都合により、新規開通道路にはETCレーン、および料金のデータが 収録されていない場合があります。また新規開通道路のパーキングエリア(PA)、サービスエリア(SA)の施設 情報は表示されない場合があります。

2020年6月発行 製作/株式会社ゼンリン © 2017 一般財団法人日本デジタル道路地図協会 © 2019 NIPPON TELEGRAPH AND TELEPHONE EAST CORPORATION © 2019 NIPPON TELEGRAPH AND TELEPHONE WEST CORPORATION © ジオ技術研究所 © 2019 JTB Publishing, Inc. All Rights Reserved. © 2020 ZENRIN CO., LTD. All rights reserved.

### 【ナビソフトユーザー登録について】

株式会社ゼンリンからの新製品情報やバージョンアップ情報、充実したサポートをご提供させていただくために、 ナビソフトユーザー登録をお済ませください。

ユーザー登録はこちら>>http://store.zenrin.co.jp/

※上記サイトへアクセスして、マイメニューの「商品のユーザー登録」から、 お客様がお持ちのカーナビ情報をご登録下さい。

地図、ナビソフトユーザー登録に関するお問い合わせ先 株式会社ゼンリン カスタマーサポートセンター フリーダイヤル 0120-210-616 受付時間9:30~17:30 月~土(祝日・弊社指定休日は除く)

※携帯・PHSからもご利用いただけます。 ※IP電話等の一部電話機では、ご利用いただけない場合がございます。

# **商標などについて**

- Windows、Windows CEは、米国 Microsoft Corporationの米国およびその他の国における登録商標または商標 です。
- ●本製品は、Microsoft Corporationと複数のサードパーティの一定の知的財産権によって保護されています。本製 品以外での前述の技術の利用もしくは配布は、Microsoftもしくは権限を有するMicrosoftの子会社とサードパー ティによるライセンスがない限り禁止されています。
- ●「VICSIおよび「VICS WIDE」は、一般財団法人道路交通情報通信システムセンターの商標です。
- 「ETC」は、一般財団法人ITSサービス高度化機構の登録商標です。
- SDHCロゴはSD-3C, LLCの商標です。
- "ゼンリン"および "ZENRIN"は、株式会社ゼンリンの登録商標です。
- "タウンページ"は、日本電信電話株式会社の商標です。
- ●「マップコード」および「MAPCODE」は株式会社デンソーの登録商標です。
- ●まっぷるコードは株式会社昭文社の登録商標または商標です。
- ¡「るるぶDATA」は、株式会社ジェイティービーの登録商標または商標で、株式会社JTBパブリッシングが同社より 独占的使用権の許諾を得て利用しています。
- QRコードは(株)デンソーウェーブの登録商標です。
- ●本製品は、MPEG-4 Patent Portfolio License 及びAVC Patent Portfolio Licenseに基づきライセンスされて おり、以下に記載する行為に係るお客様の個人的かつ非営利目的の使用を除いてはライセンスされておりません。
	- ・画像情報をMPEG-4 Visual、AVC規格に準拠して(以下、MPEG-4/AVCビデオ)を記録すること。
	- ・個人的活動に従事する消費者によって記録されたMPEG-4/AVCビデオ、または、ライセンスをうけた提供者から 入手したMPEG-4/AVCビデオを再生すること。

詳細についてはMPEG LA, L.L.C.(http://www.mpegla.com)をご参照ください。

- ●本製品の説明書に記載されている各種名称、会社名、商品名などは、各社の登録商標または商標です。
- ●各社の商標および製品商標に対しては特に注記のない場合でも、これを十分尊重いたします。

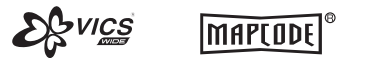

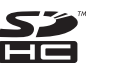

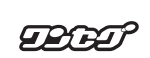

# **ソフトウェア、およびオープンソースソフトウェアについて**

■本製品には、以下のソフトウェアが含まれています。 (1)パナソニック株式会社(「パナソニック」)により、またはパナソニックのために開発されたソフトウェア (2)パナソニックにライセンスされた第三者所有のソフトウェア (3)オープンソースソフトウェア

■上記(3)に分類されるソフトウェアには、以下のライヤンス条件が適用されるソフトウェアを含む様々なオープン ソースソフトウェアのプログラム(OSS)が含まれています。

#### ¡Mozilla Public License

本製品には、以下のMozilla Public Licenseの適用を受けるソフトウェアが含まれています。

- ・以下のオリジナルコードからの派生コード
	- js-1.5.tar.gz
- ・上記オリジナルコードの初期開発者

Netscape Communications Corporation

お客様は、以下のホームページに掲載されるMozilla Public License の条件に従い、上記ソフトウェアのソースコード を入手する権利があります。上記ソフトウェアのソースコードの入手方法については、以下のホームページをご覧ください。 https://panasonic.jp/car/navi/Gorilla/info/license/index.html

なお、ソースコードの中身についてのご質問にはお答えできませんので、あらかじめご了承ください。

また、上記以外の当社が所有権を有するソフトウェアモジュールについては、ソースコード提供の対象とはなりま せんのでご了承ください。

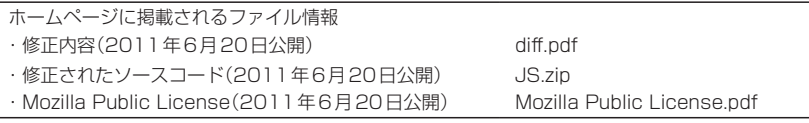

#### ¡Camellia

camellia.c ver 1.2.0

Copyright (c) 2006,2007

NTT (Nippon Telegraph and Telephone Corporation) . All rights reserved.

Redistribution and use in source and binary forms, with or without modification, are permitted provided that the following conditions are met:

- 1. Redistributions of source code must retain the above copyright notice, this list of conditions and the following disclaimer as the first lines of this file unmodified.
- 2. Redistributions in binary form must reproduce the above copyright notice, this list of conditions and the following disclaimer in the documentation and/or other materials provided with the distribution.

THIS SOFTWARE IS PROVIDED BY NTT ``AS IS'' AND ANY EXPRESS OR IMPLIED WARRANTIES, INCLUDING, BUT NOT LIMITED TO, THE IMPLIED WARRANTIES OF MERCHANTABILITY AND FITNESS FOR A PARTICULAR PURPOSE ARE DISCLAIMED.

IN NO EVENT SHALL NTT BE LIABLE FOR ANY DIRECT, INDIRECT, INCIDENTAL, SPECIAL, EXEMPLARY, OR CONSEQUENTIAL DAMAGES (INCLUDING, BUT NOT LIMITED TO, PROCUREMENT OF SUBSTITUTE GOODS OR SERVICES; LOSS OF USE, DATA, OR PROFITS; OR BUSINESS INTERRUPTION) HOWEVER CAUSED AND ON ANY THEORY OF LIABILITY, WHETHER IN CONTRACT, STRICT LIABILITY, OR TORT (INCLUDING NEGLIGENCE OR OTHERWISE) ARISING IN ANY WAY OUT OF THE USE OF THIS SOFTWARE, EVEN IF ADVISED OF THE POSSIBILITY OF SUCH DAMAGE.

#### • RSA Data Security's MD5 License

RSA Data Security, Inc. MD5 Message-Digest Algorithm Copyright (C) 1990, RSA Data Security, Inc. All rights reserved. License to copy and use this software is granted provided that it is identified as the "RSA Data Security, Inc. MD5 Message-Digest Algorithm" in all material mentioning or referencing this software or this function. License is also granted to make and use derivative works provided that such works are identified as"derived from the RSA Data Security, Inc. MD5 Message-Digest Algorithm"in all material mentioning or referencing the derived work. RSA Data Security, Inc. makes no representations concerning either the merchantability of this software or the suitability of this software for any particular purpose. It is provided"as is"without express or implied warranty of any kind. These notices must be retained in any copies of any part of this documentation and/or software.

#### • Independent JPEG Group's License

This software is based in part on the work of the independent JPEG Group.

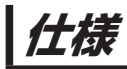

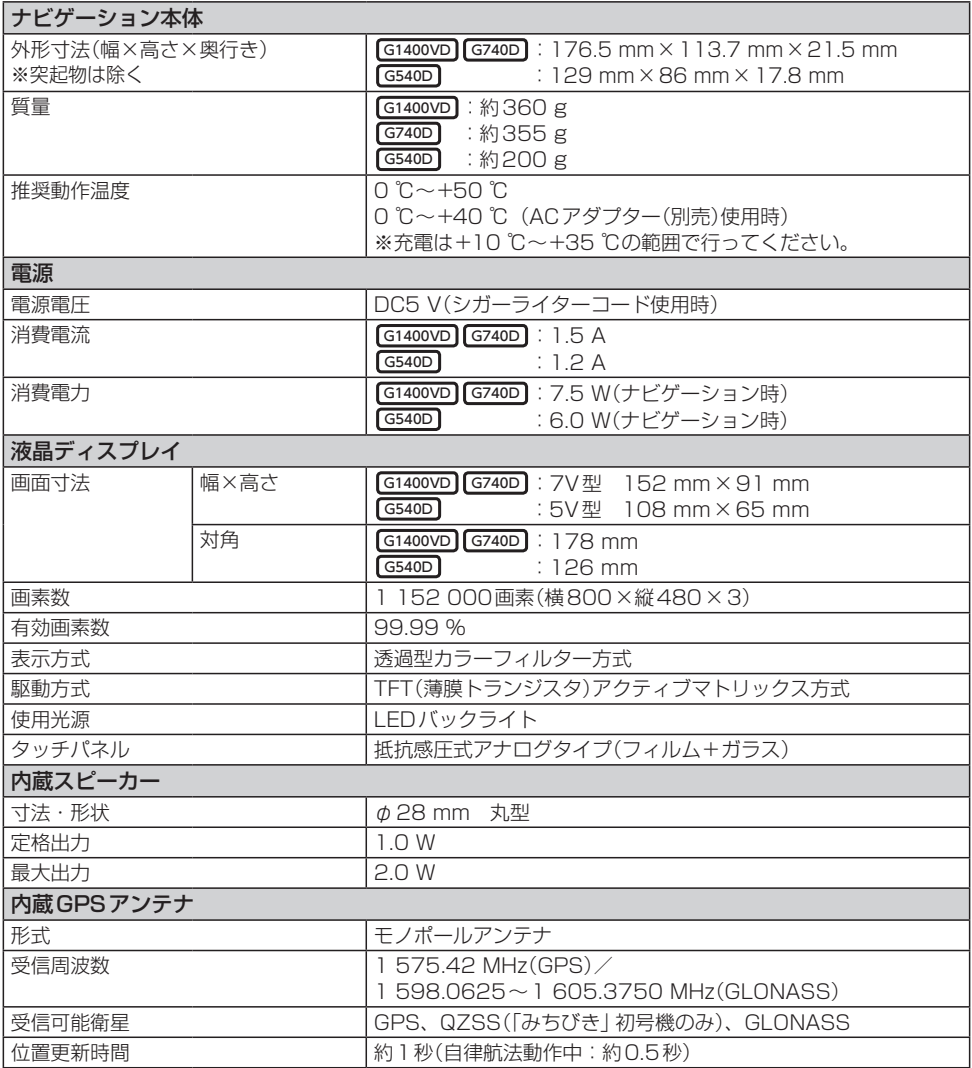

●液晶ディスプレイのV型は、有効画素の対角寸法を基準とした大きさの目安です。

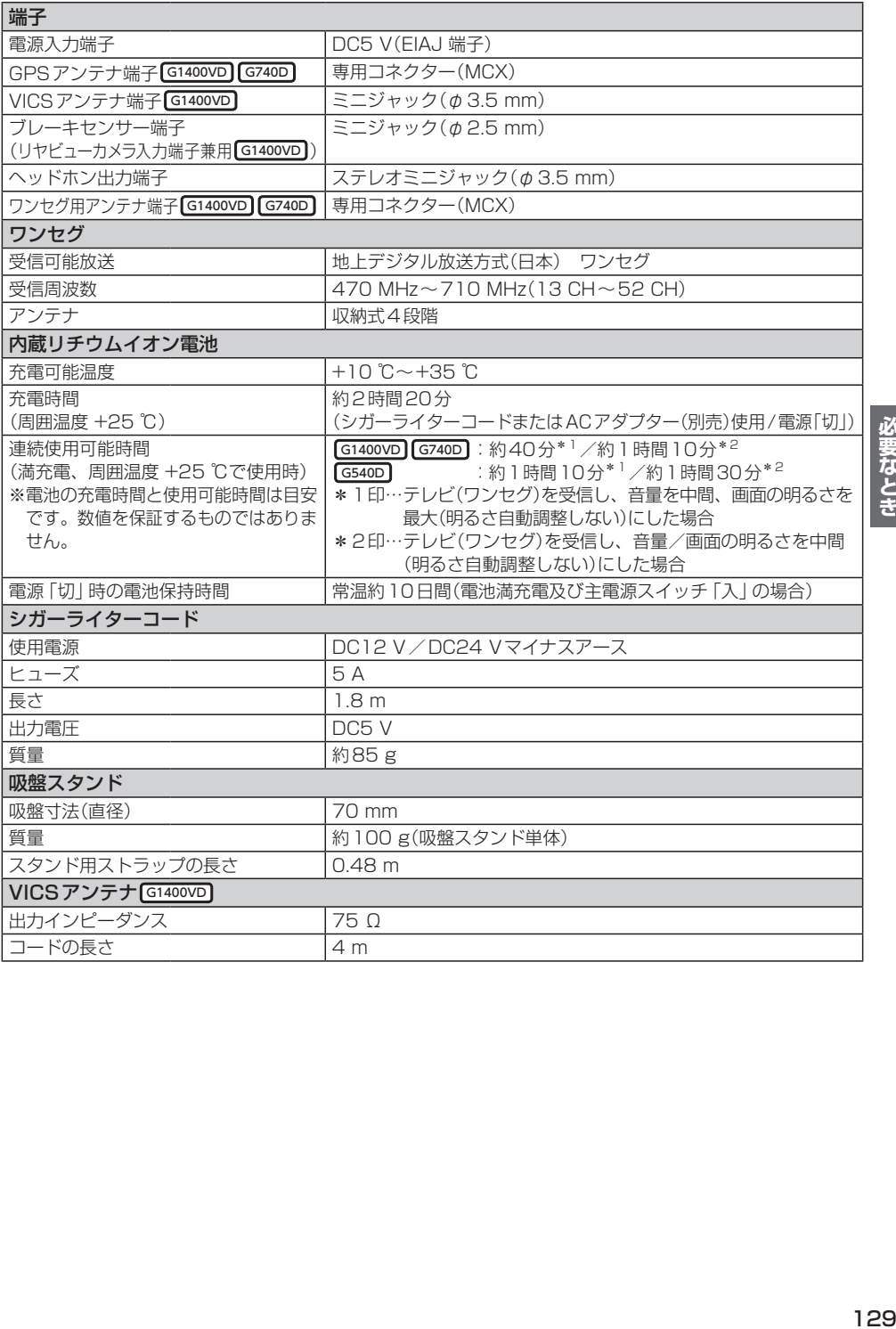

**保証とアフターサービス よくお読みください**

#### ■ 使いかた・お手入れ・修理などは…

## まず、お買い上げの販売店へご相談ください

お買い上げの際に記入されると便利です。

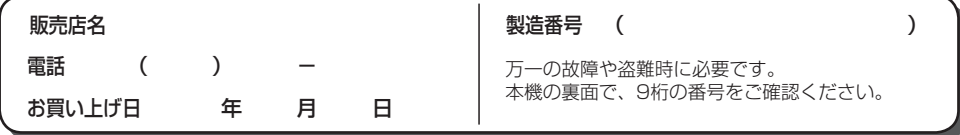

#### 修理をされるときは

[「困ったとき」](#page-103-0)(「PT[P.104\)](#page-103-0)でご確認のあと、 なおらないときは、まず接続している 電源を外して、お買い上げ日と右の内 容を販売店へご連絡ください。

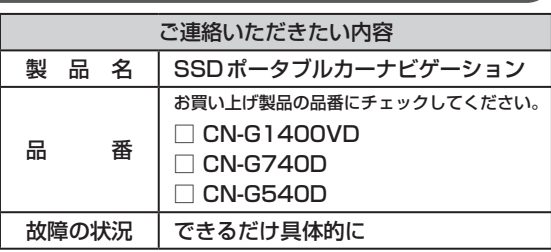

■ 保証期間中は、保証書の規定に従ってお買い上げの販売店が修理させていただきますので、おそれ 入りますが、製品に保証書を添えてご持参ください。 保証期間:お買い上げ日から本体1年間

■ 保証期間終了後は、診断をして修理できる場合はご要望により有償にて修理させていただきます。 補修用性能部品の保有期間 8年

当社は、本製品の補修用性能部品(製品の機能を維持するための部品)を、製造打ち切り後8年保有しています。

#### 転居や贈答品などでお困りの場合は、次の窓口にご相談ください

■ 使いかた・お手入れなどのご相談は… 「パナソニック お客様ご相談センター」へ DB [P.134](#page-132-0)

■ 修理に関するご相談は… お近くの「サービスご相談窓口」へ [写 P.131

#### ご相談窓口におけるお客様の個人情報のお取り扱いについて

パナソニック株式会社およびグループ関係会社は、お客様の個人情報をご相談対応や修理対応 などに利用させていただき、ご相談内容は録音させていただきます。また、折り返し電話をさせ ていただくときのために発信番号を通知いただいております。なお、個人情報を適切に管理し、 修理業務等を委託する場合やエ当な理由がある場合を除き、第三者に開示・提供いたしません。 個人情報に関するお問い合わせは、ご相談いただきました窓口にご連絡ください。

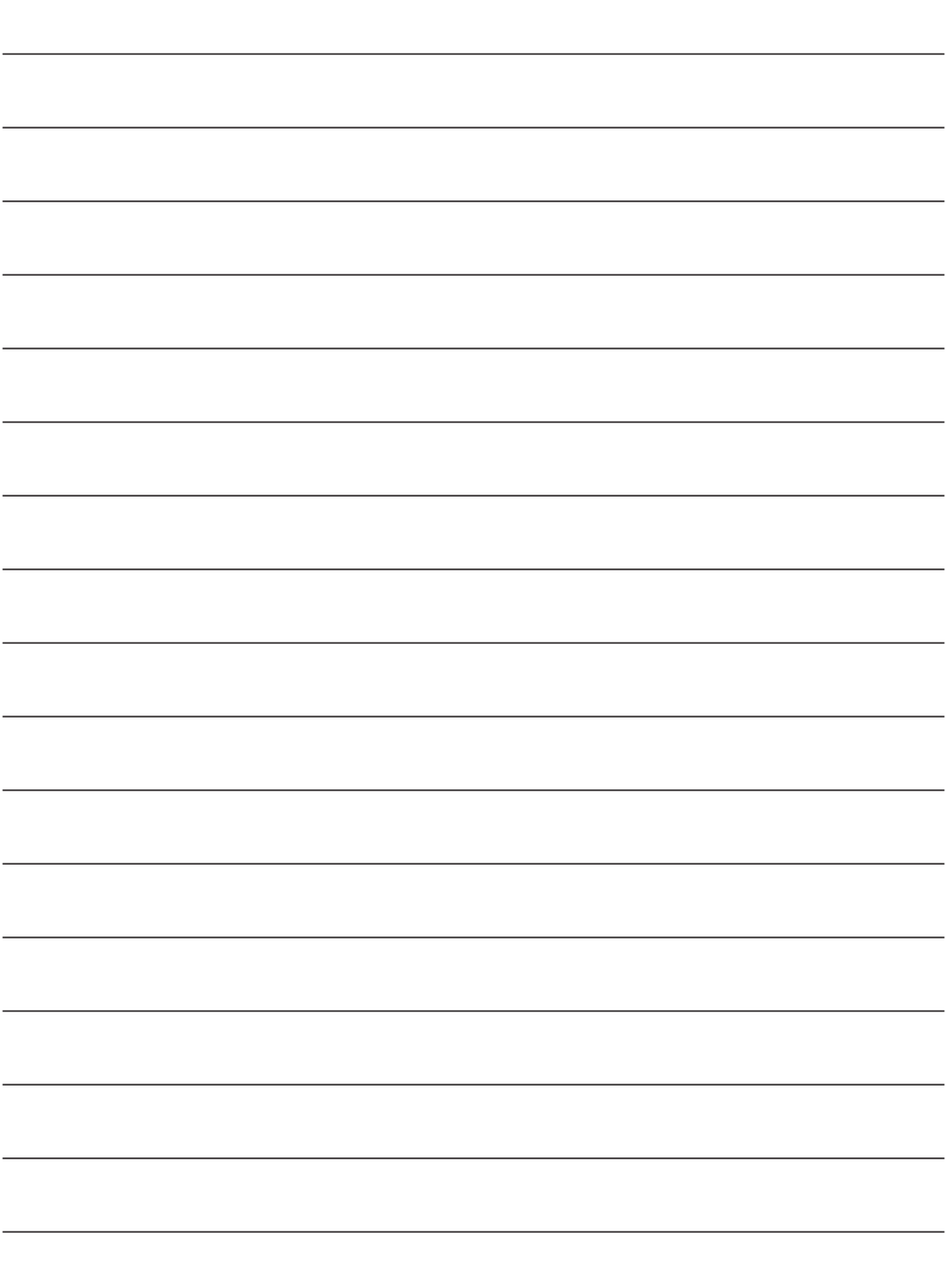

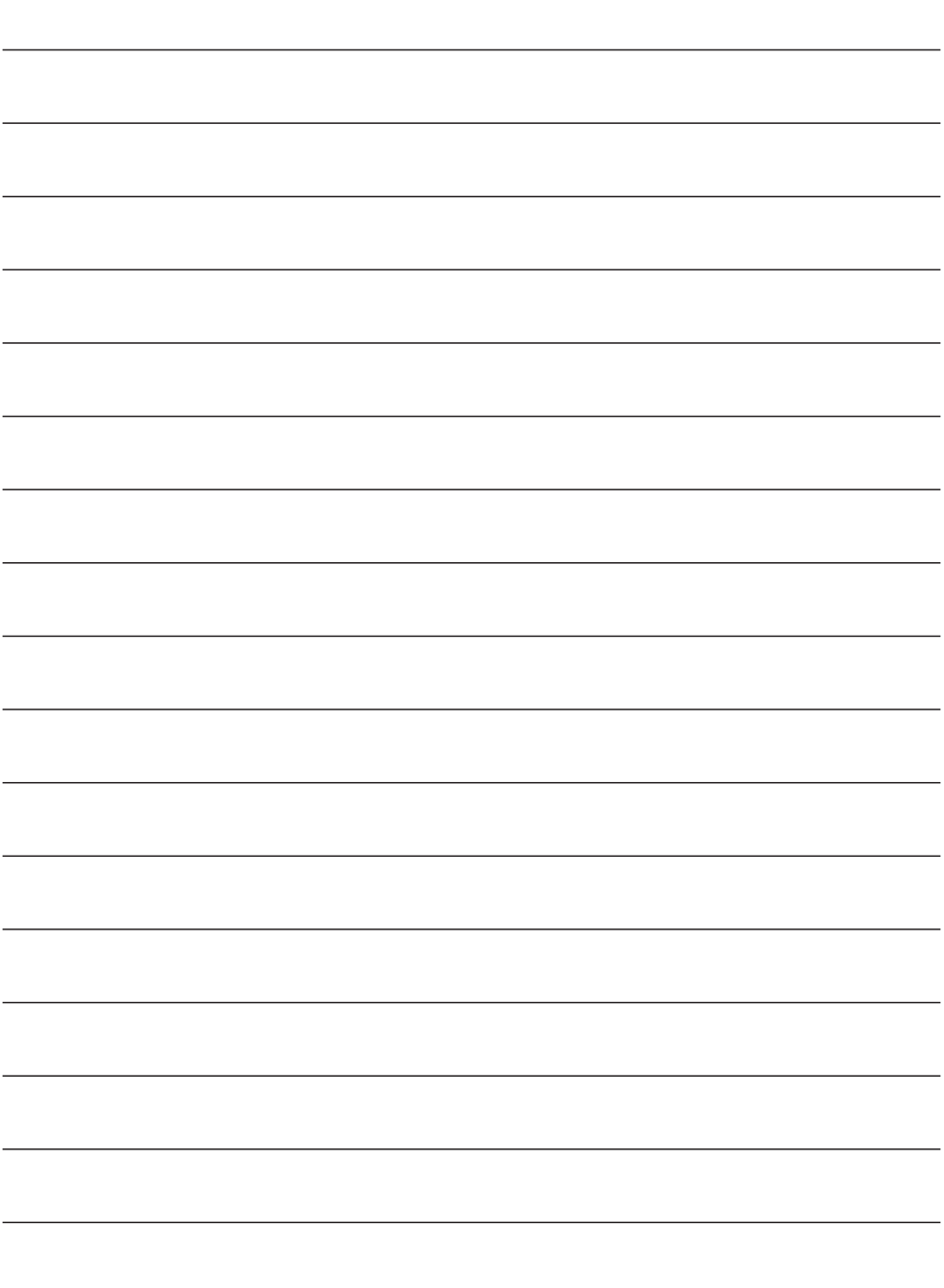

<span id="page-132-0"></span>パナソニック 総合お客様サポートサイト http://www.panasonic.com/jp/support/ 使いかた・お手入れなどのご相談 修理に関するご相談 ď お客様ご相談センター 修理ご相談窓口 フリーダイヤル ゴー バナソニッ 修理に関するお問い合わせは、お買い上げの 電話 〇〇 0120-50-8729 販売店、またはお近くの「サービスご相談窓口」 ■上記番号がご利用いただけない場合 (zP.131)へご連絡ください。 045-929-0511 (有料) 受付時間 9:00~17:00 (年中無休) 修理ご相談窓口サイト FAX (有料) 045-938-1573 http://www.panasonic.com/jp/ 受付時間 9:00~17:00 support/consumer/car/repair.html よくあるご質問(FAQ) 飛江 メールでのお問い合わせ panasonic.jp/car/navi/faq

● 掲載サイトおよび動画の視聴は無料ですが、通信料金はお客様のご負担となります。 (パケット定額サービスに未加入の場合、高額になる可能性があります。)

- ご使用の回線(IP電話やひかり電話など)によっては、回線の混雑時に数分で切れる場合があります。
- 上記のURIはお使いの携帯電話等により、正しく表示されない場合があります。
- 上記の内容は、予告なく変更することがあります。

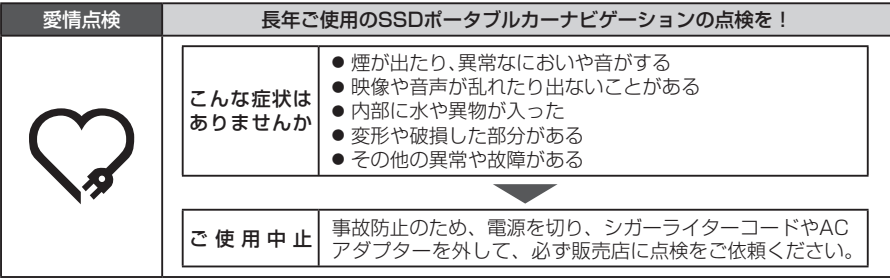

パナソニック株式会社

オートモーティブ社

〒224‒8520 横浜市都筑区池辺町4261番地

© Panasonic Corporation 2020